$$
2.3-1
$$

## **2.3.** 公募型指名競争入札

### **2.3.1.**業務の流れ

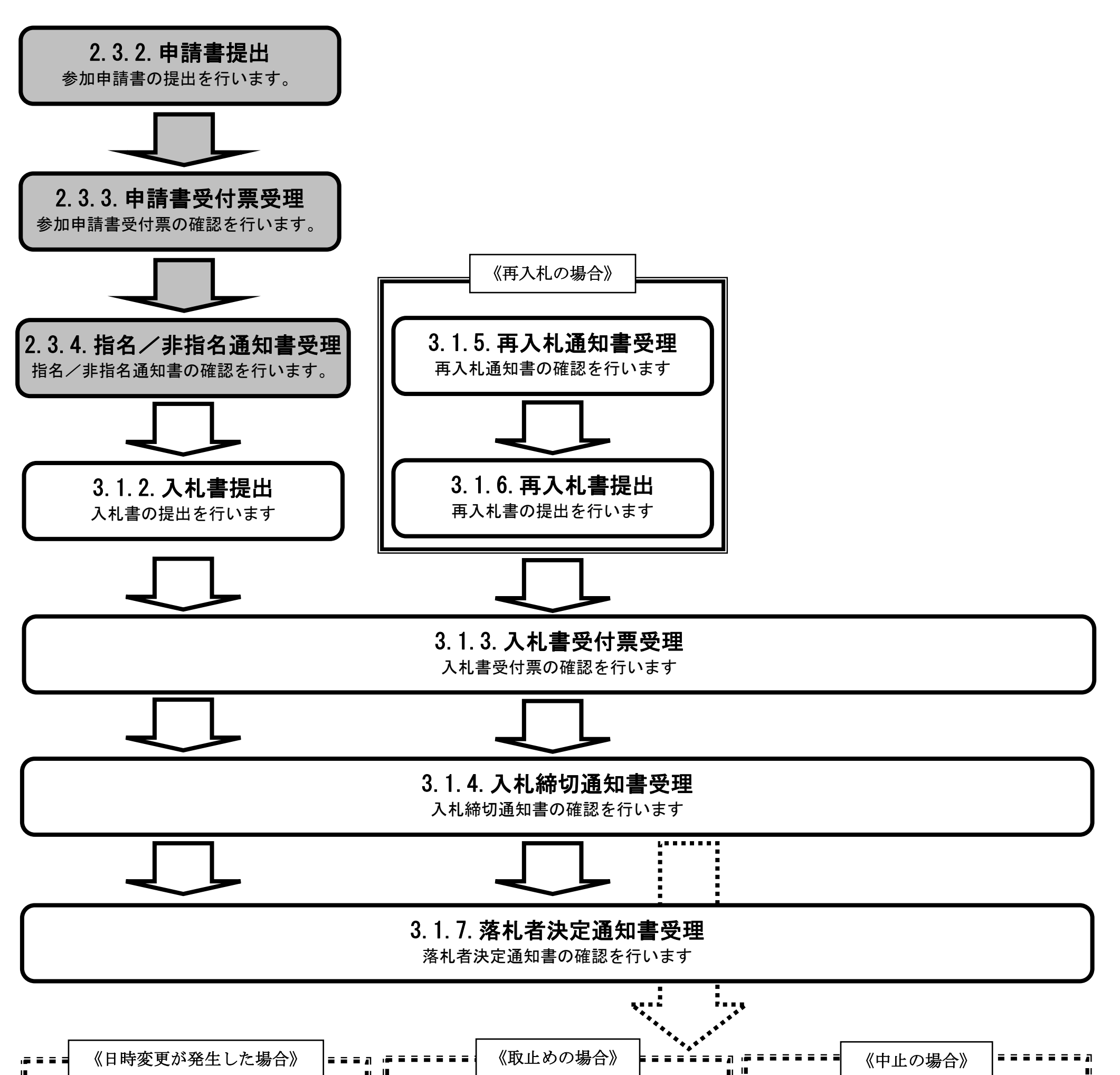

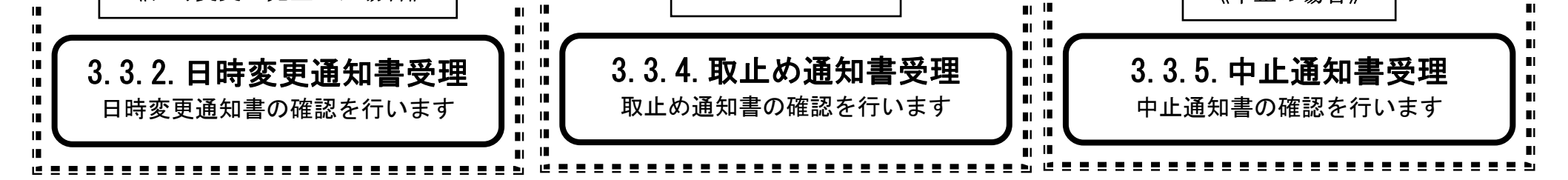

2.3-2

<span id="page-1-0"></span>**2.3.2.**入札参加資格審査申請書提出の流れ

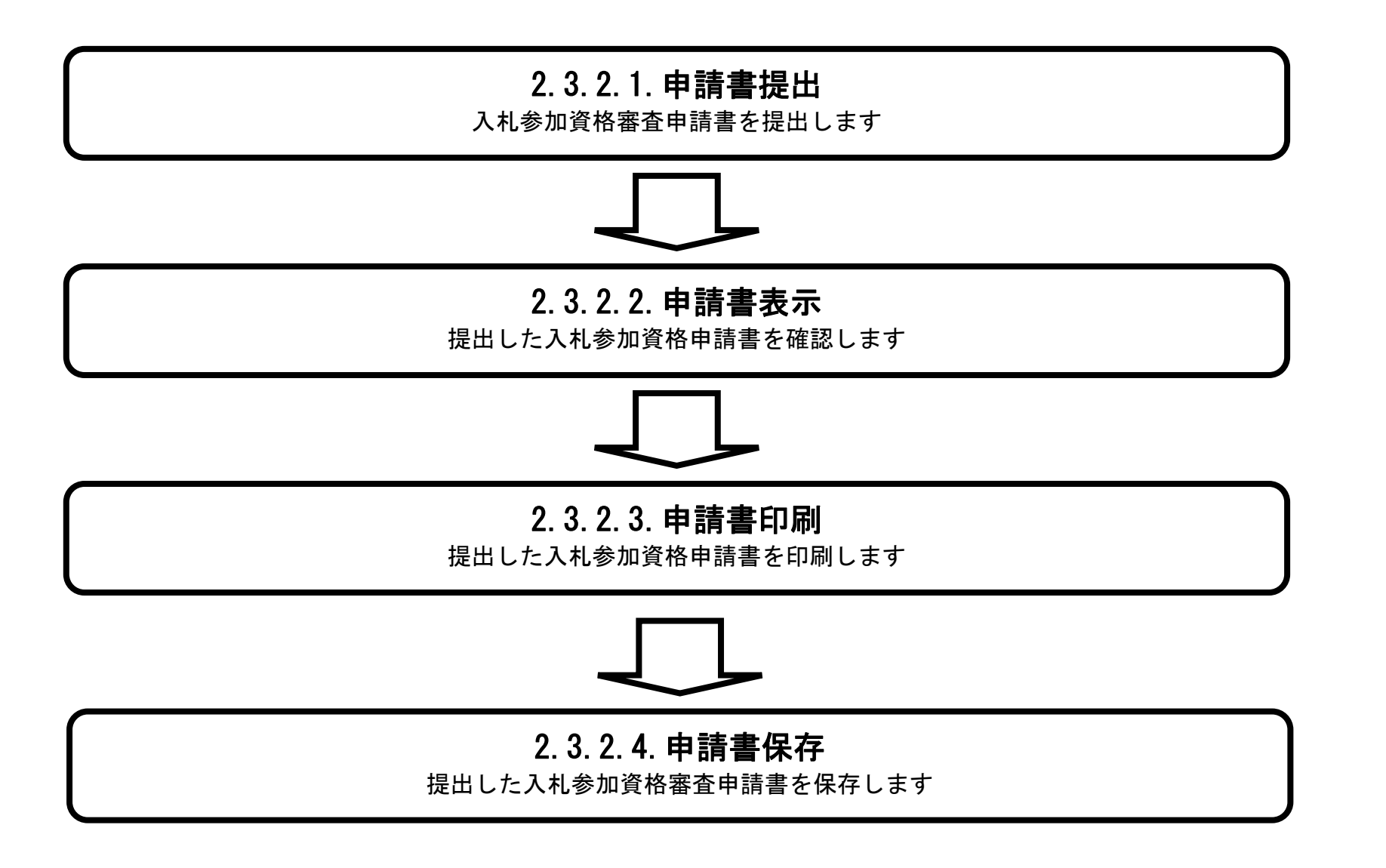

# <span id="page-2-0"></span>2.3.2.1. 入札参加資格審査申請書を提出するには?

徳島県電子入札システム操作マニュアル-受注者編-

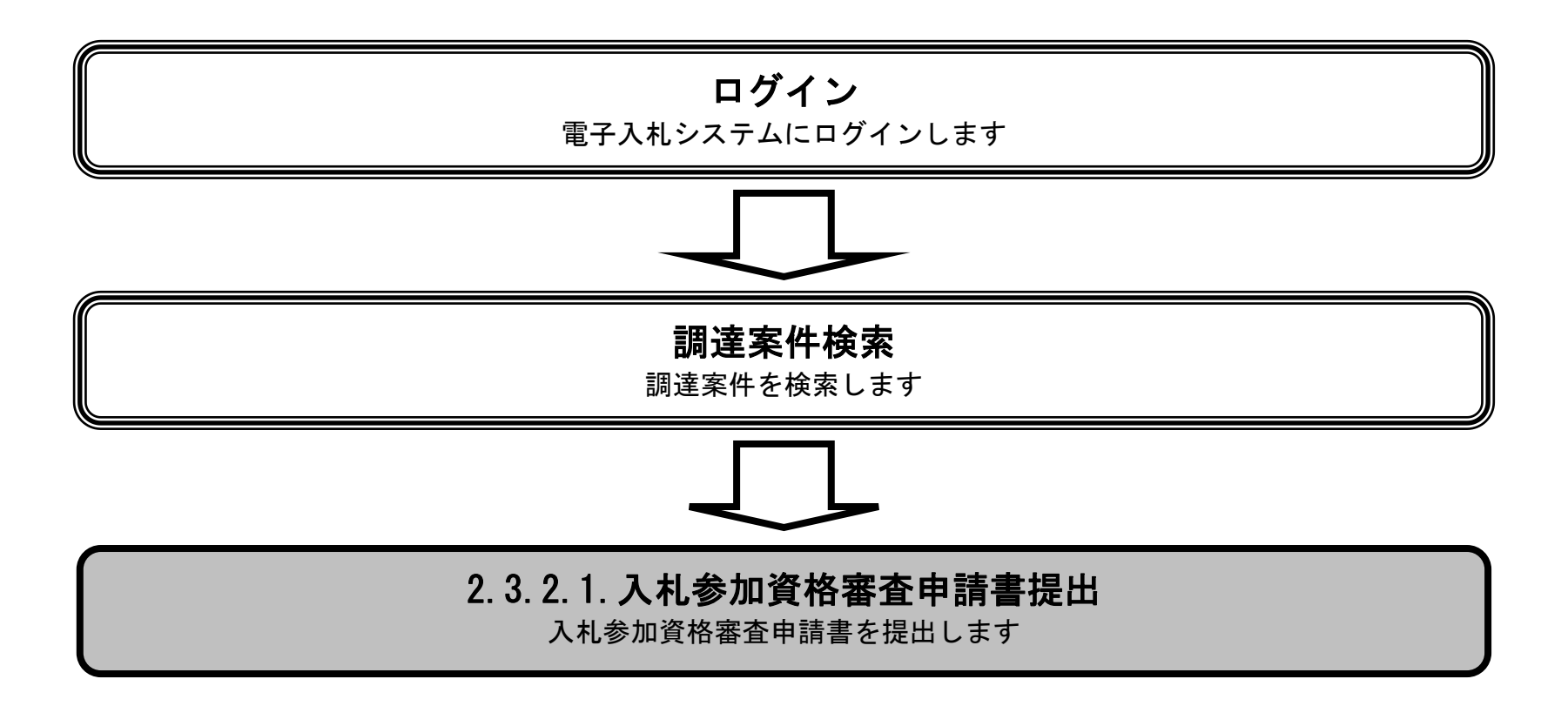

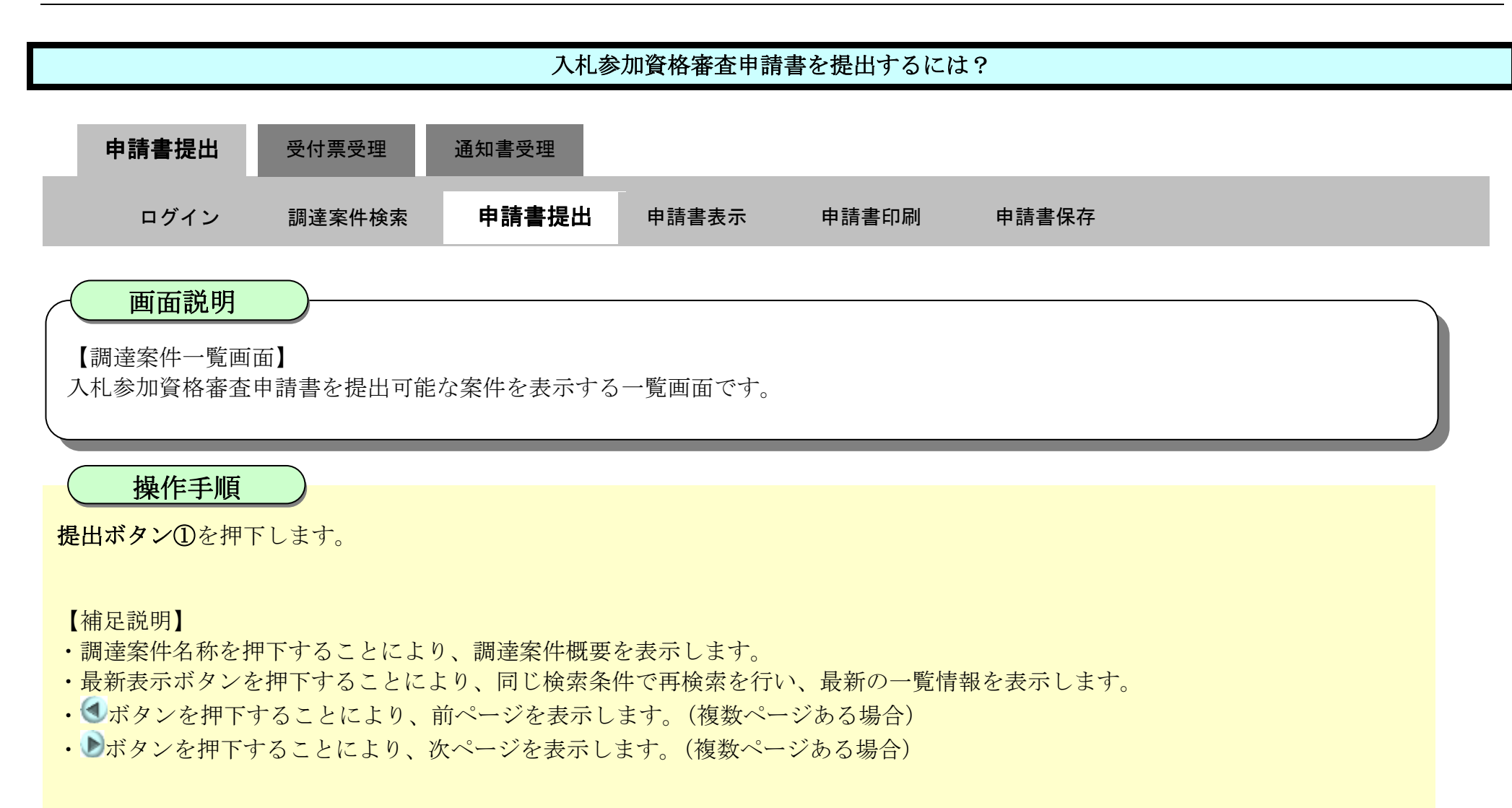

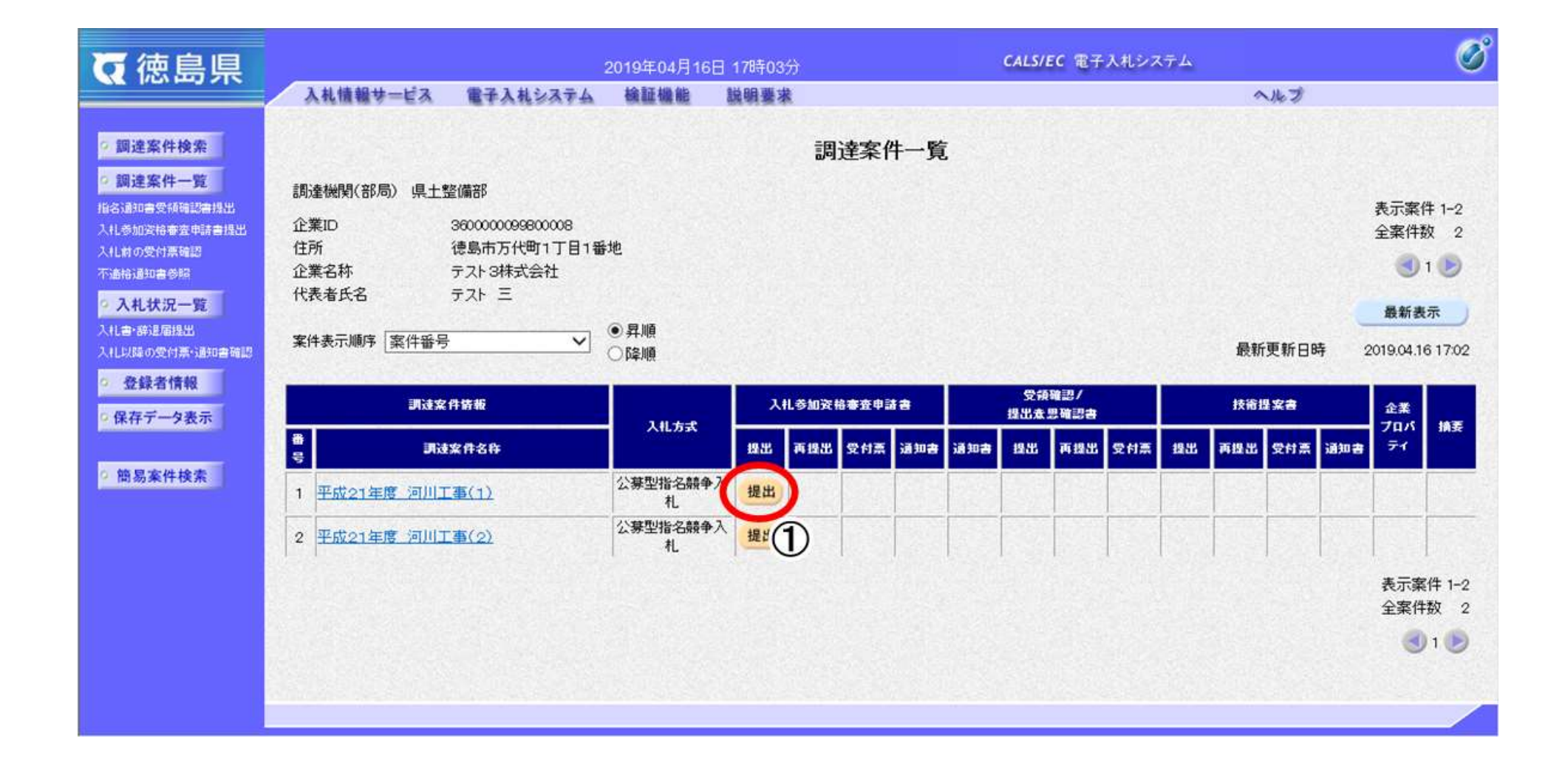

2.3-5

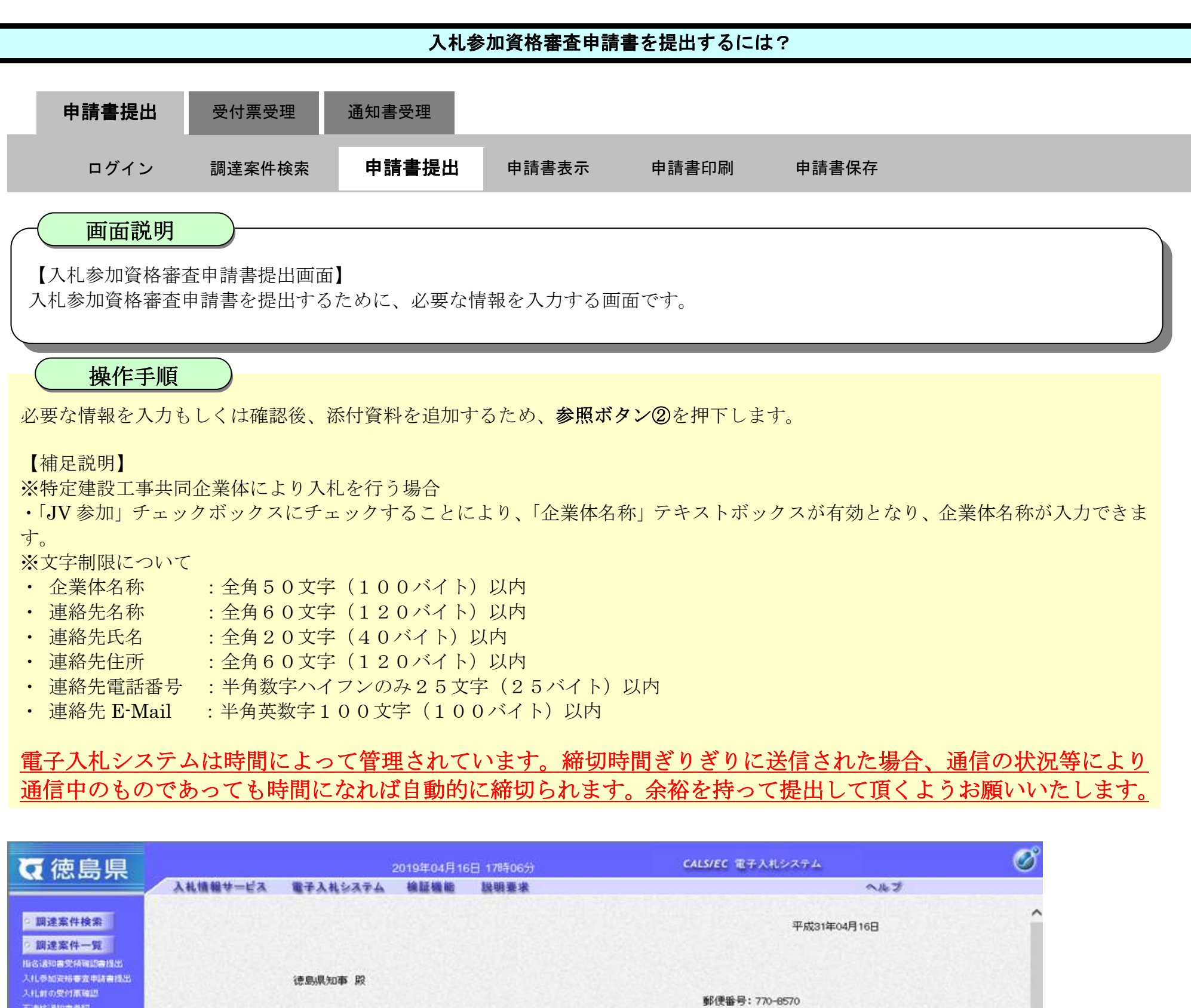

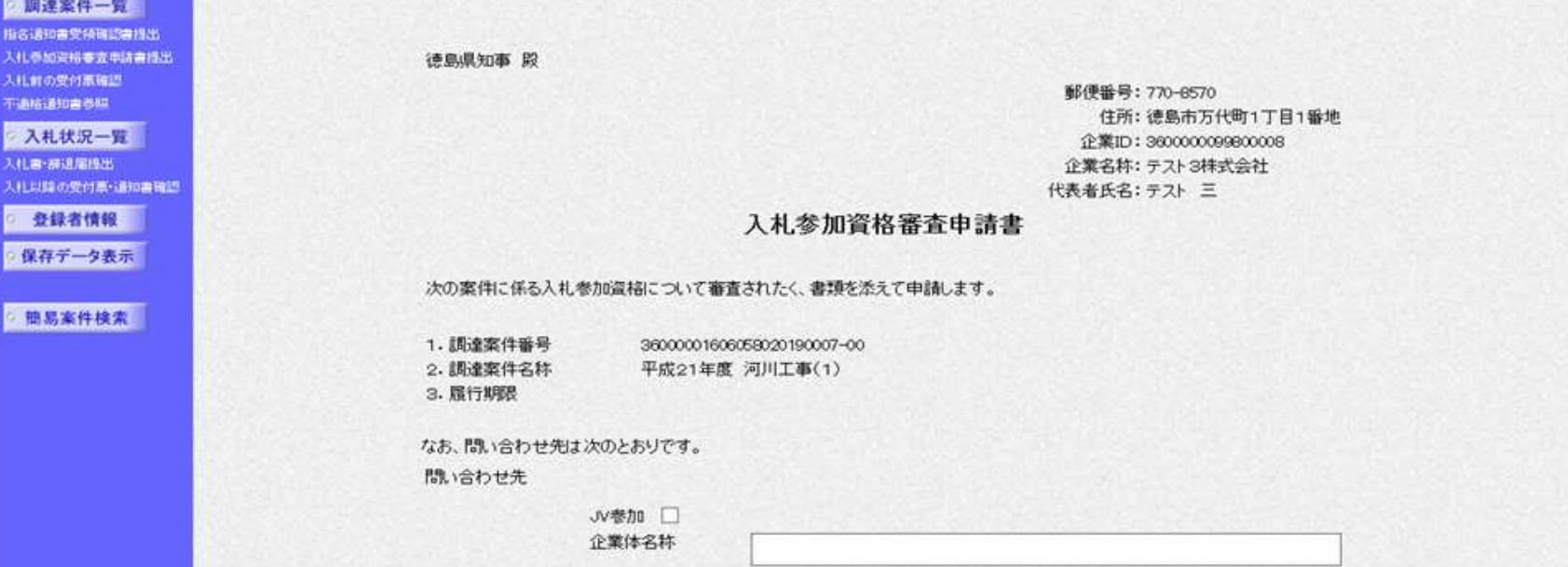

部署名

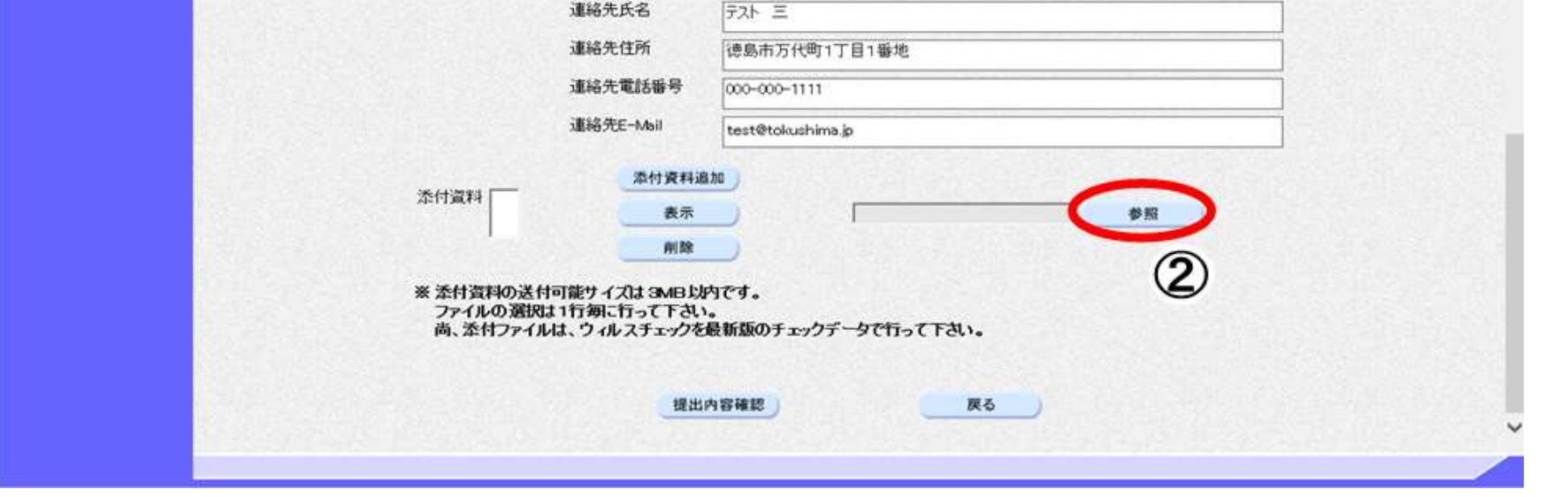

テスト3株式会社 テスト支店

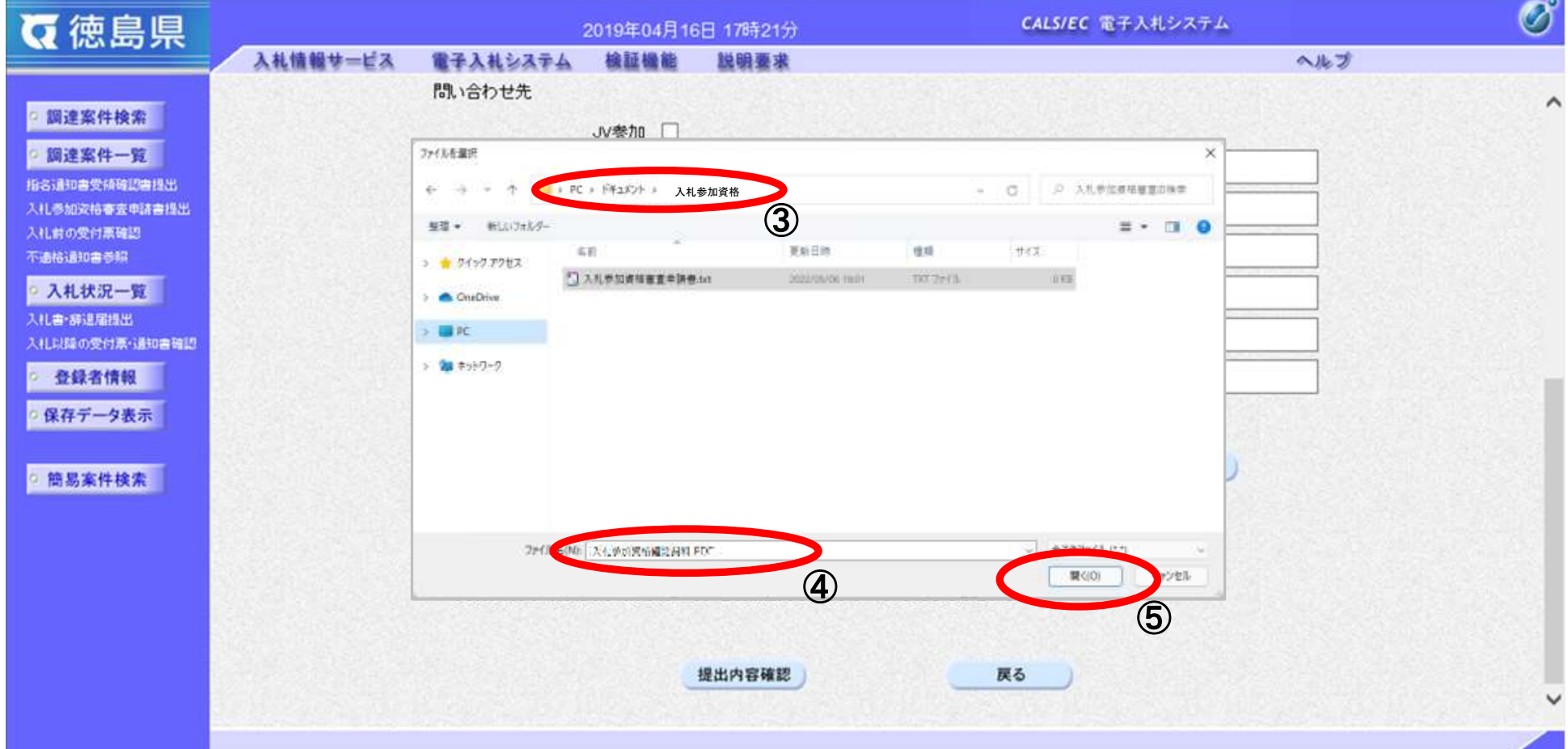

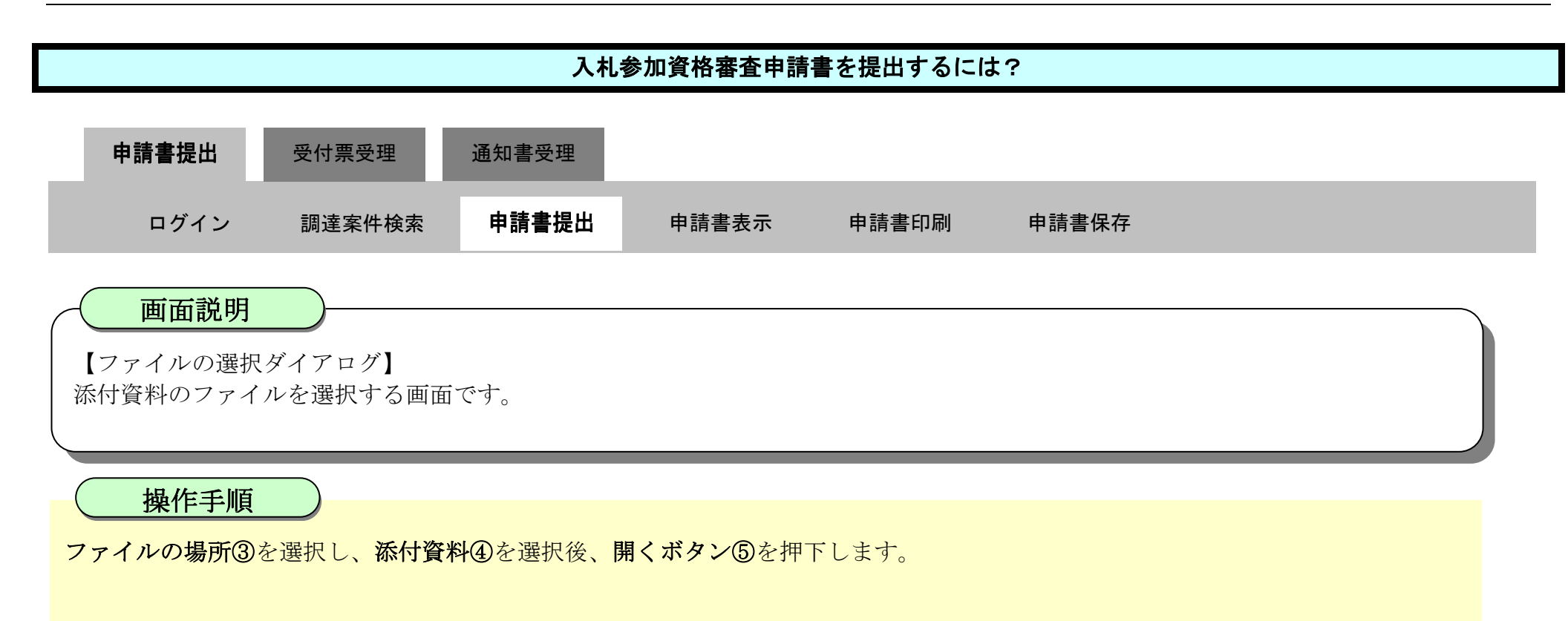

2.3-7

参照ボタンの左の枠内に選択したファイルの場所とファイル名が表示されていることを確認し、添付資料追加ボタン⑥を押下しま す。

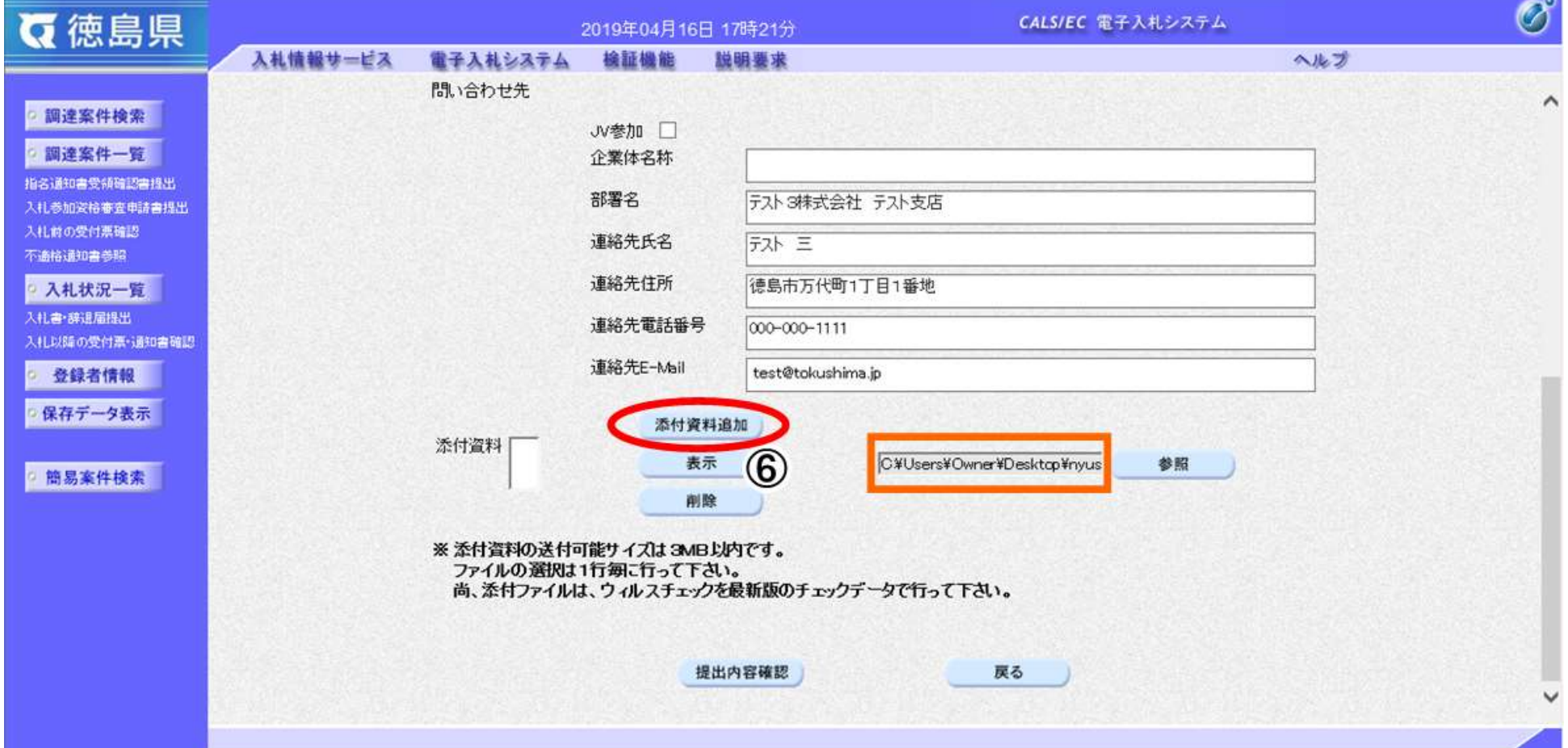

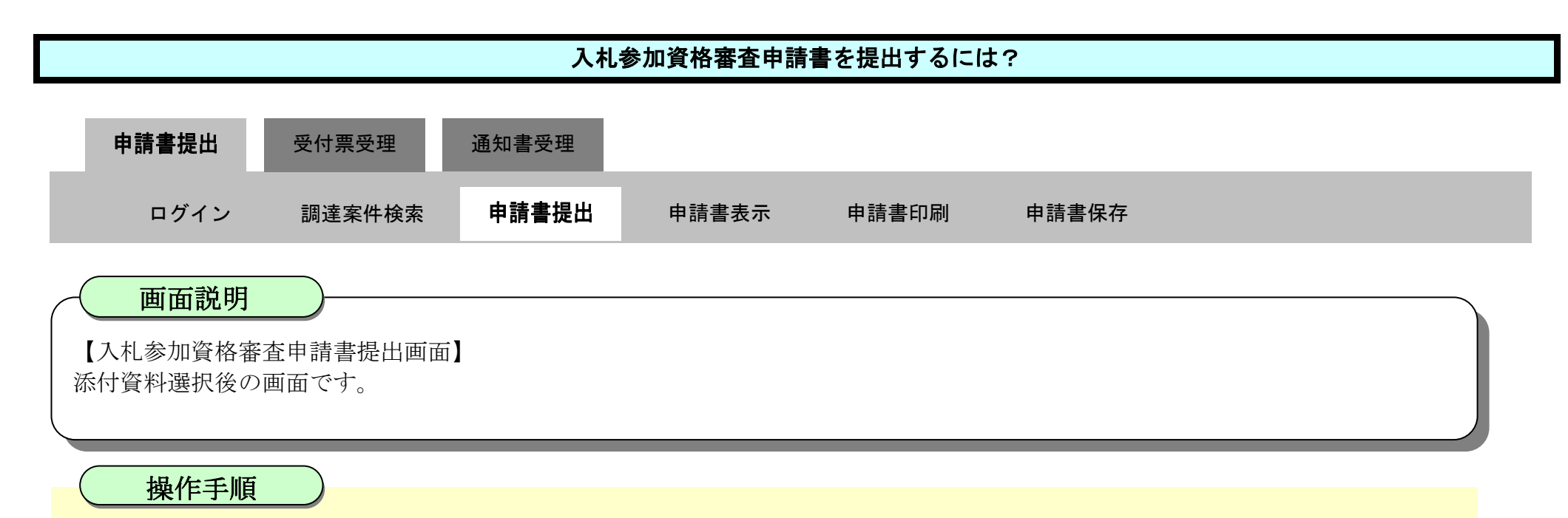

2.3-8

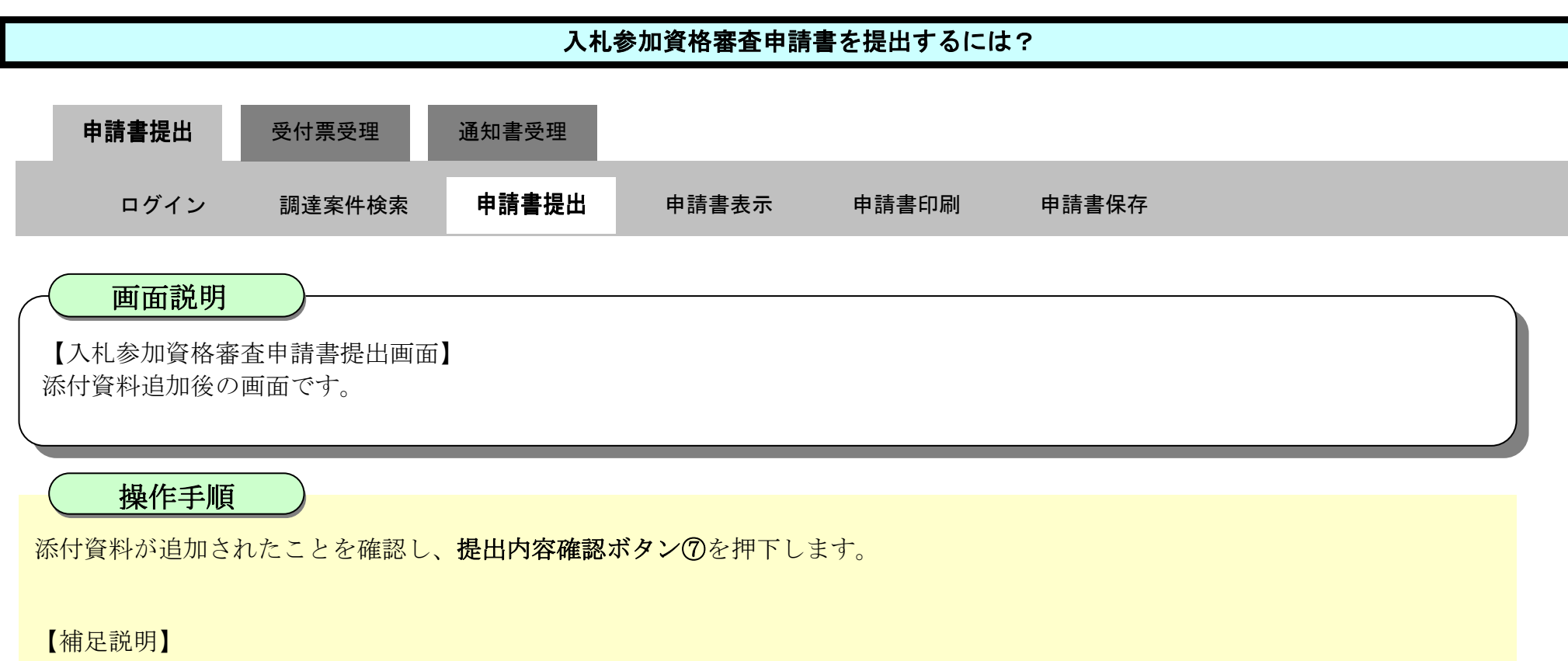

※添付資料の確認を行う場合

・表示したい添付資料を選択後、「表示」ボタンを押下することにより、別ウィンドウにて添付資料が表示されます。 ※添付資料の削除を行う場合(添付する資料を間違えた場合など)

・削除したい添付資料を選択後、「削除」ボタンを押下することにより、添付資料が削除されます。

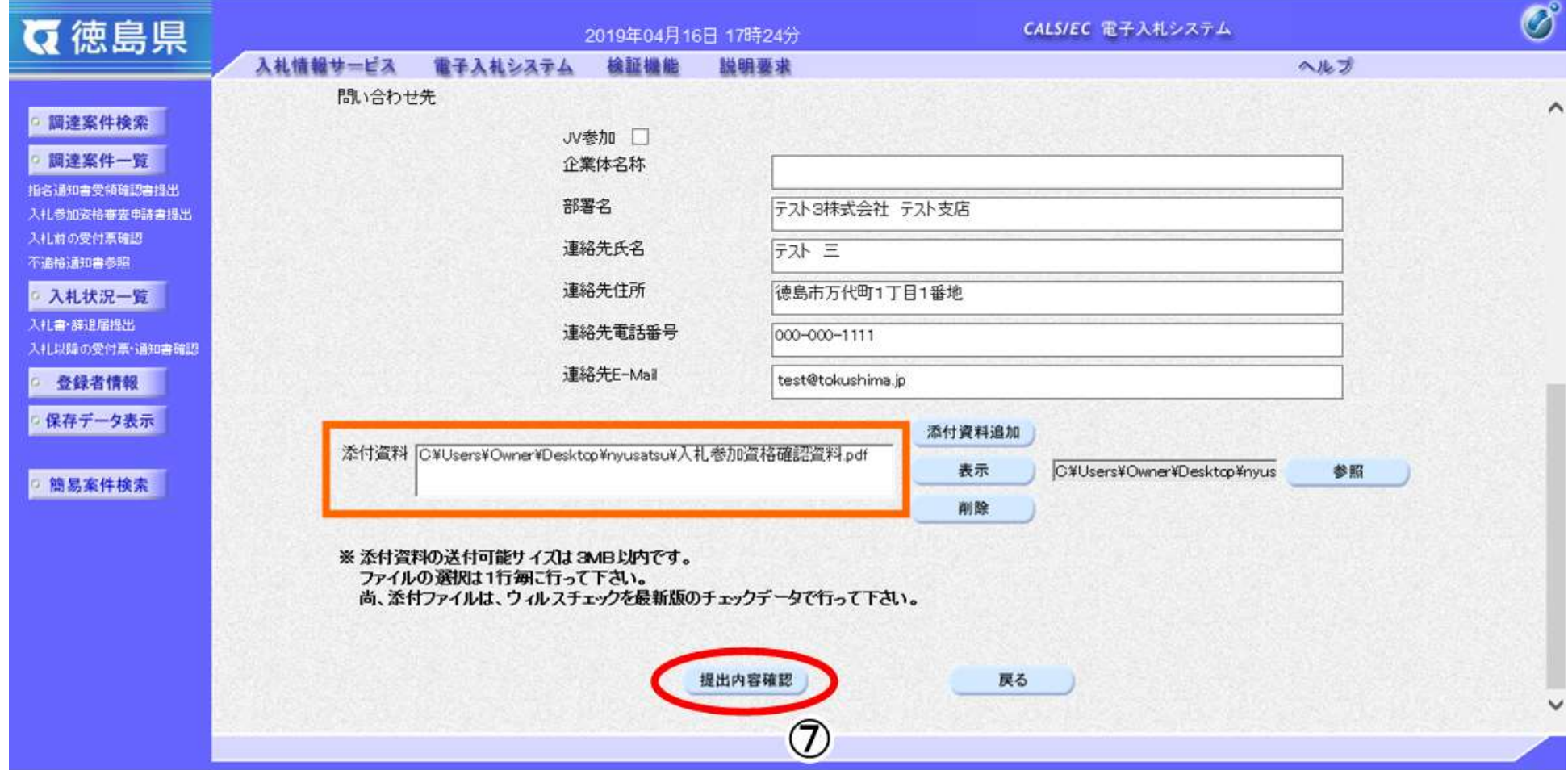

- ・表示したい添付資料を選択後、「表示」ボタンを押下することにより、別ウィンドウにて添付資料が表示されます。
- ・提出内容を印刷する場合は、印刷ボタン【A】を押下し、別ブラウザにて表示される「入札参加資格審査申請書」画面で、印刷を行 ってください。
- · 前の画面に戻す場合は、戻るボタン【B】を押下します。

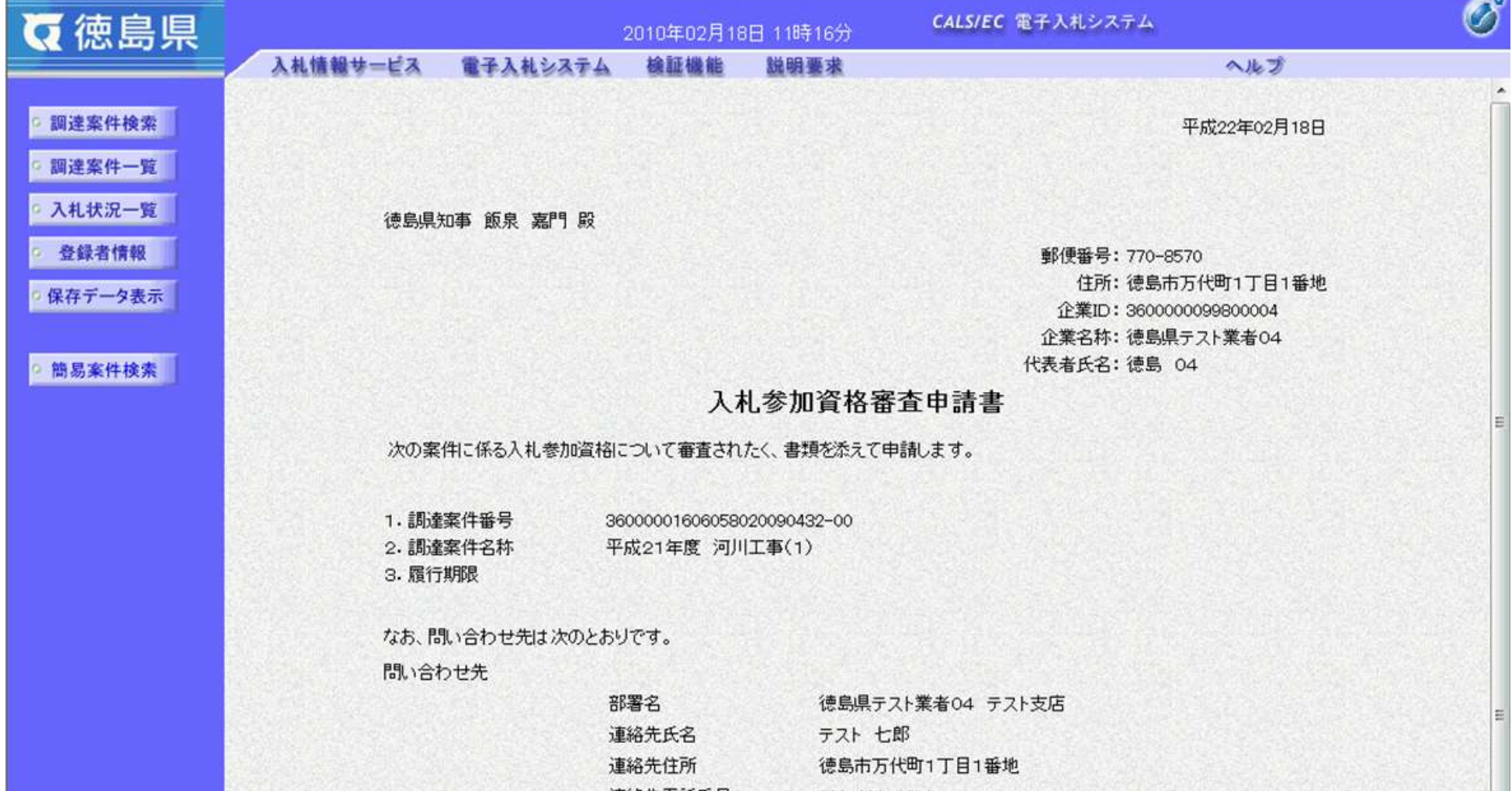

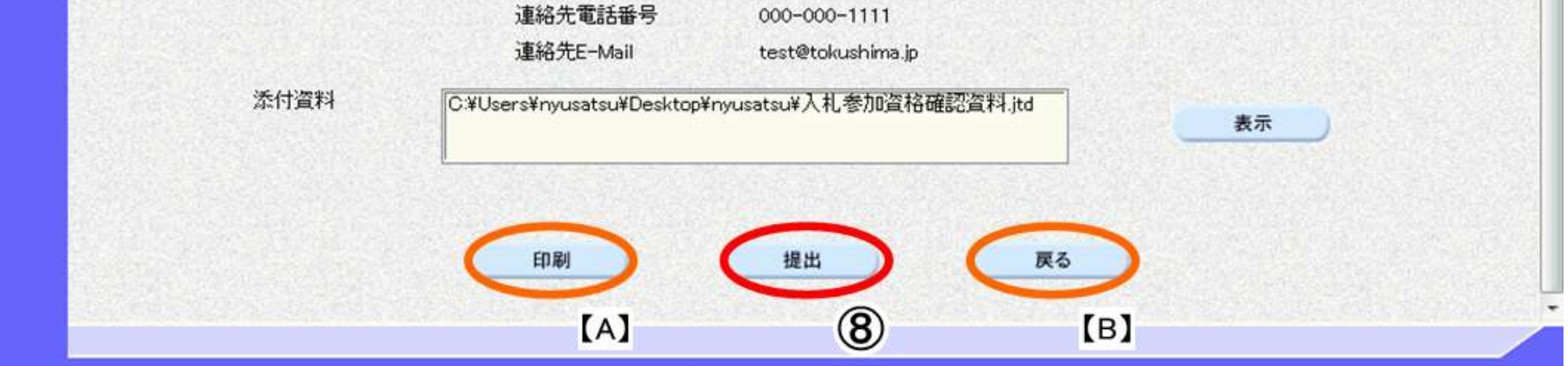

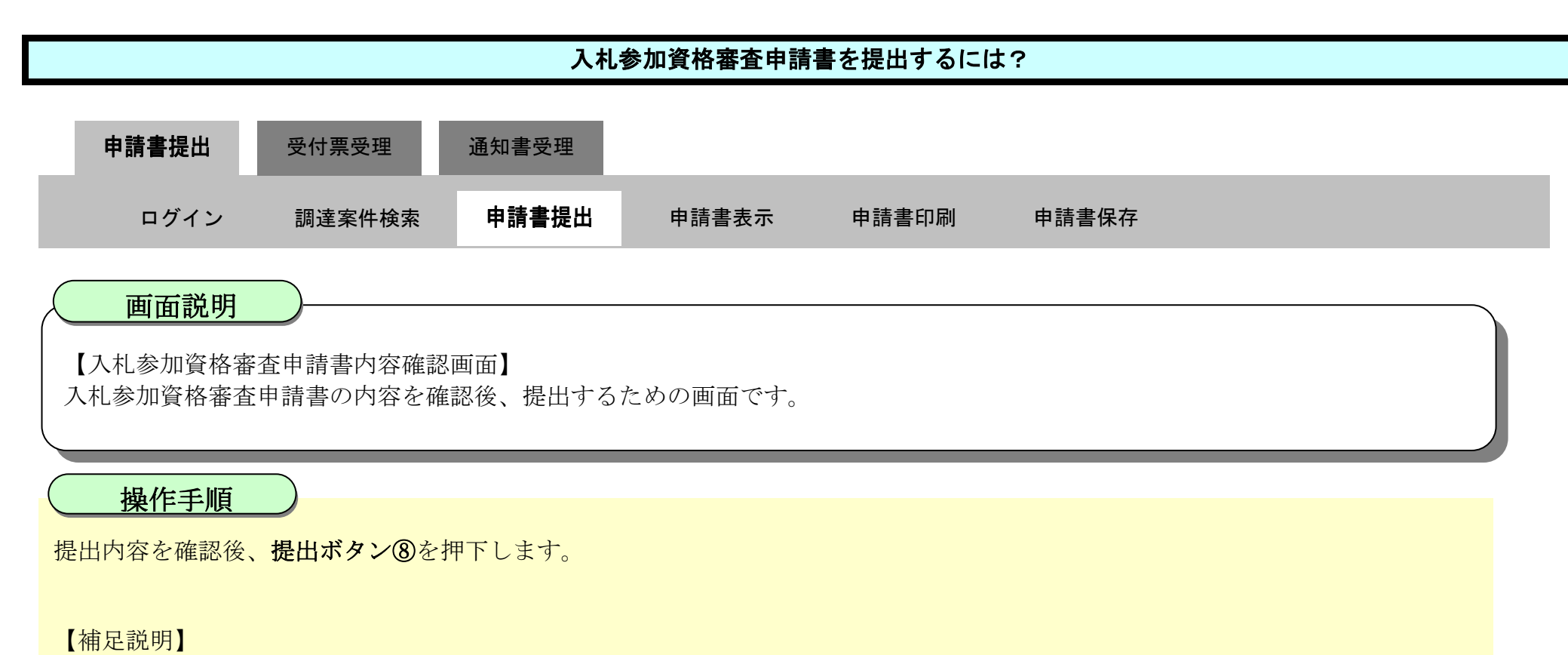

2.3-10

【補足説明】

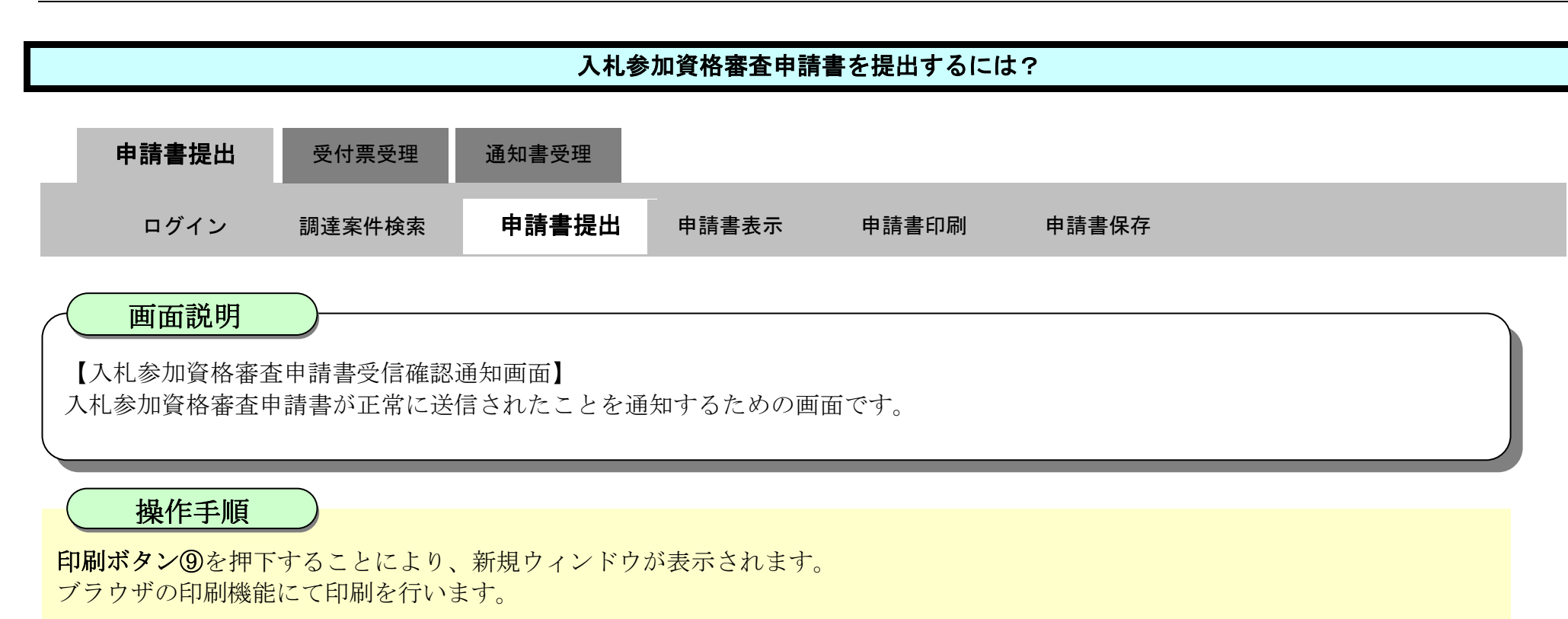

「入札参加資格審査申請書受信確認通知」画面は、後で印刷することはできないため、必ず表示された時点で印刷するよう注意願い ます。

調達案件一覧ボタンは印刷ボタンを押下すると押下できるようになります。

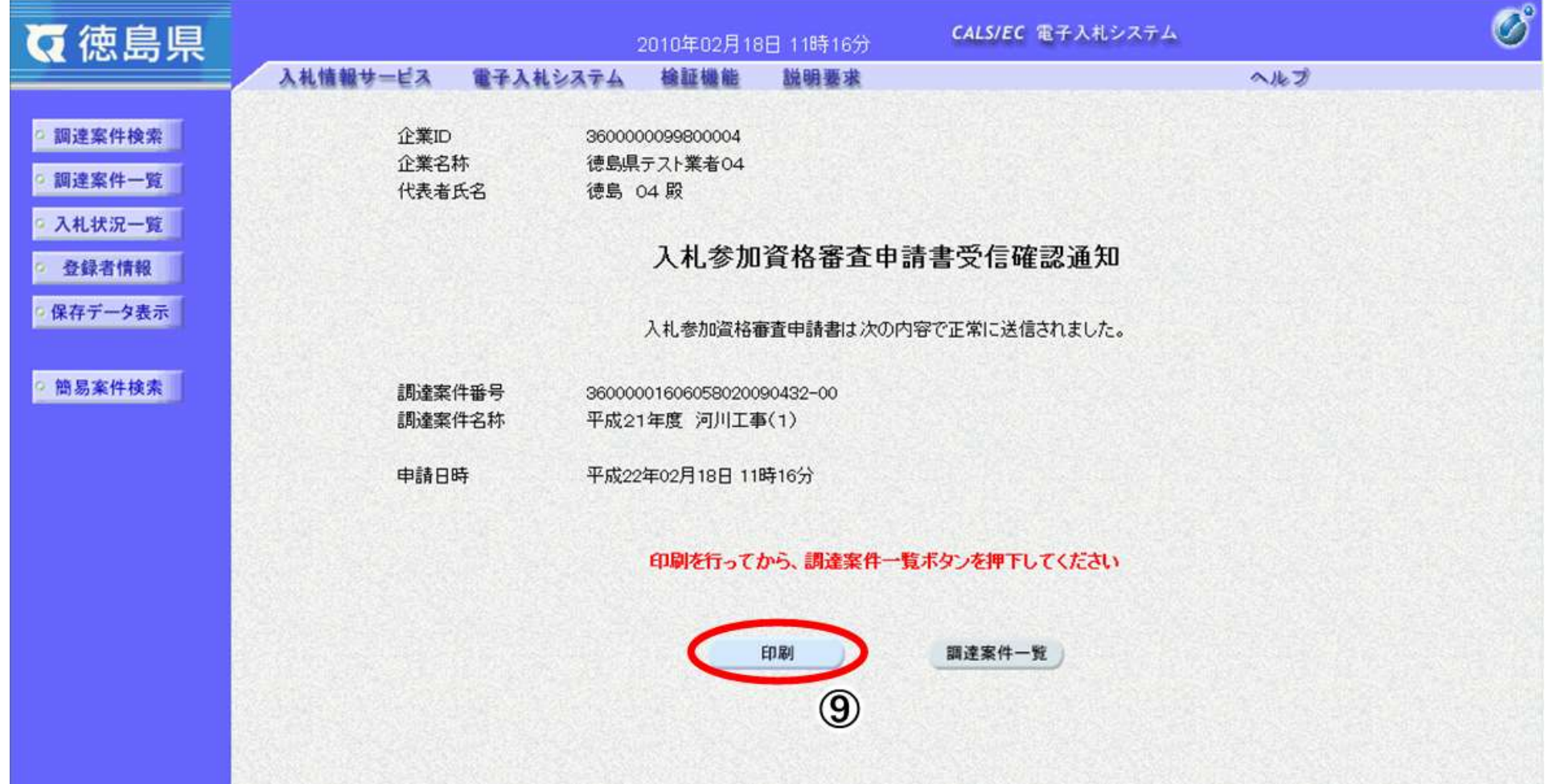

2.3-11

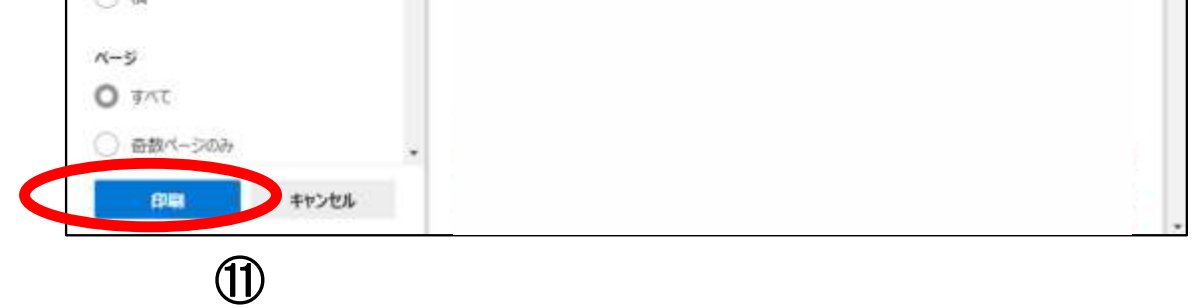

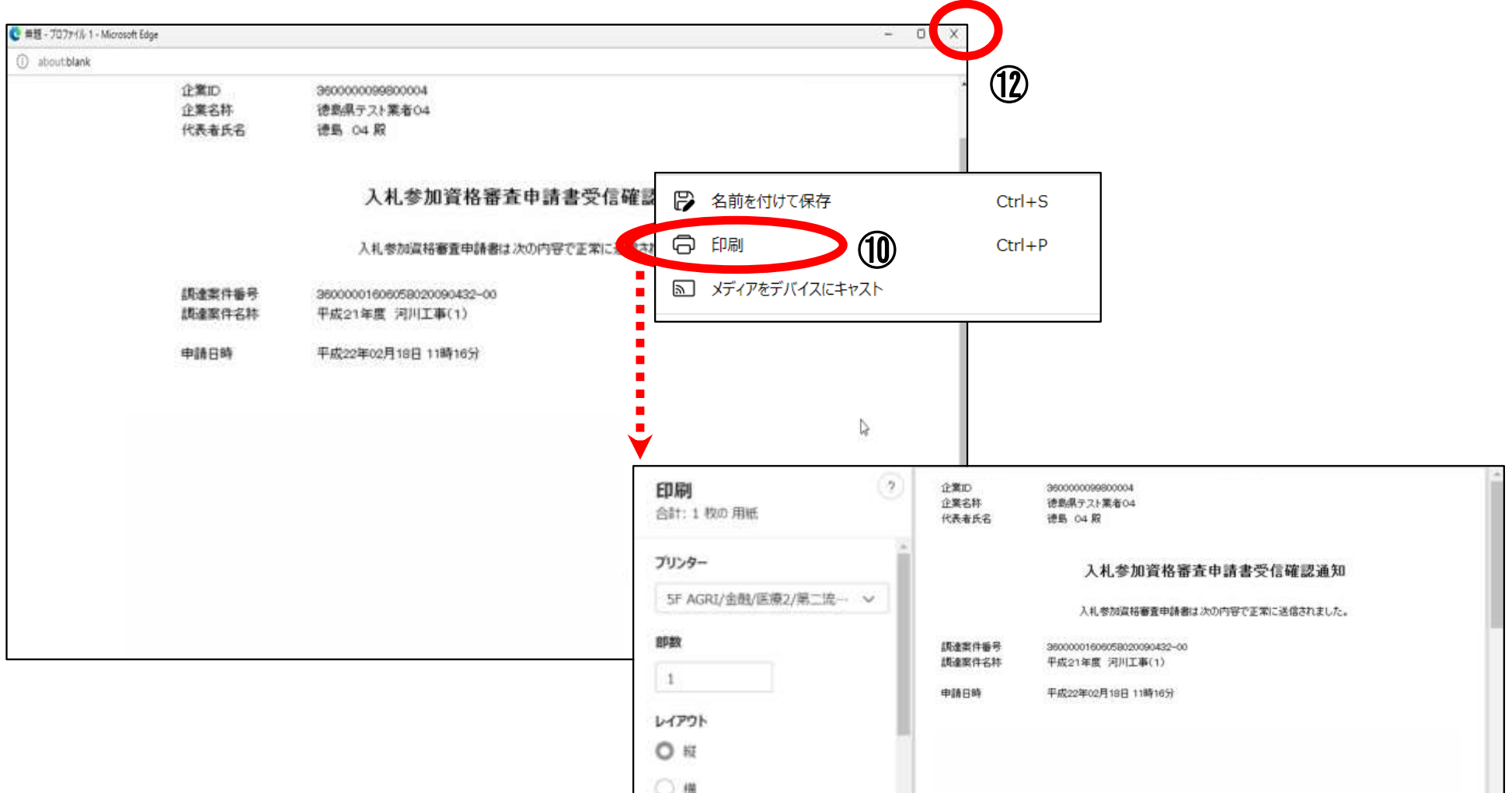

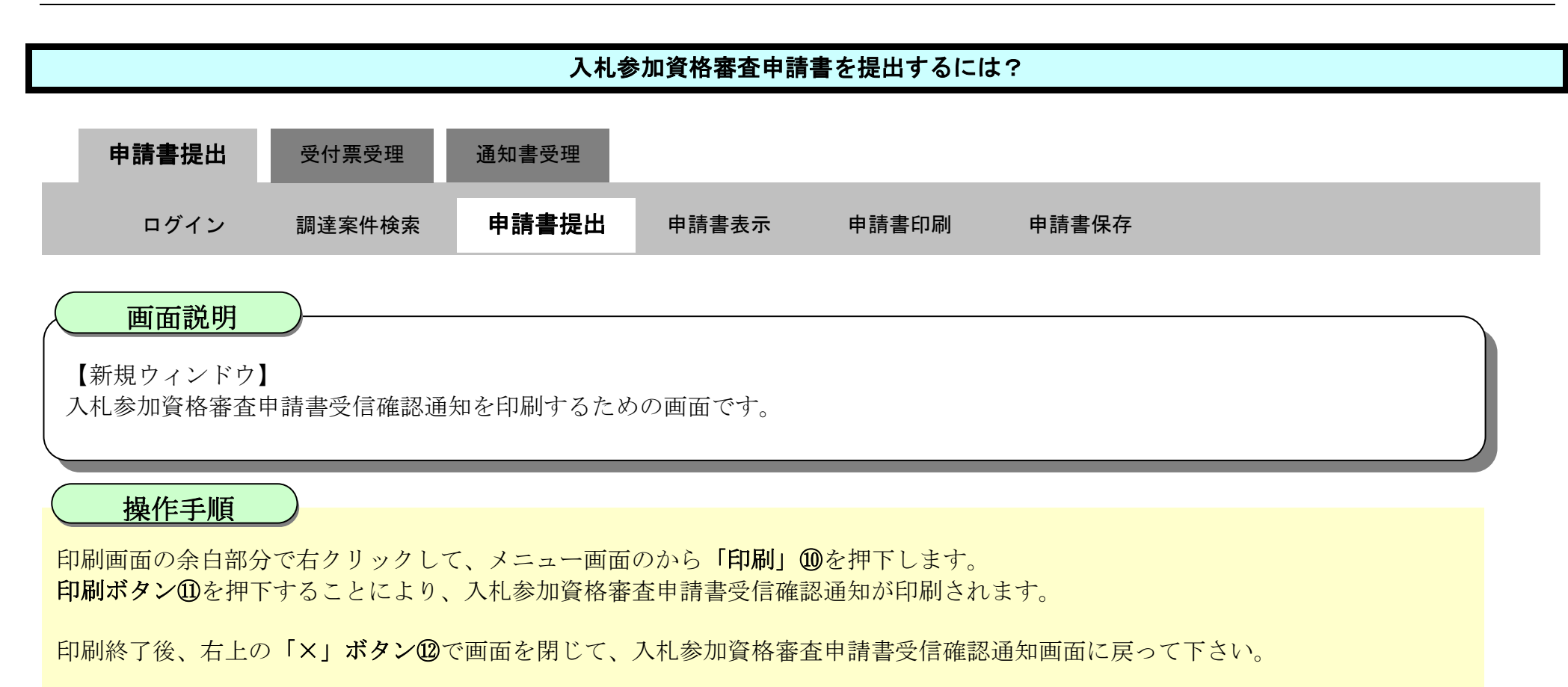

#### 【補足説明】

「入札参加資格審査申請書受信確認通知」画面は、後で印刷することはできないため、必ず表示された時点で印刷するよう注意願い ます。

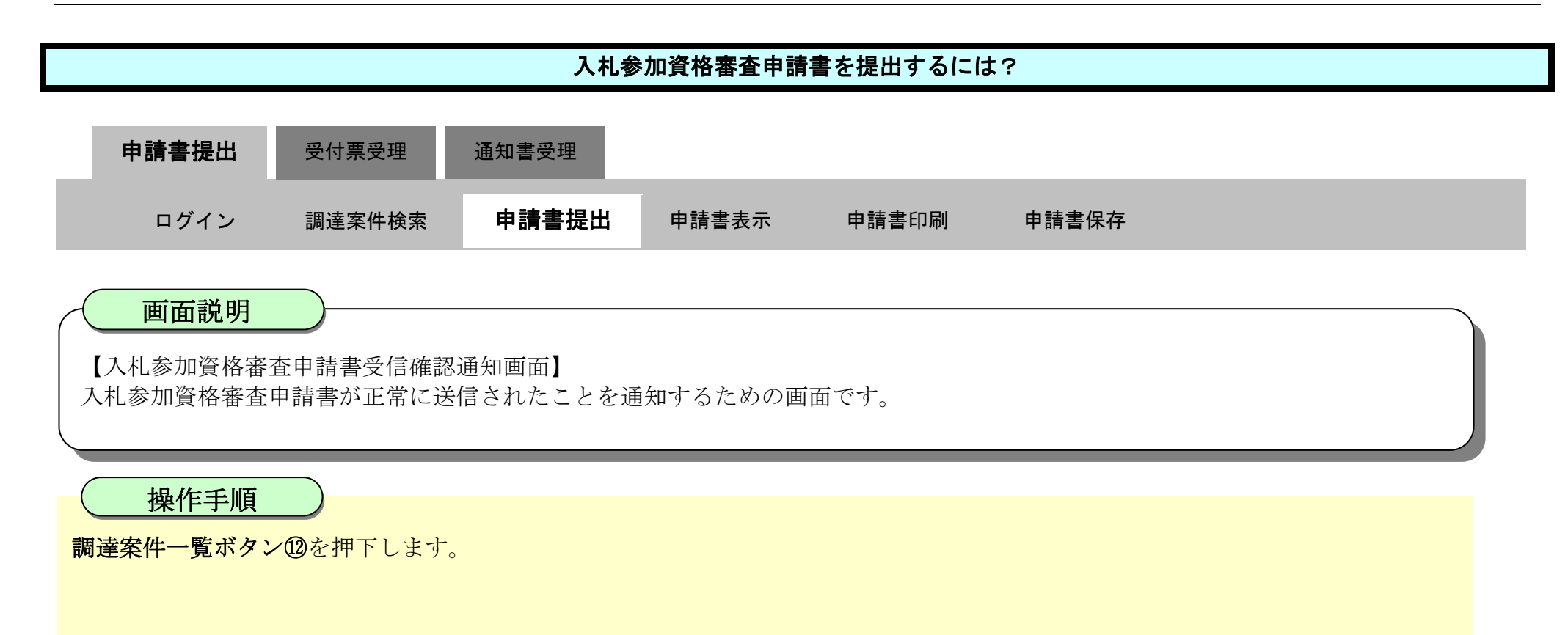

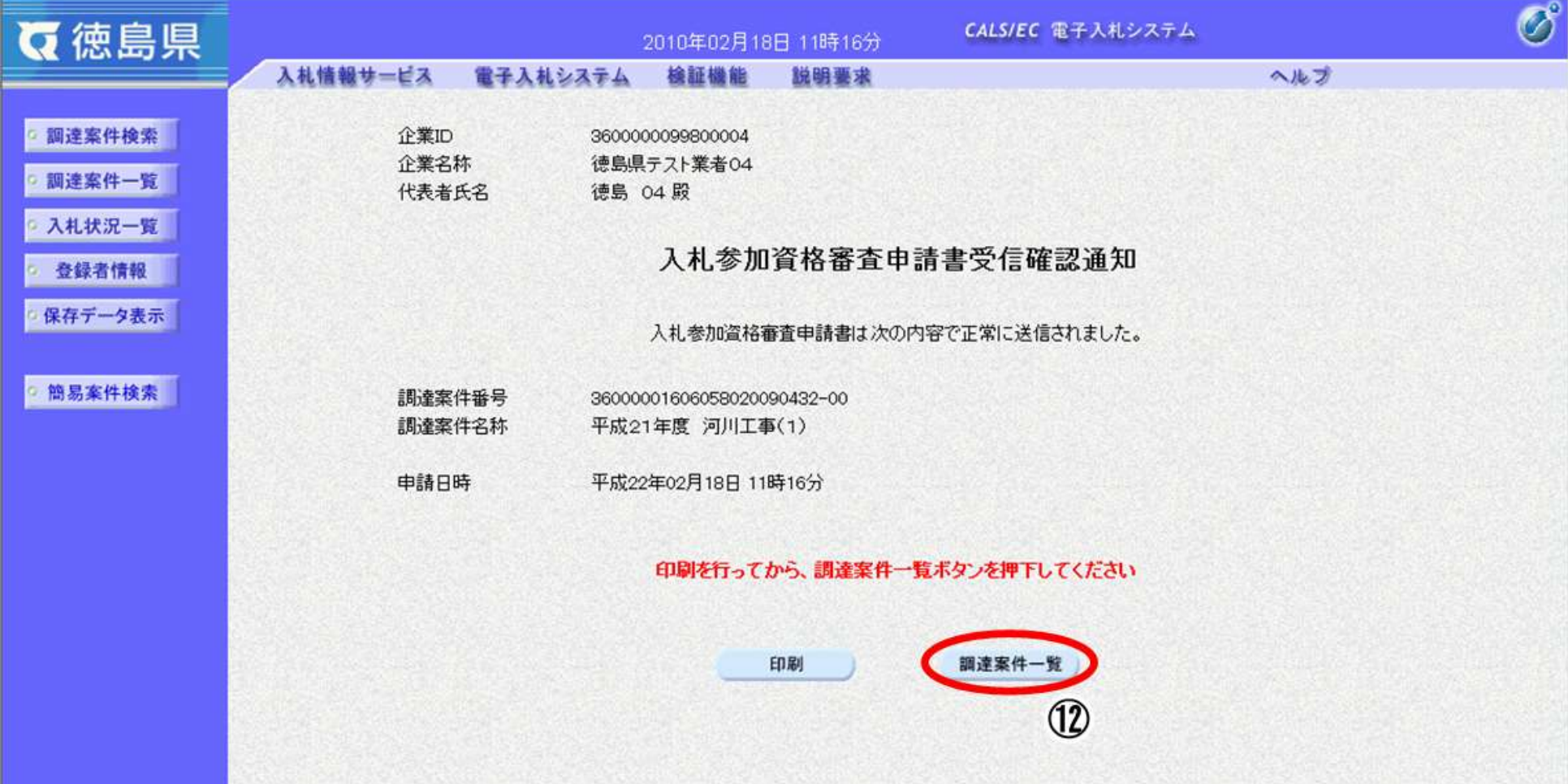

2.3-13

・調達案件一覧画面に戻ると、「入札参加資格審査申請書」の「提出」欄に表示されるボタンが、提出ボタンから表示ボタンにかわり ます。

・再提出ボタン【A】を押下することにより、入札参加資格審査申請書を再提出することができます。再提出ボタン押下後の操作は 「2.3.2.1 入札参加資格審査申請書を提出するには?」を参照します。

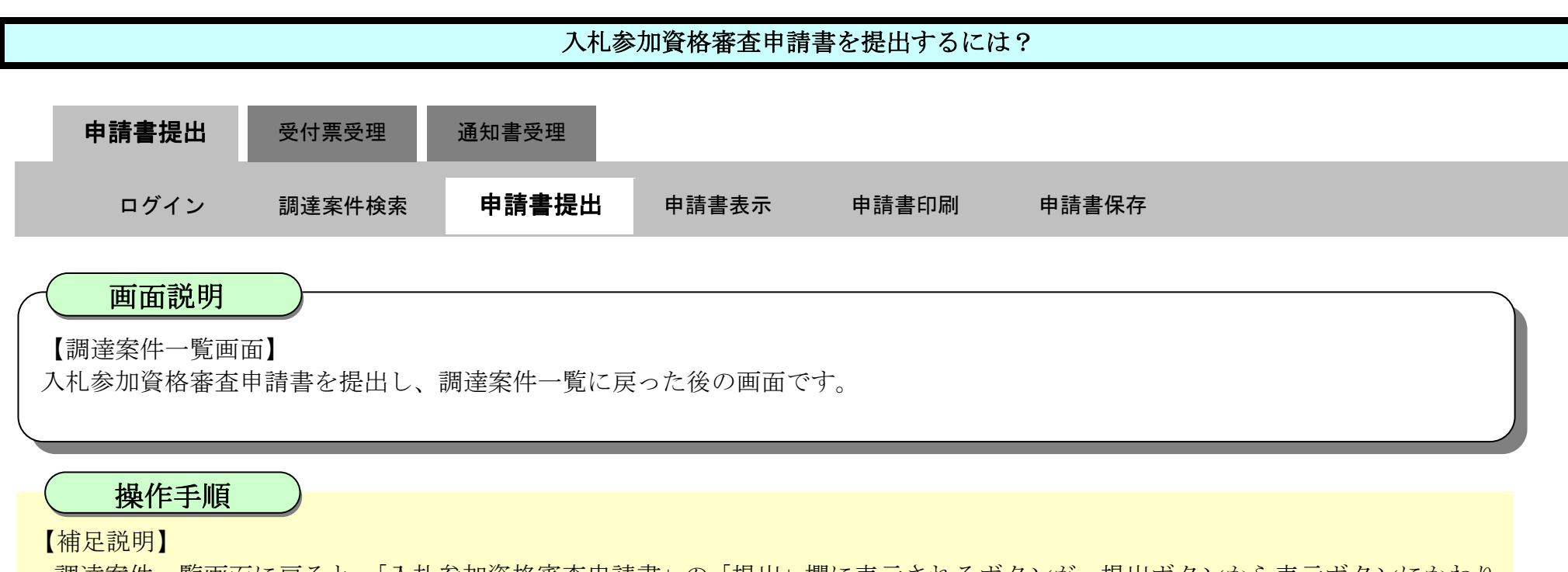

※再提出の際は、再度全ての添付資料を提出してください。(最後に提出したもののみが有効となります。)

### ここまでが、「入札参加資格審査申請書提出」の操作となります。

#### 【次の操作】

入札参加資格審査申請書受付票を確認する場合は、「2.3.3.1.入札参加資格審査申請書受付票を確認するには?」を参照します。

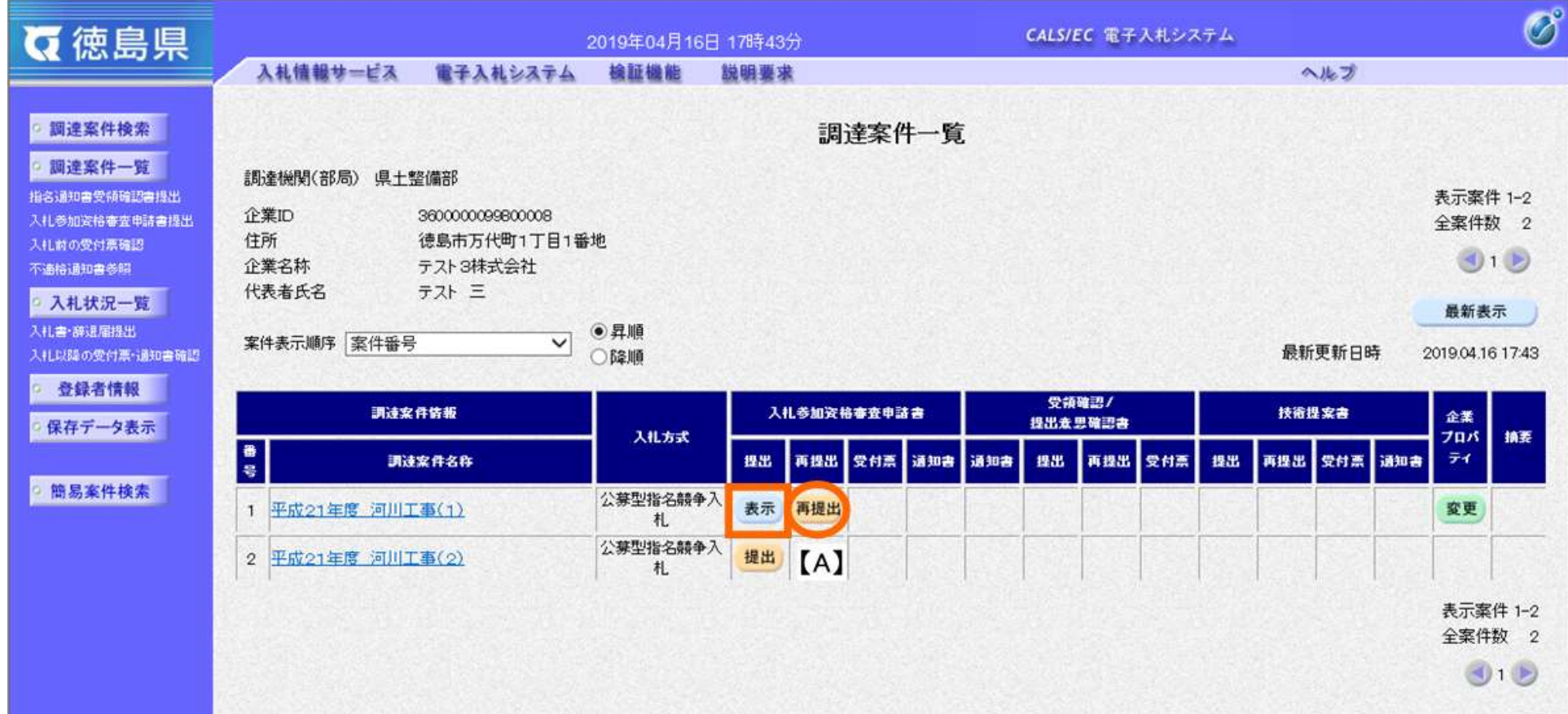

# <span id="page-13-0"></span>2.3.2.2. 入札参加資格審査申請書を確認するには?

徳島県電子入札システム操作マニュアル-受注者編-

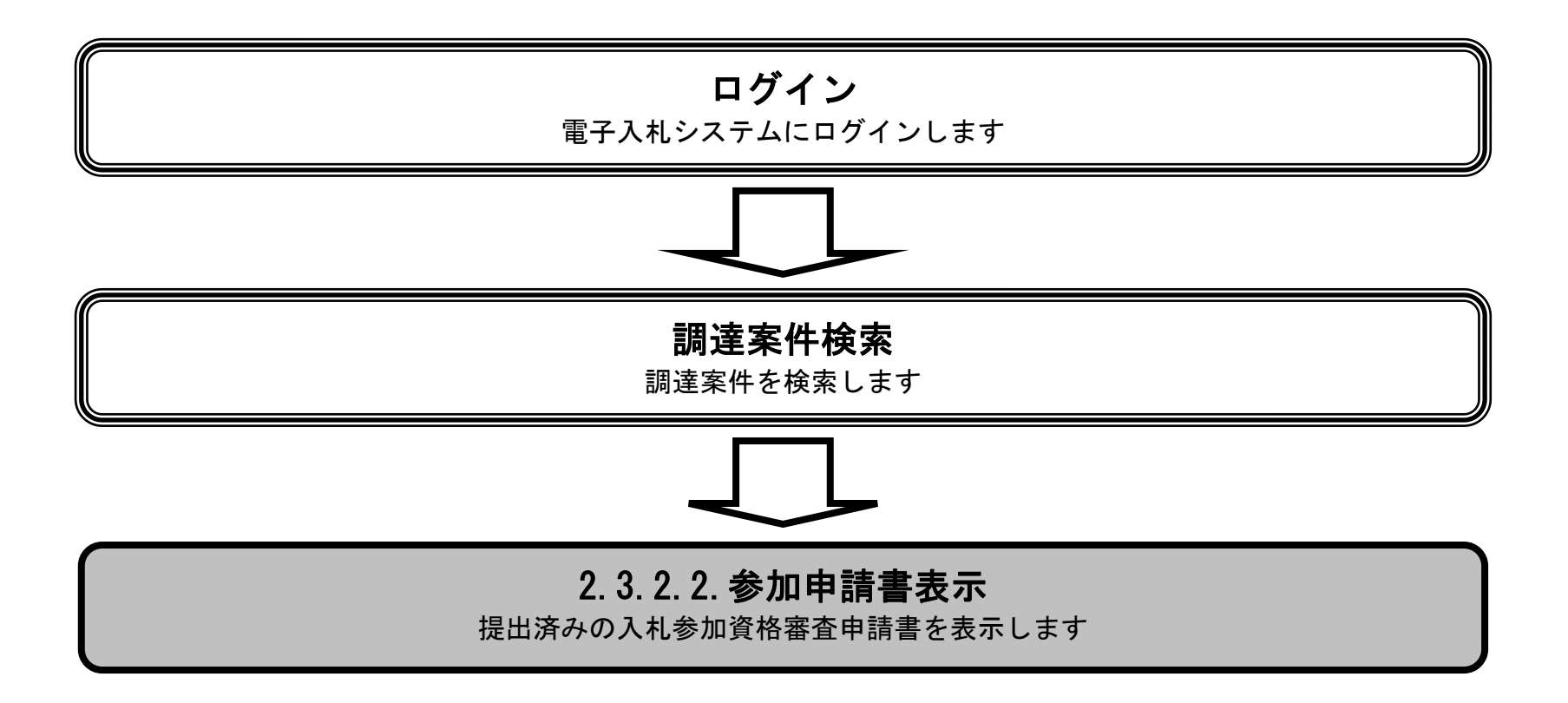

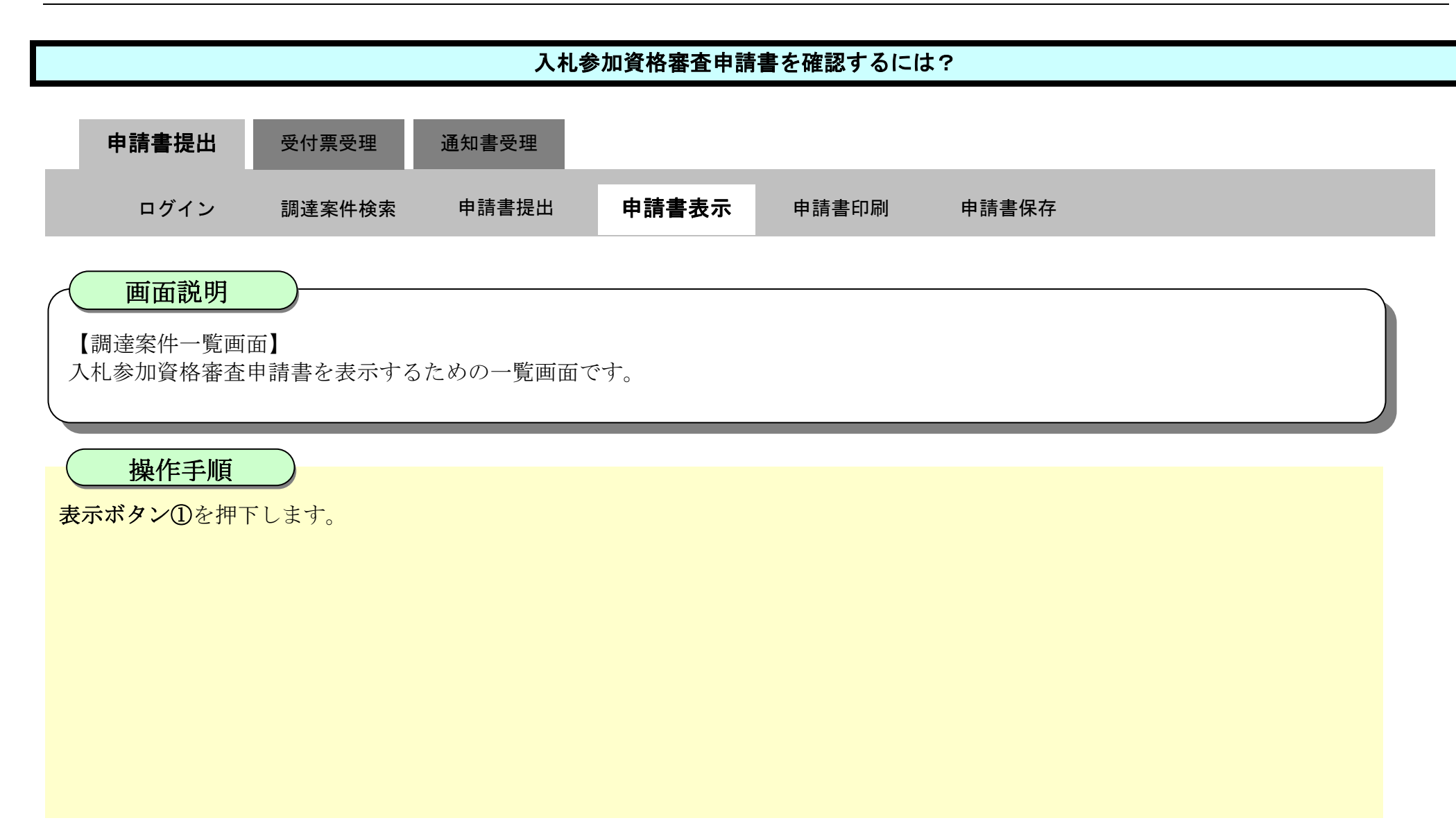

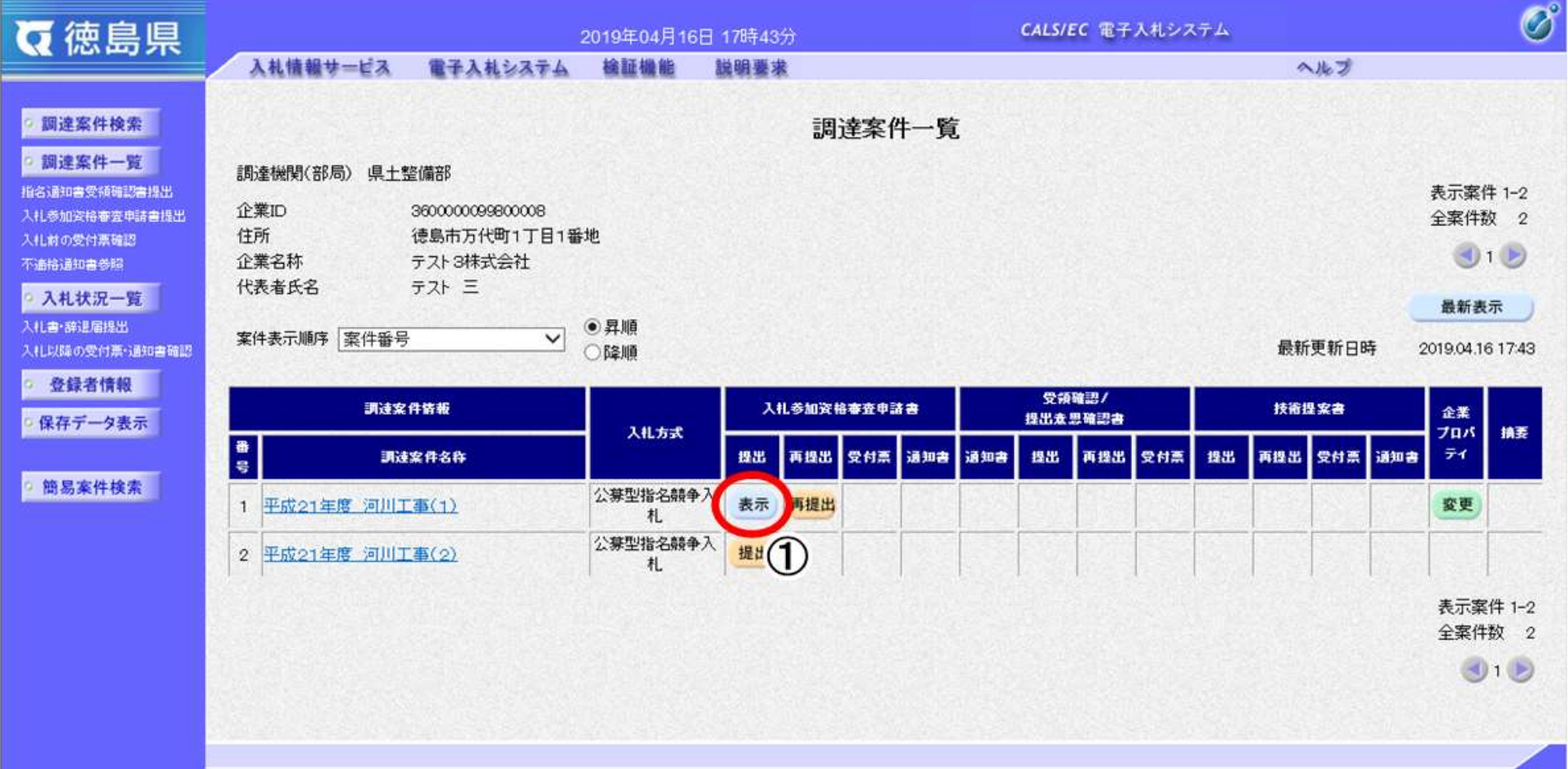

2.3-16

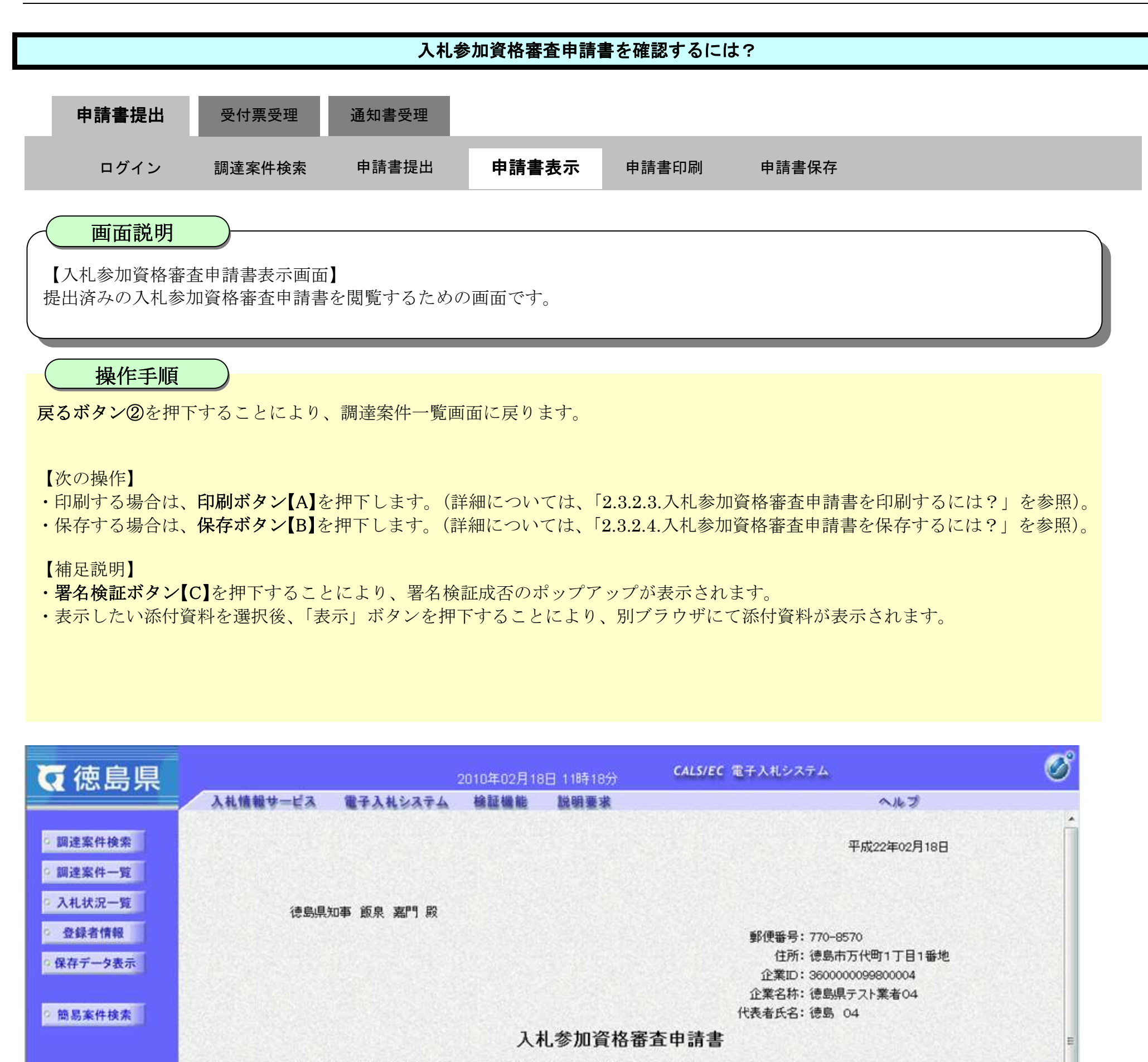

次の案件に係る入札参加資格について審査されたく、書類を添えて申請します。

1. 調達案件番号 36000001606058020090432-00 平成21年度 河川工事(1) 2. 調達案件名称 3. 履行期限 なお、問い合わせ先は次のとおりです。 問い合わせ先

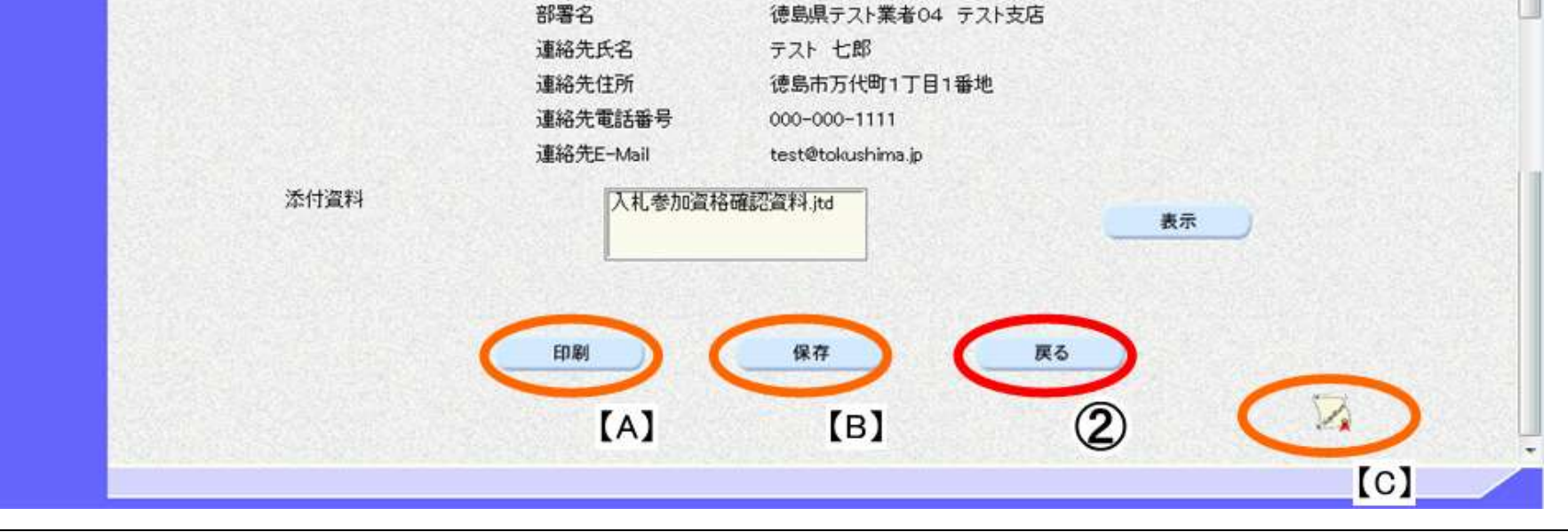

# <span id="page-16-0"></span>2.3.2.3. 入札参加資格審査申請書を印刷するには?

徳島県電子入札システム操作マニュアル-受注者編-

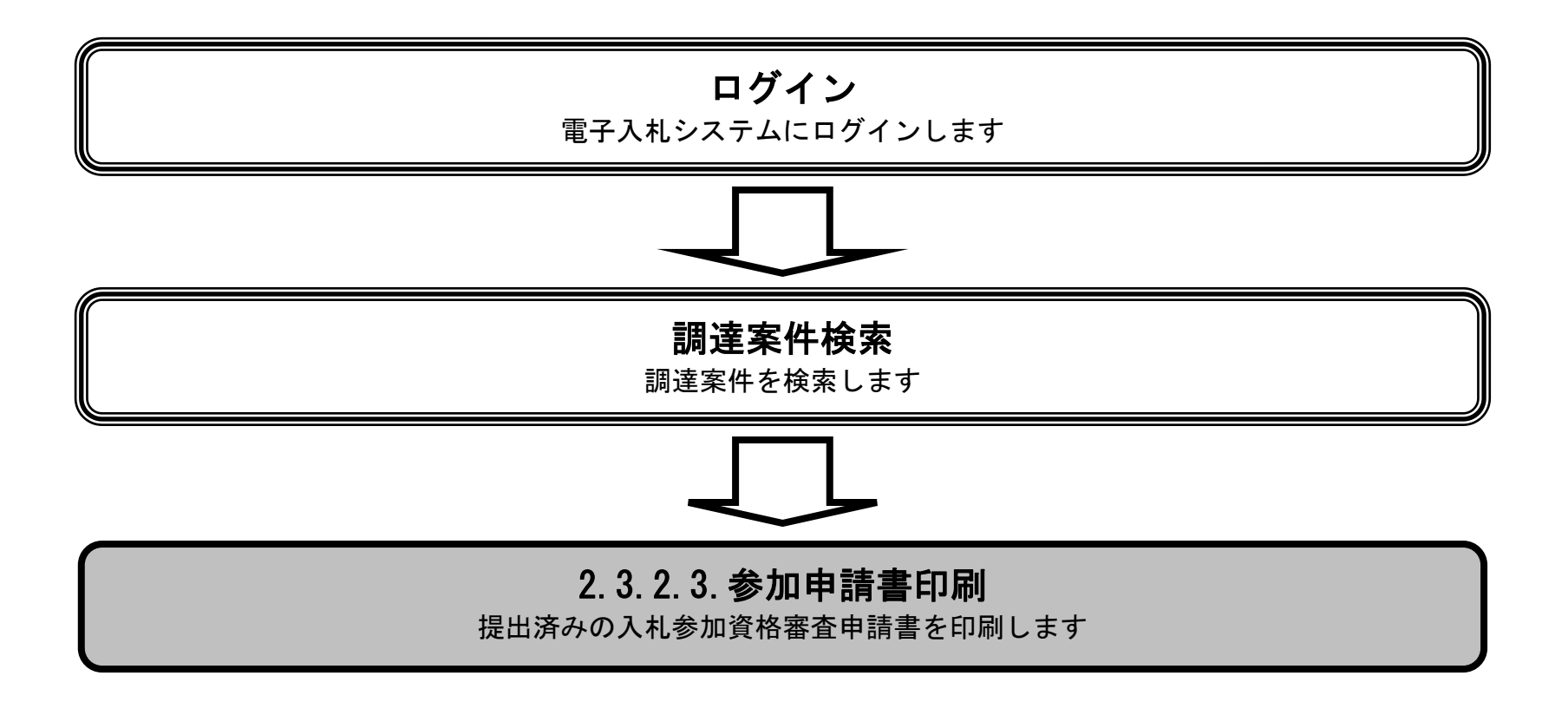

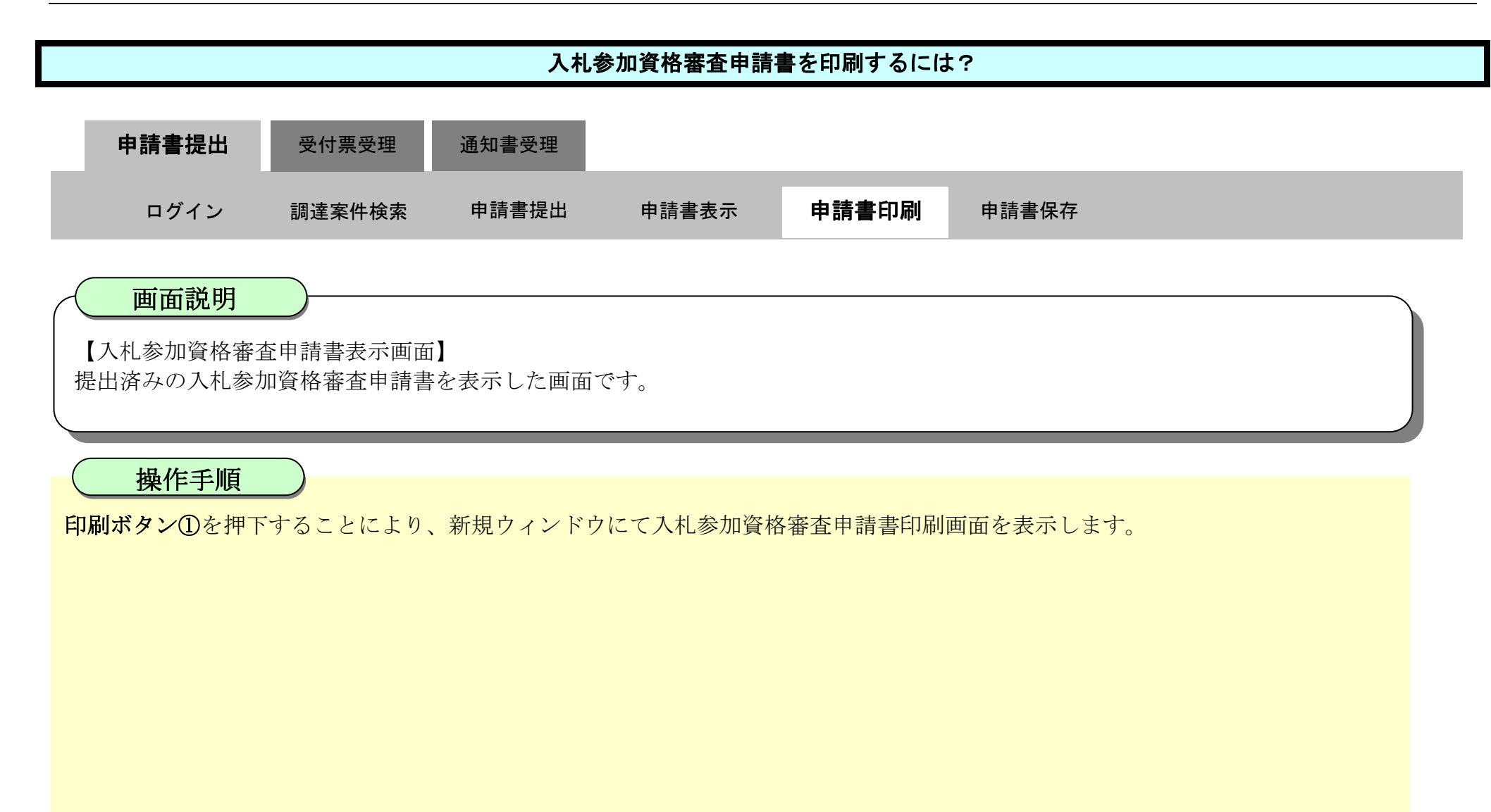

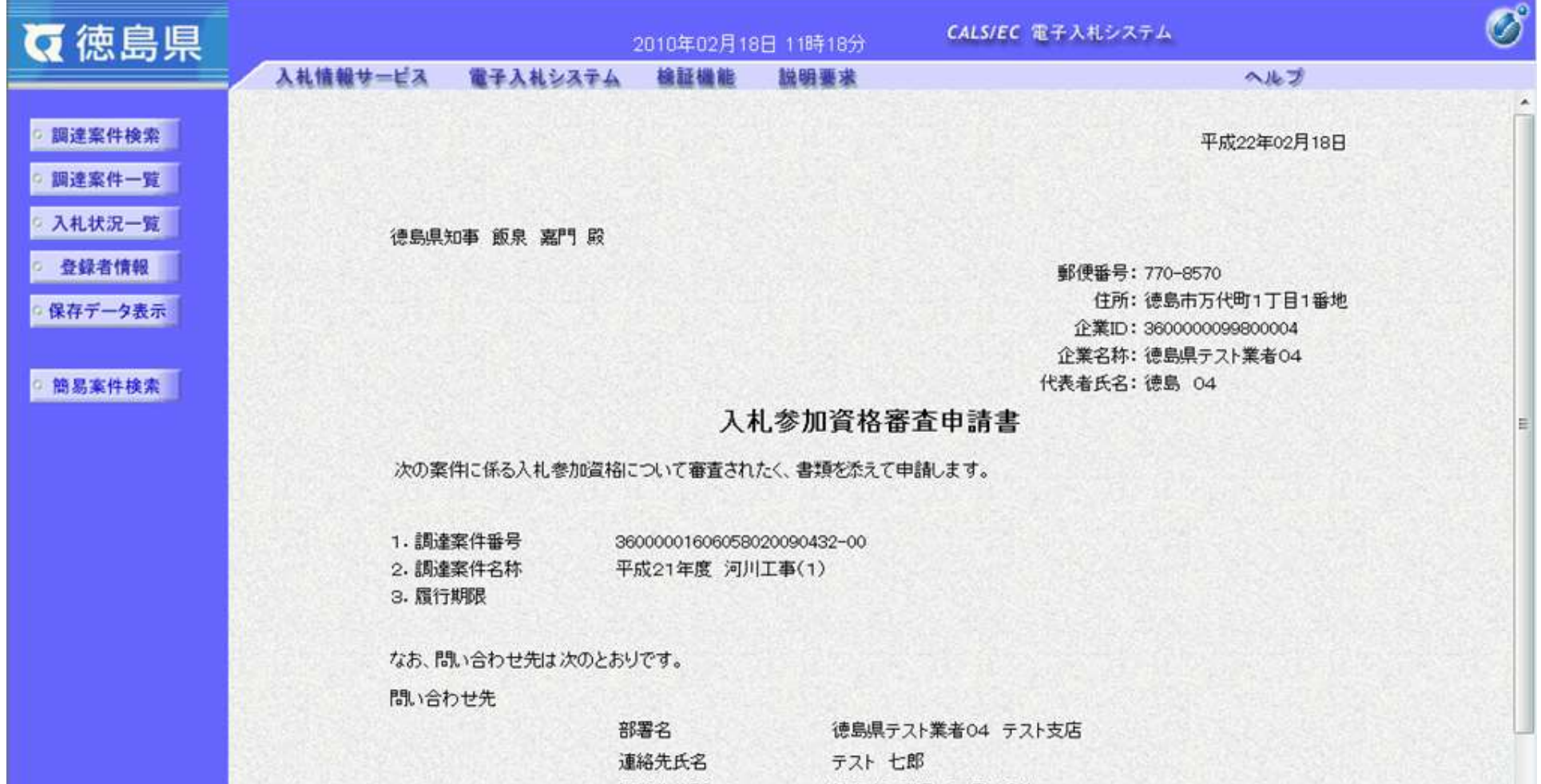

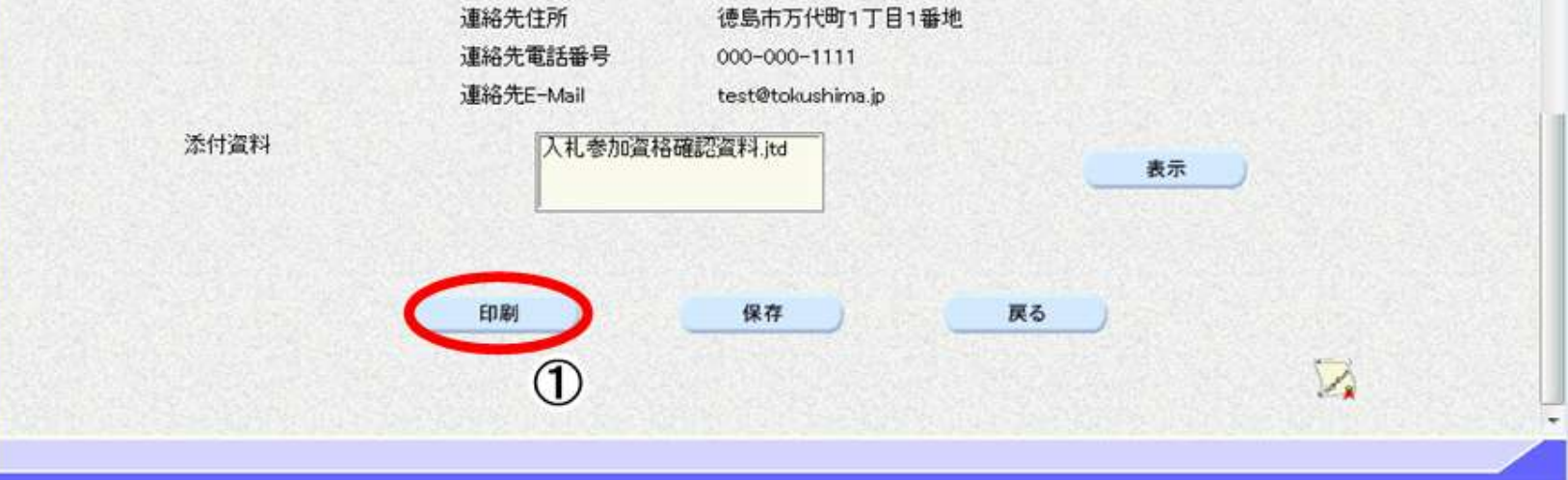

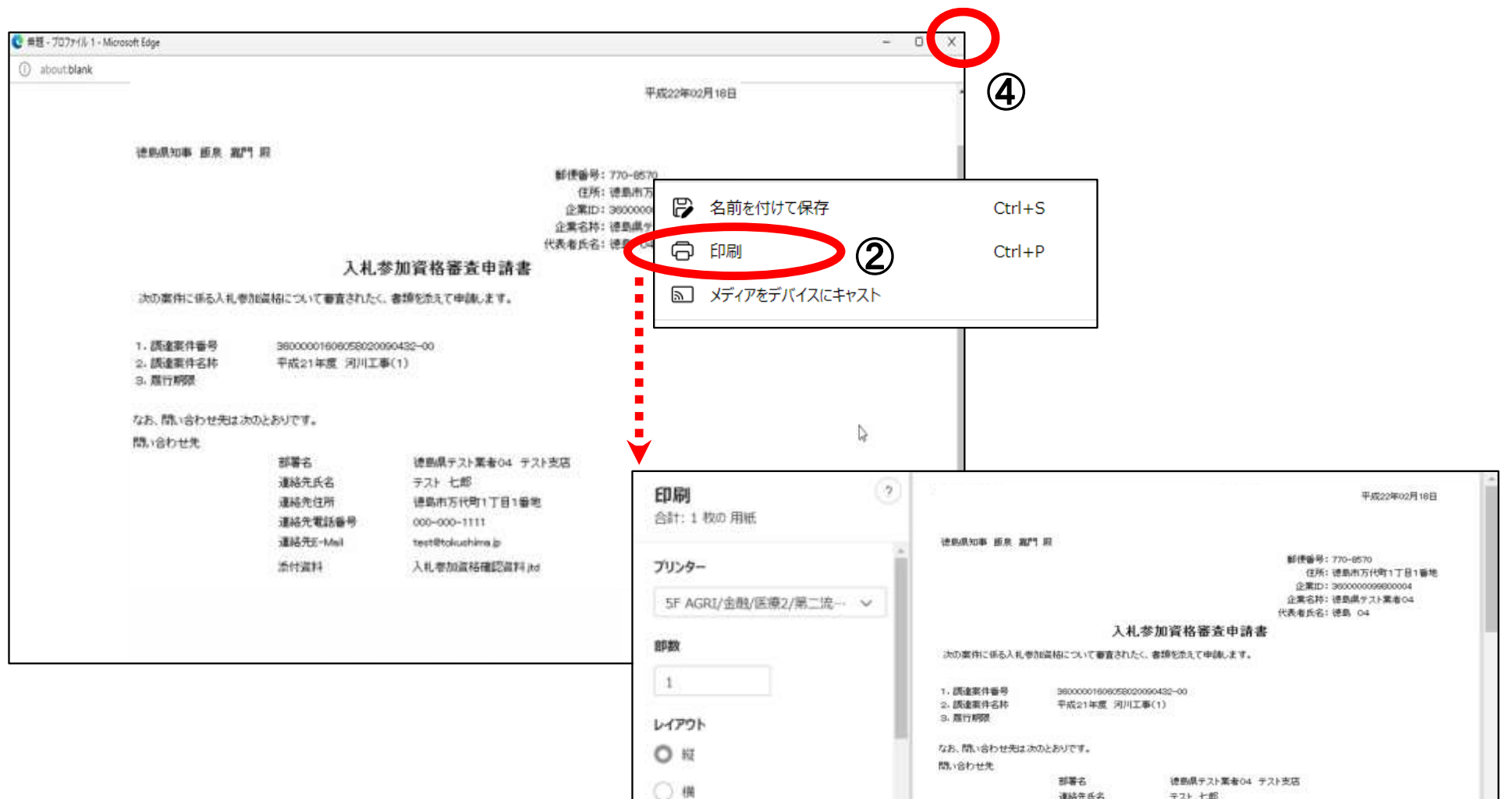

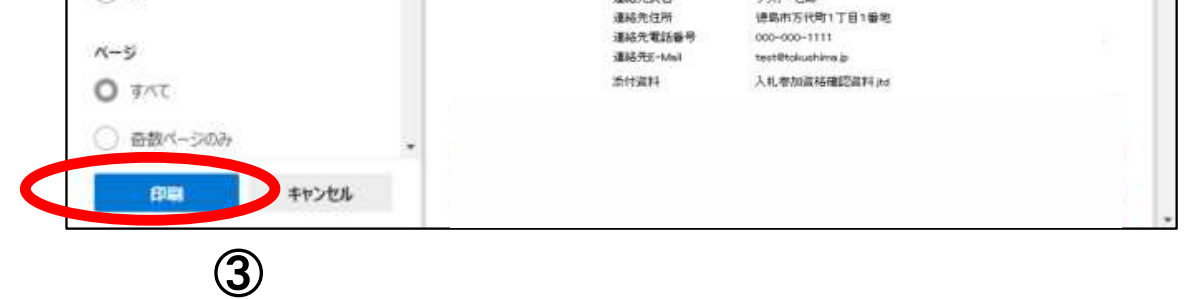

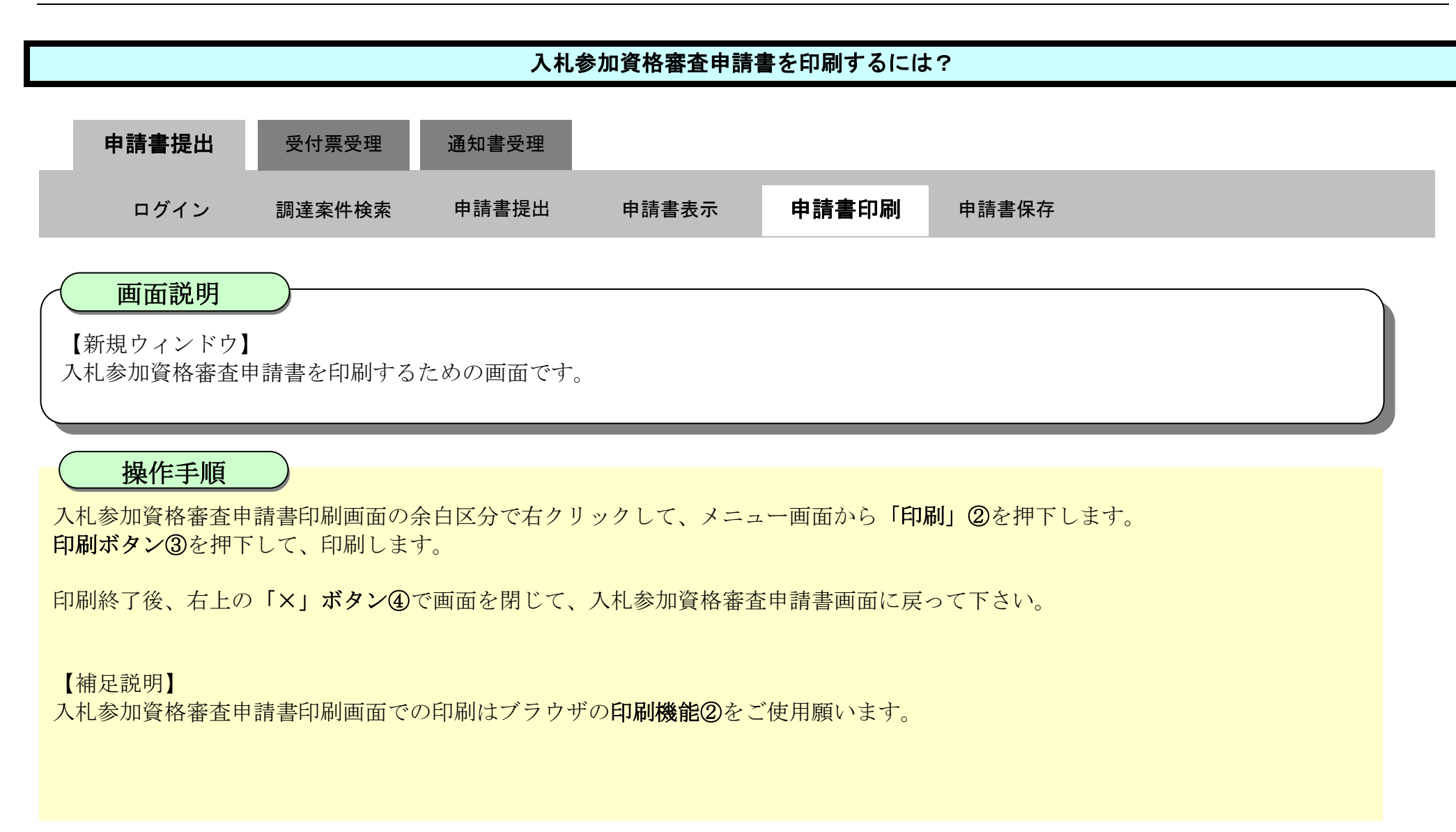

# <span id="page-19-0"></span>2.3.2.4. 入札参加資格審査申請書を保存するには?

徳島県電子入札システム操作マニュアル-受注者編-

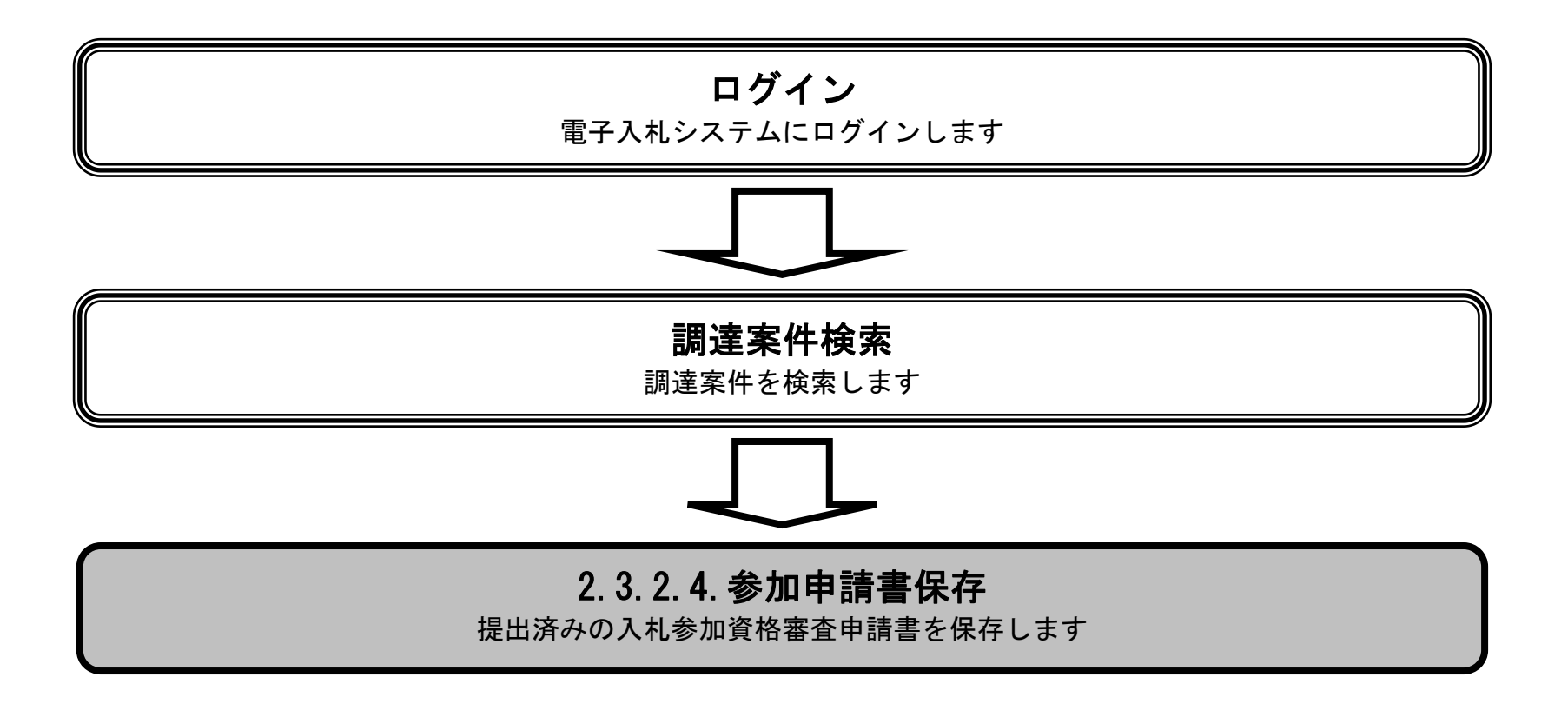

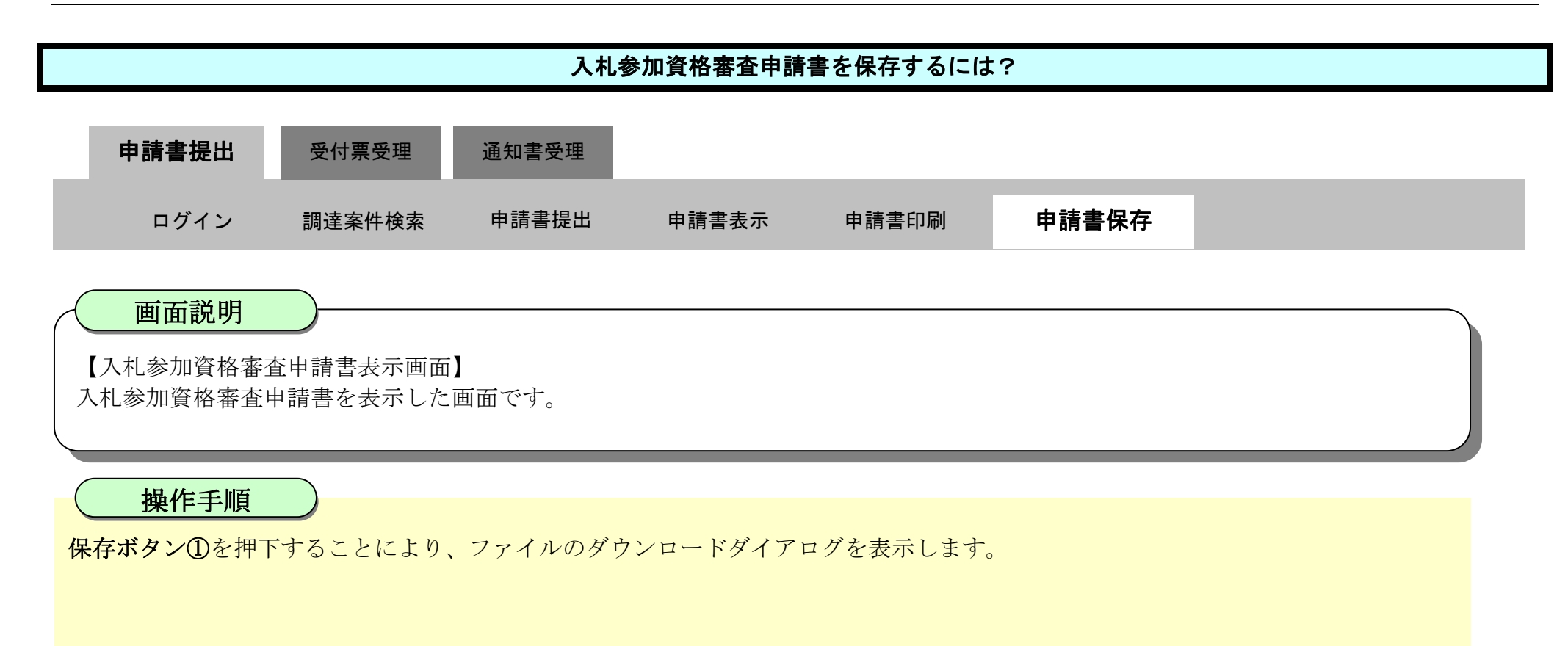

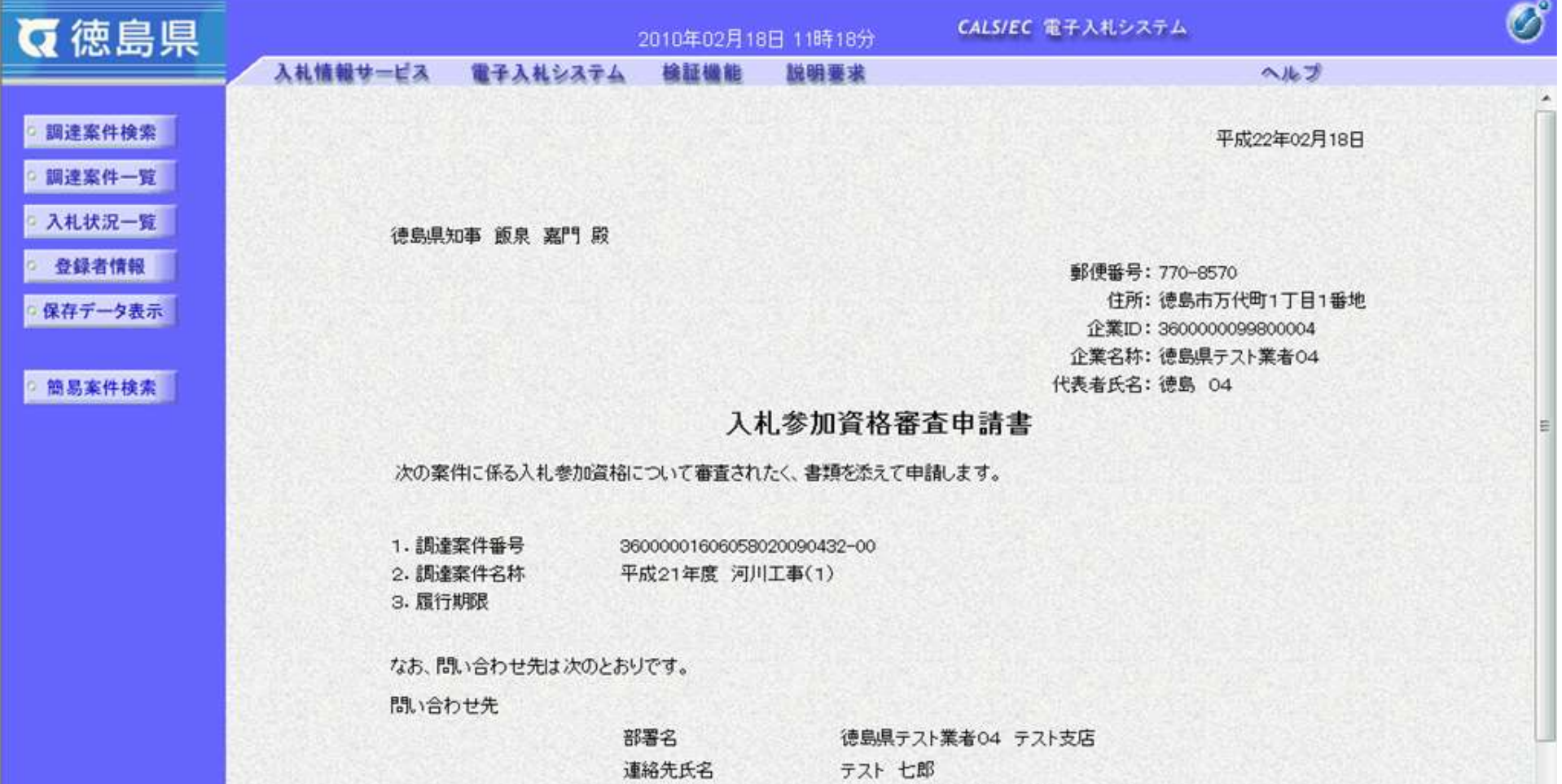

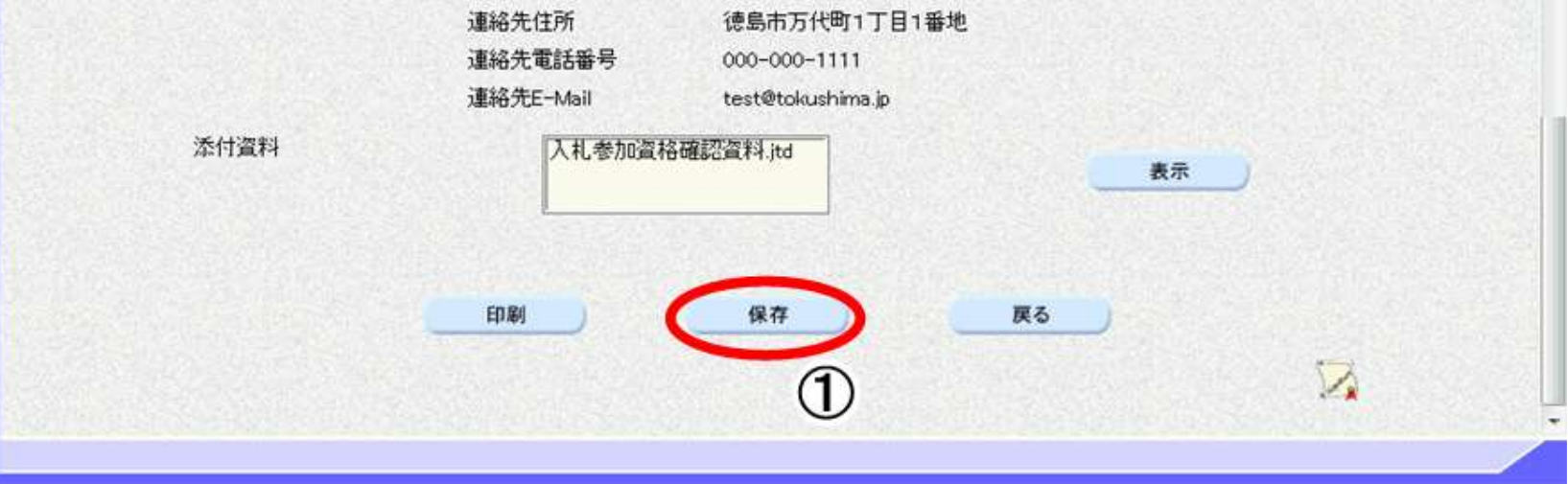

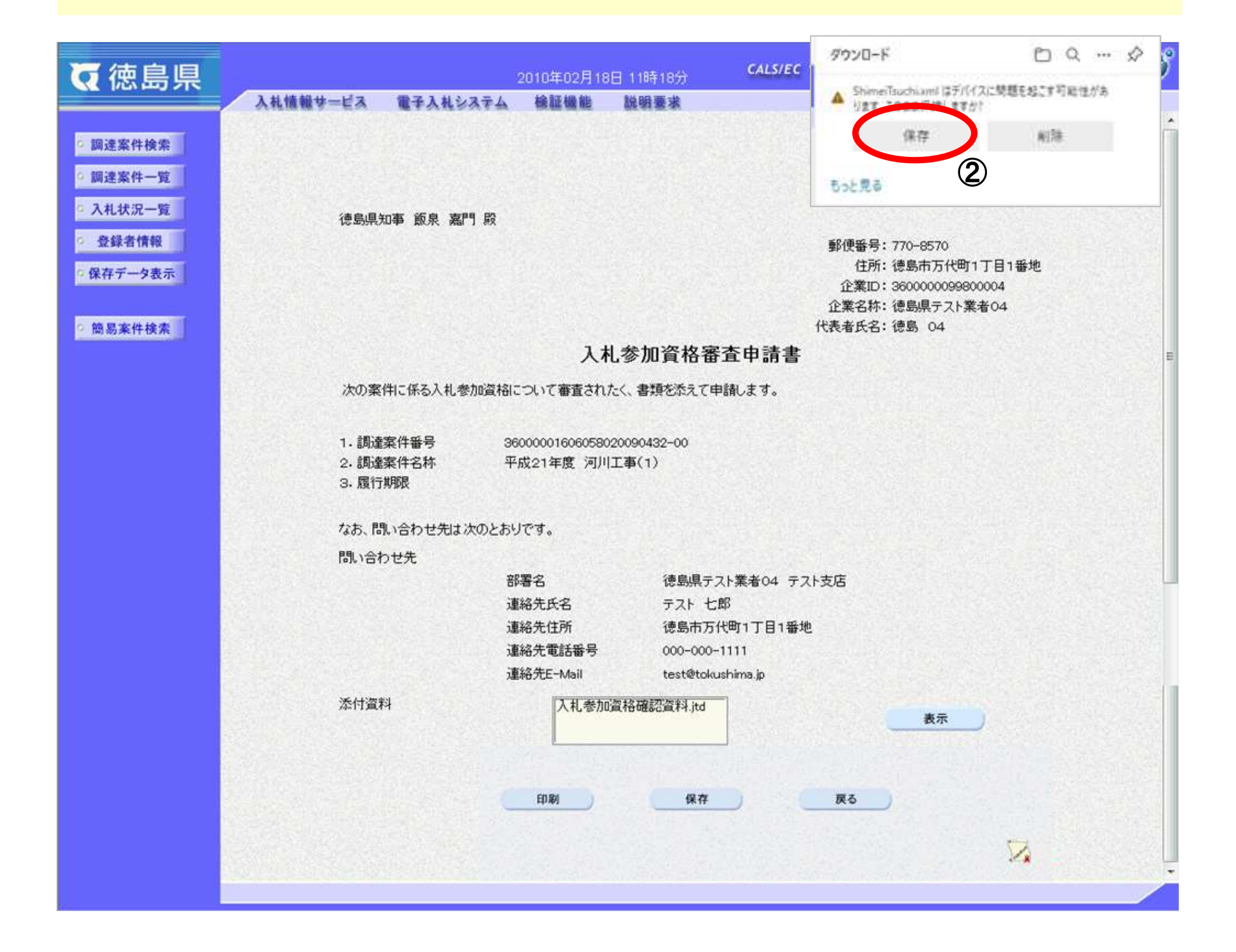

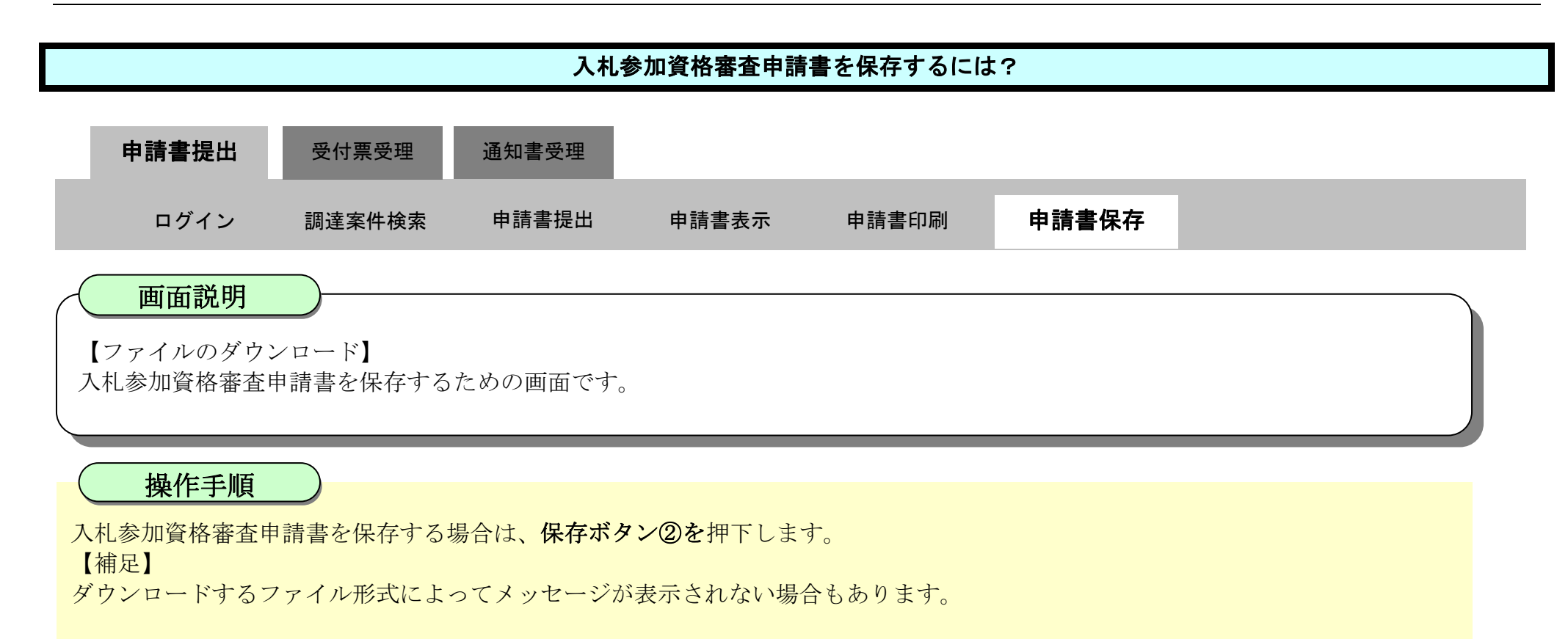

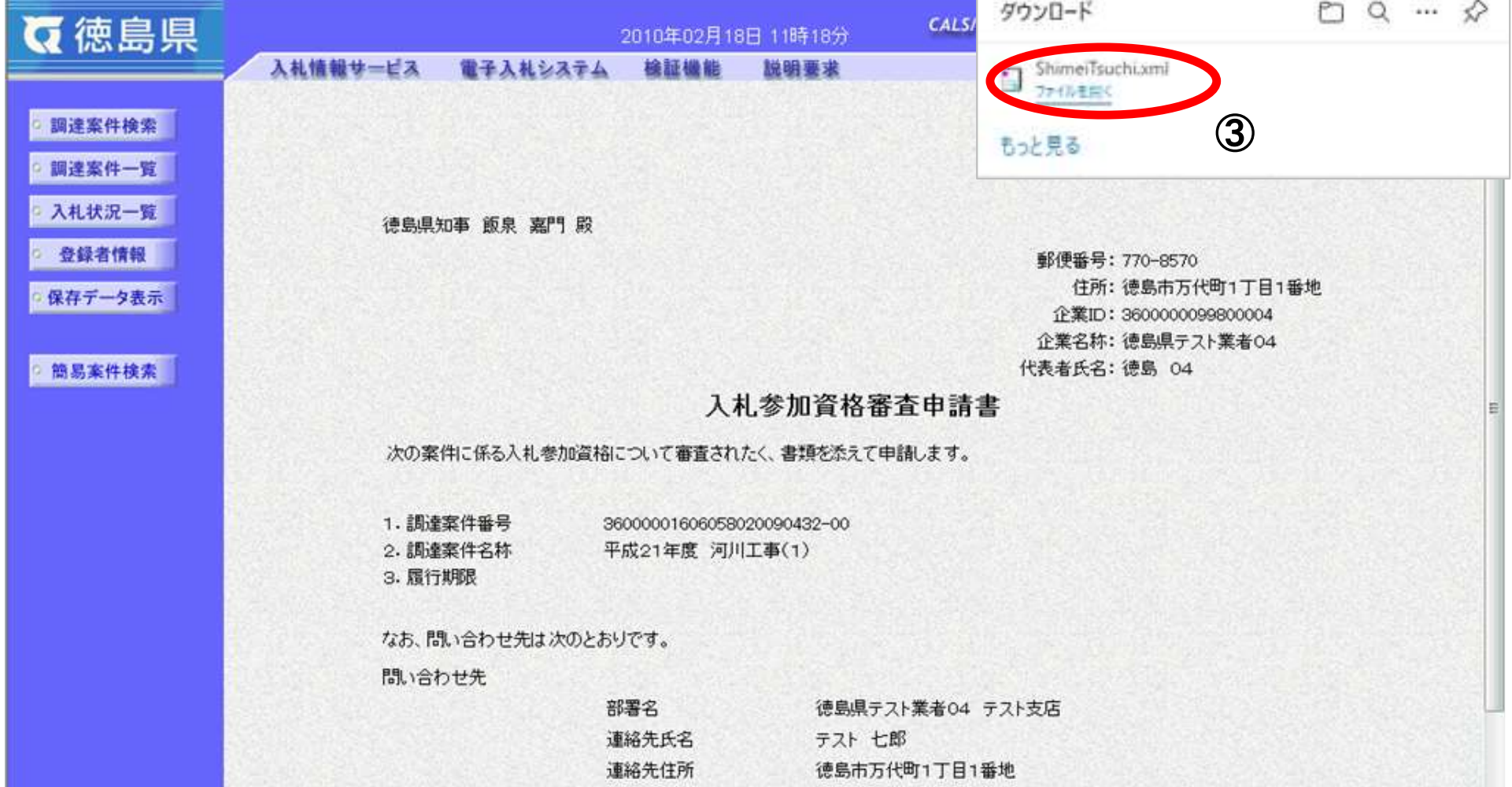

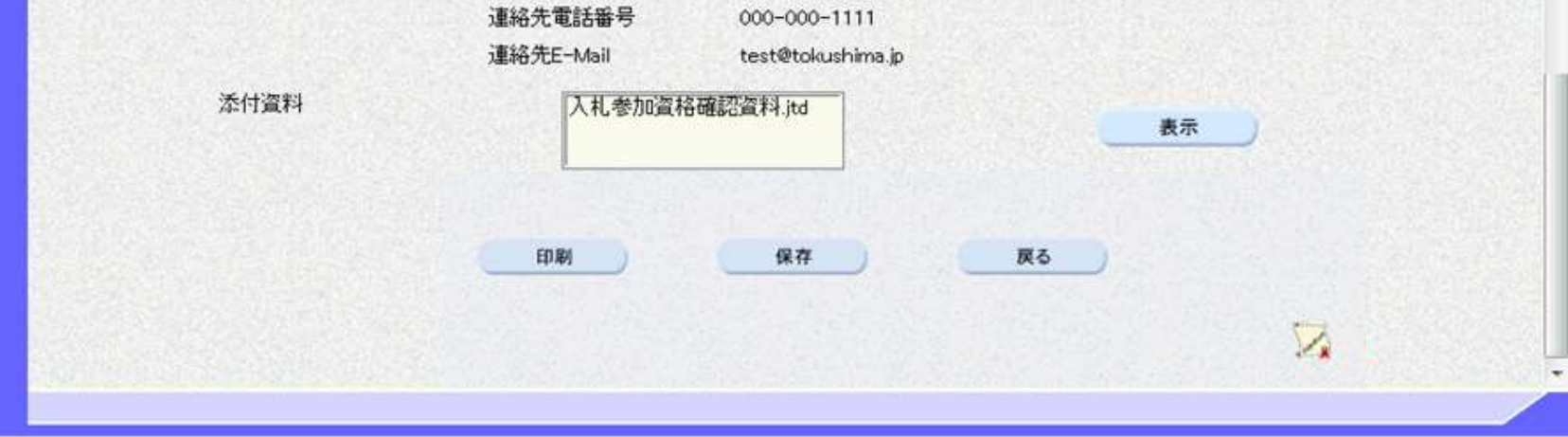

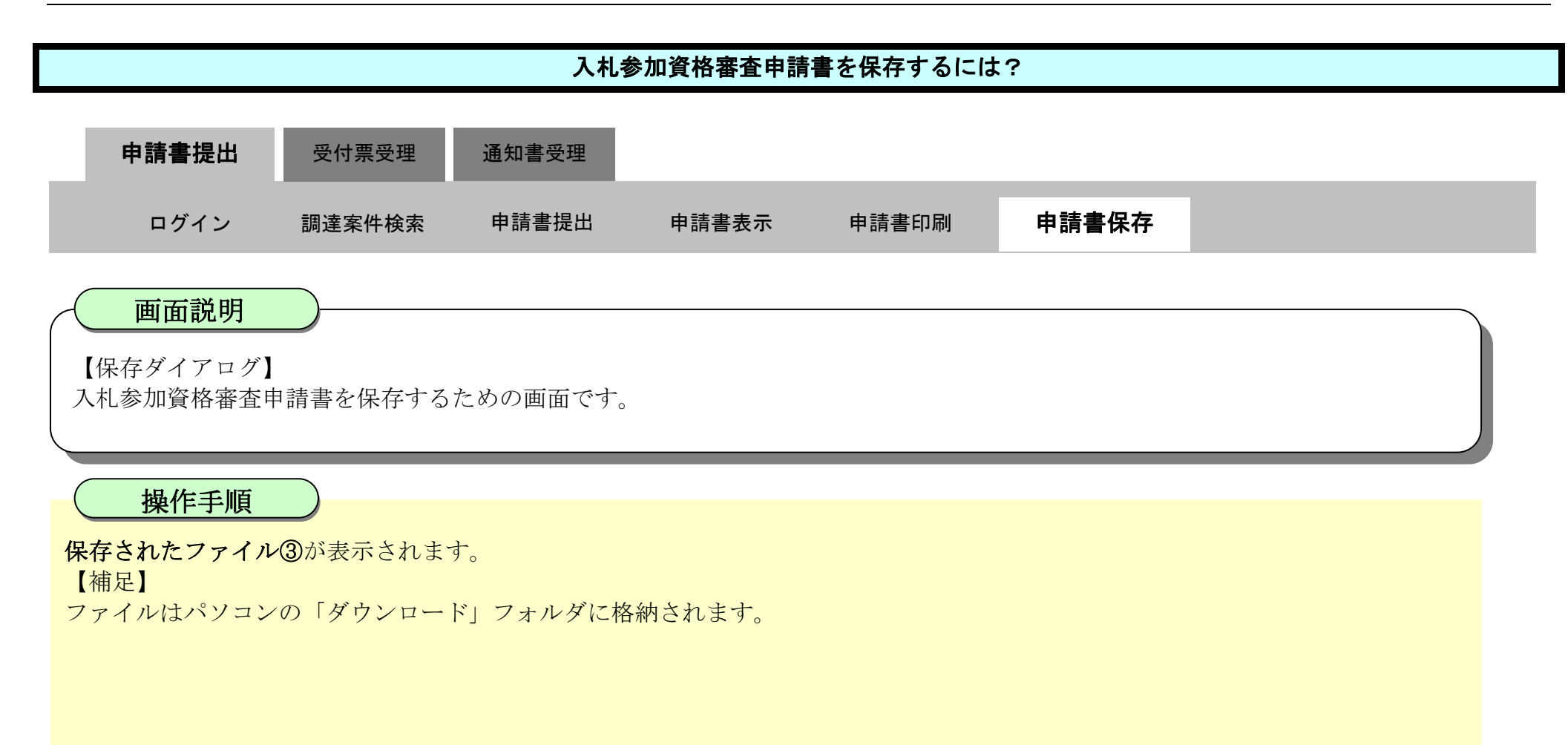

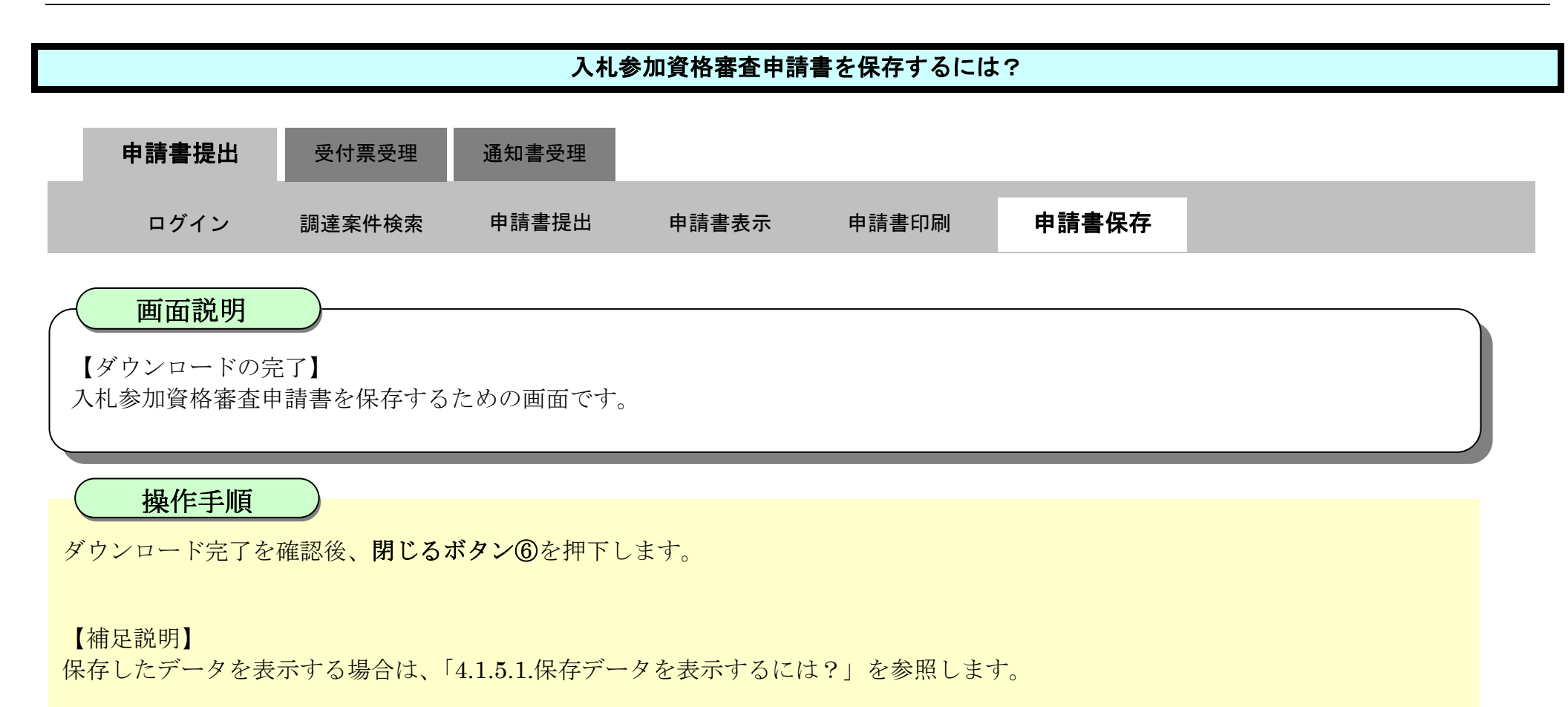

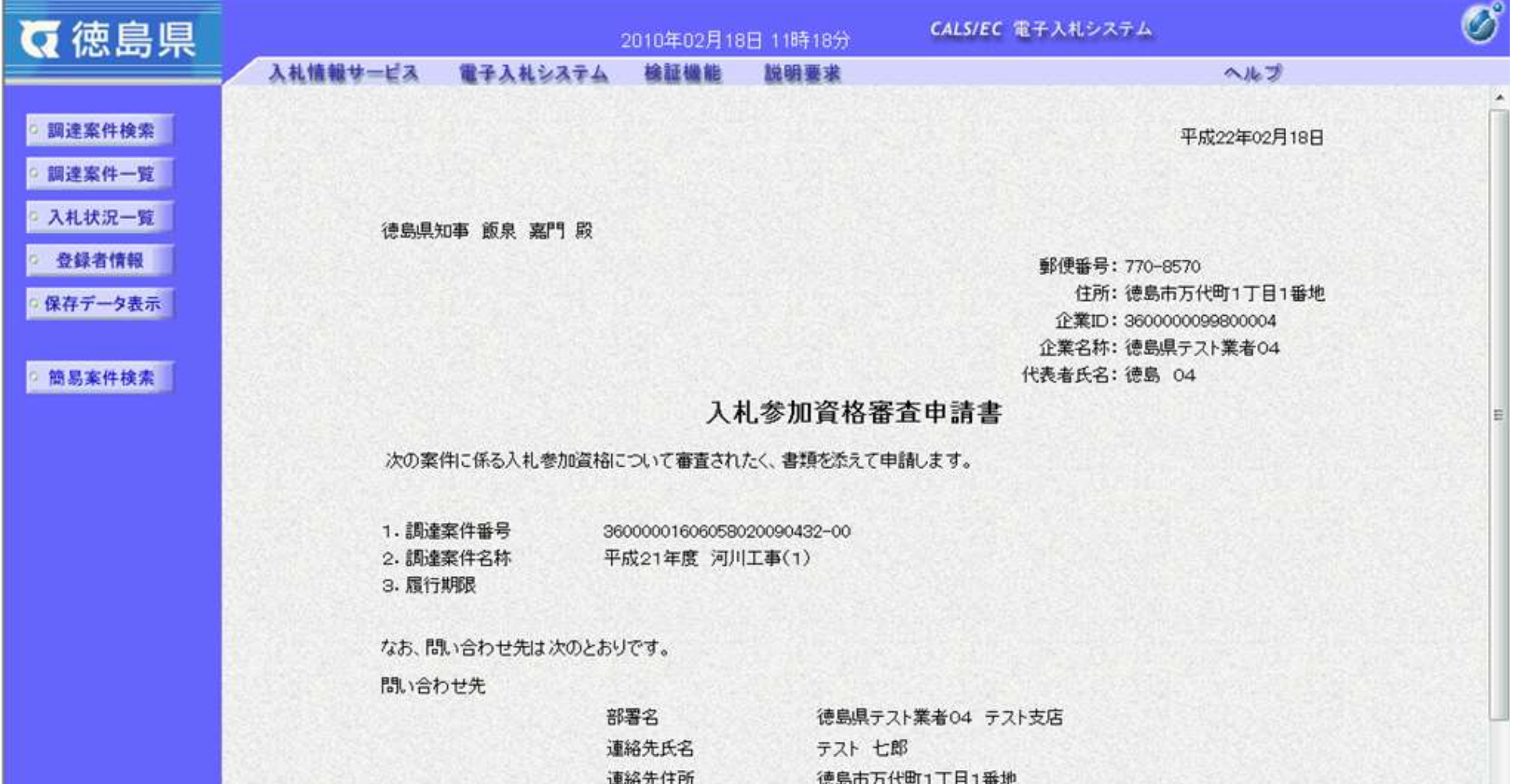

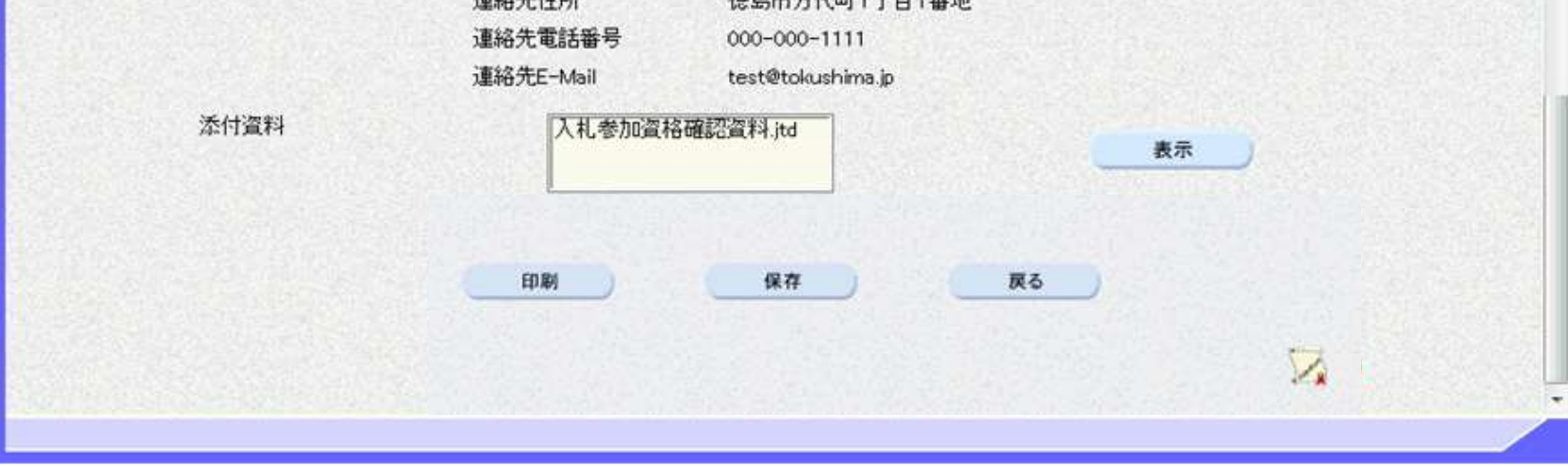

2.3-25

<span id="page-24-0"></span>**2.3.3.**入札参加資格審査申請書受付票受理の流れ

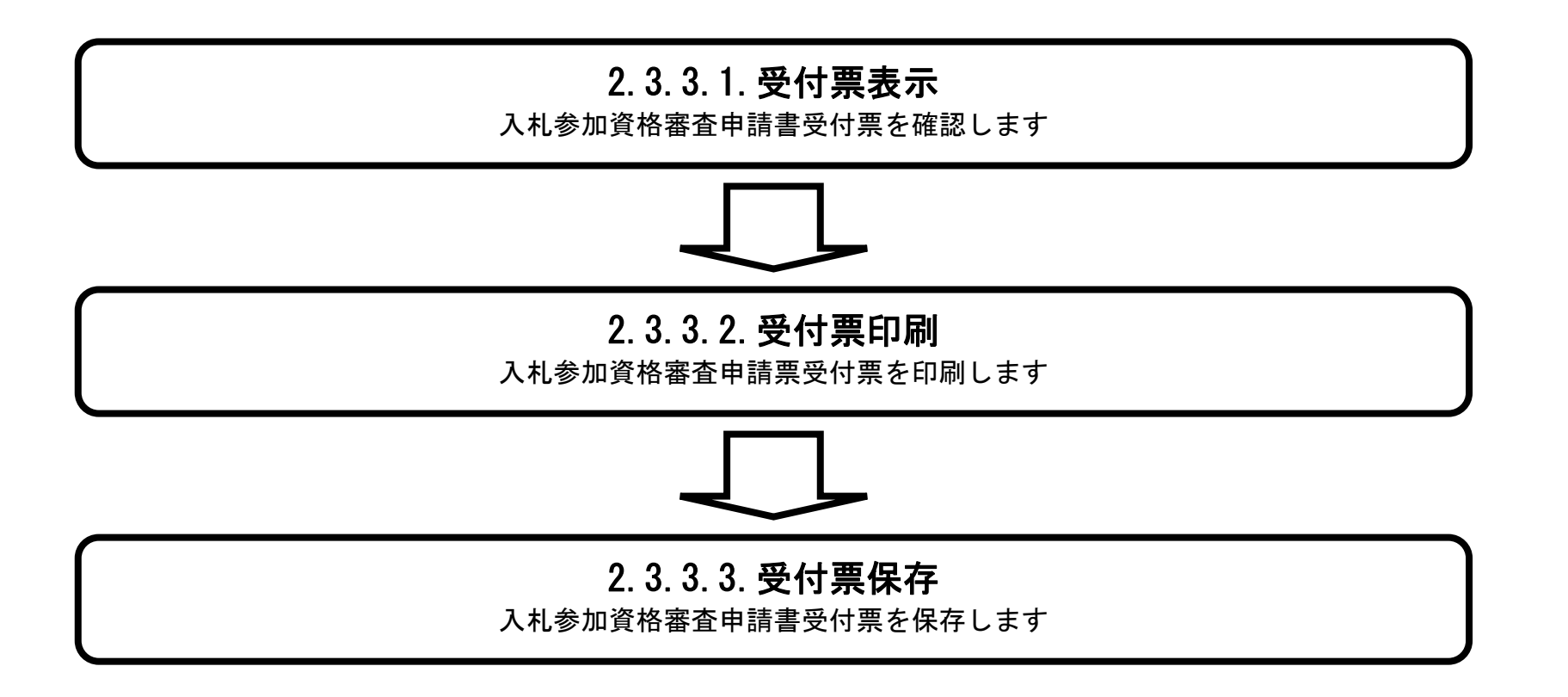

### <span id="page-25-0"></span>2.3.3.1. 入札参加資格審査申請書受付票を確認するには?

徳島県電子入札システム操作マニュアル-受注者編-

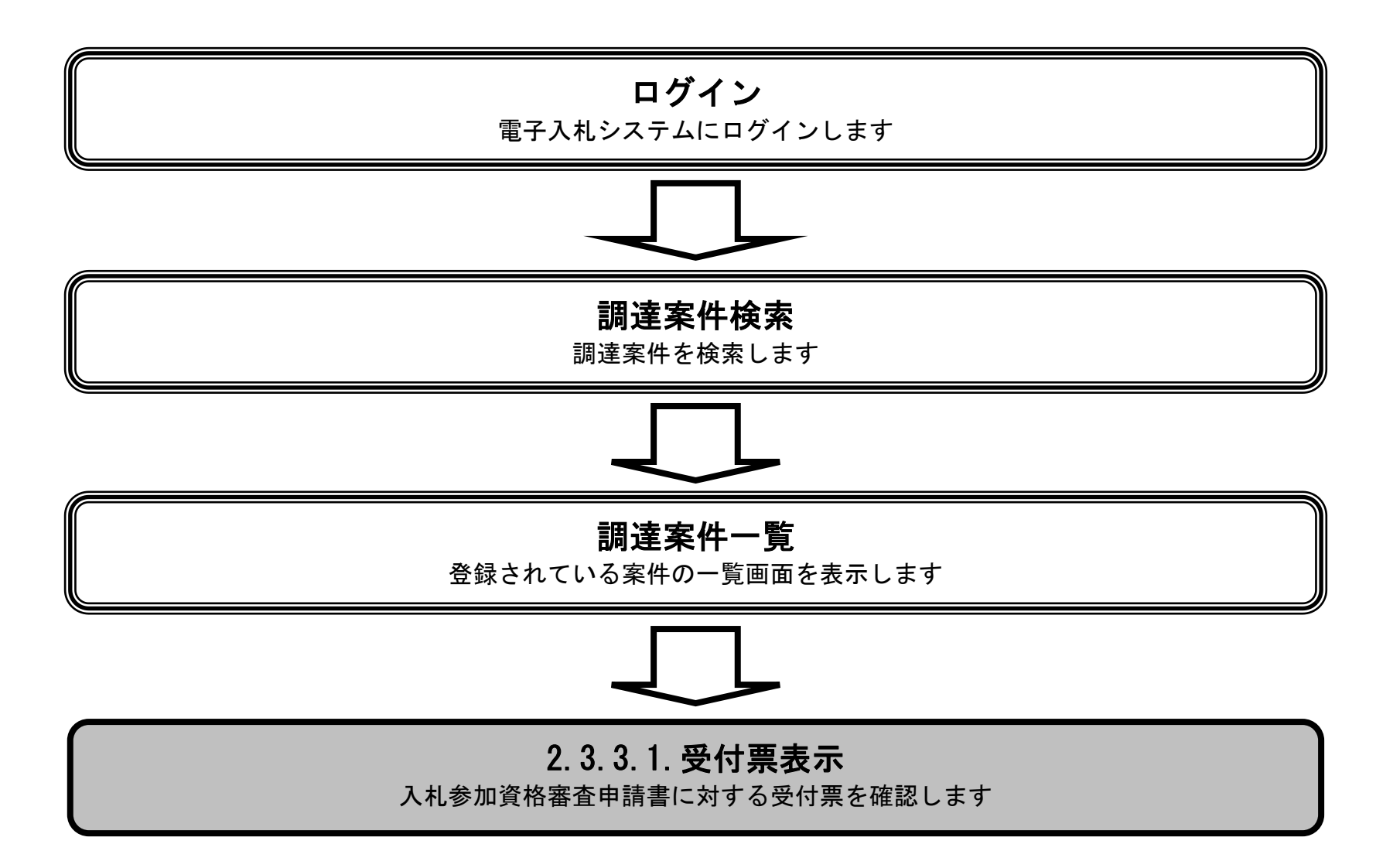

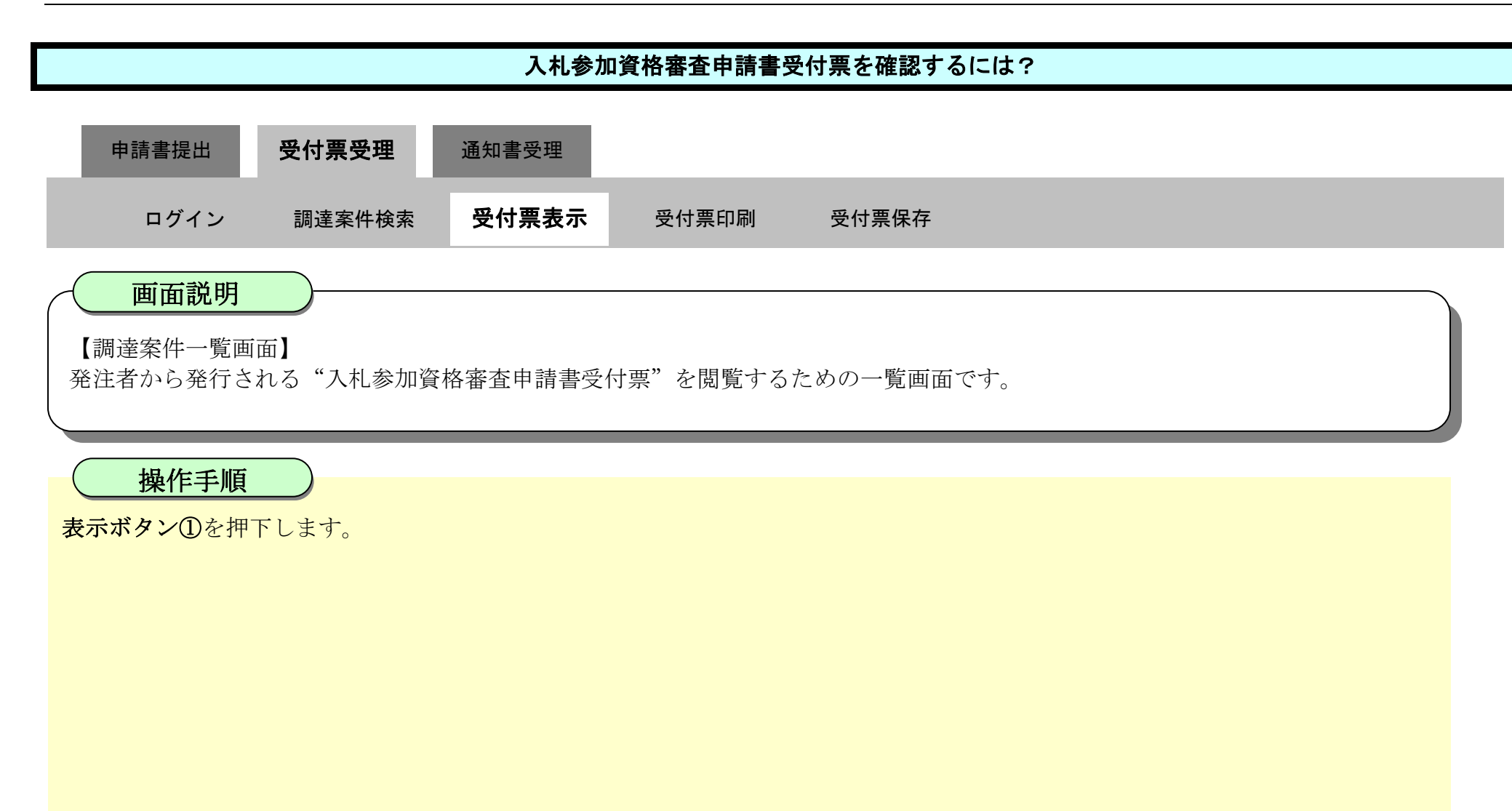

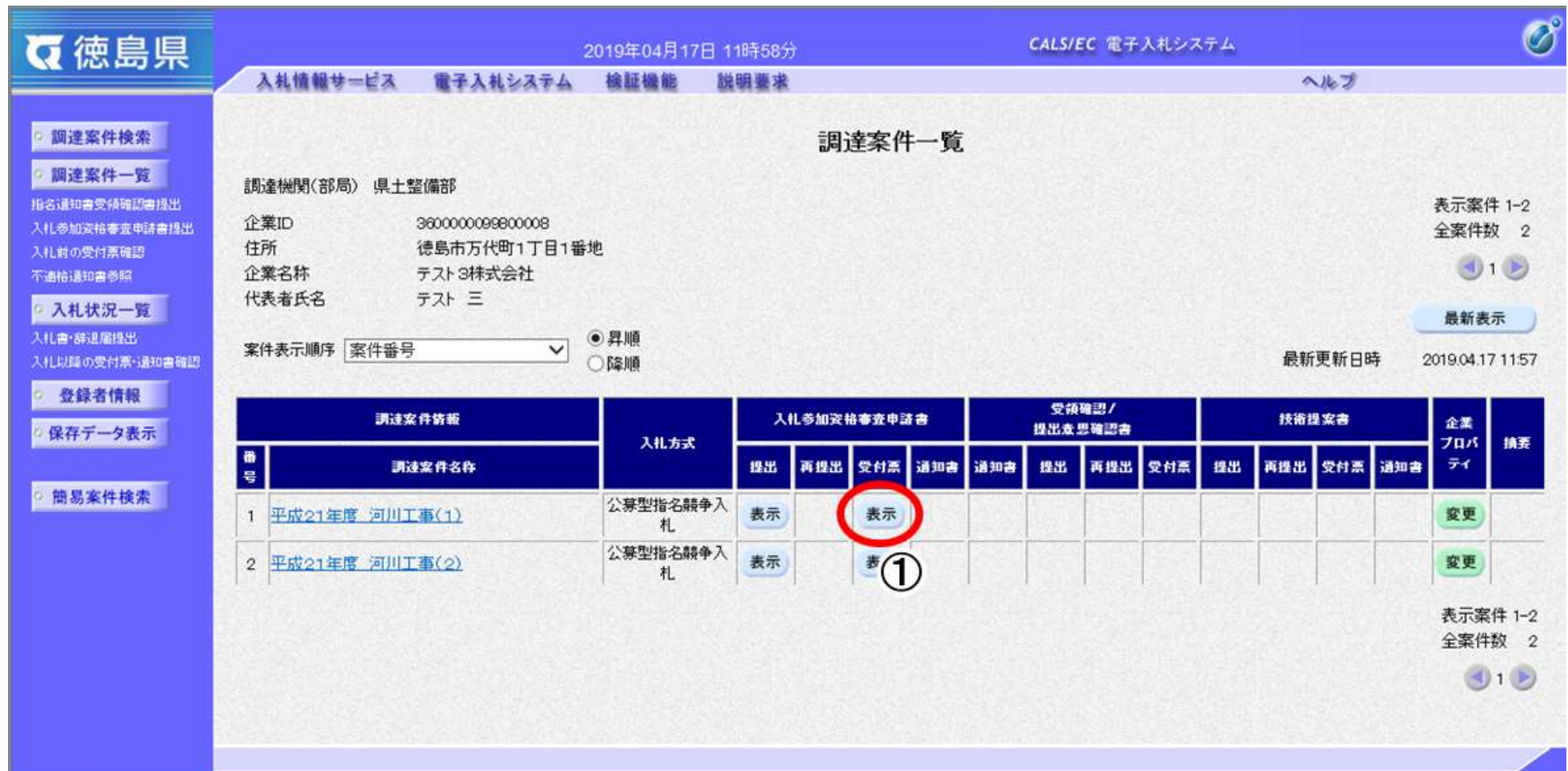

 $[c]$ 

I

2.3-28

・保存する場合は、**保存ボタン【B】**を押下します。(詳細については、「2.3.3.3.入札参加資格審査申請書受付票を保存するには?」を 参照)

# [入札参加資格審査申請書受付票を確認するには?](#page-25-0) 【入札参加資格審査申請書受付票表示画面】 発注者から発行される"入札参加資格審査申請書受付票"を閲覧するための画面です。 戻るボタン②を押下することにより、調達案件一覧画面に戻ります。 【次の操作】 ・印刷する場合は、**印刷ボタン【A】**を押下します。(詳細については、「2.3.3.2.入札参加資格審査申請書受付票を印刷するには?」を 参照) 画面説明 操作手順 通知書受理 ログイン 調達案件検索 受付票表示 受付票印刷 受付票保存 申請書提出 受付票受理

【補足説明】

·署名検証ボタン【C】を押下することにより、署名検証成否のポップアップが表示されます。

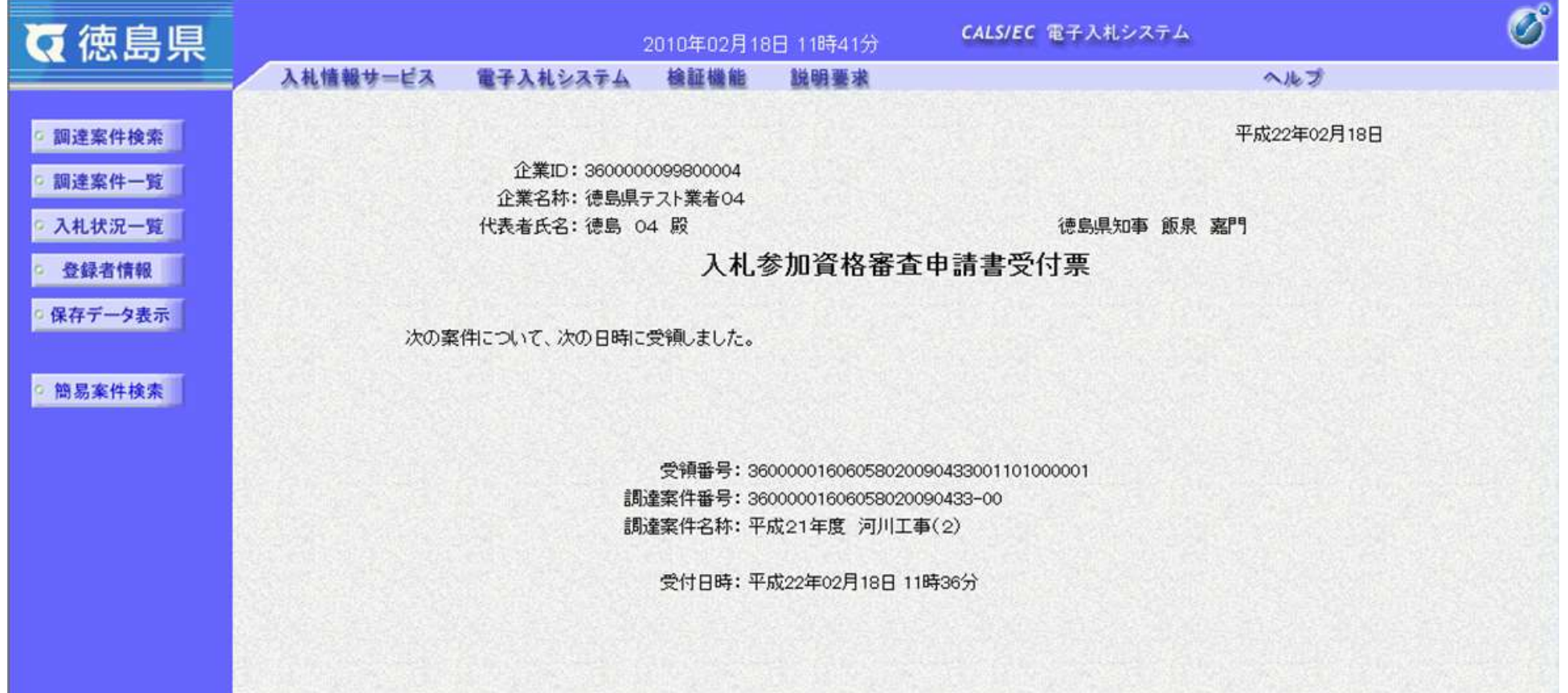

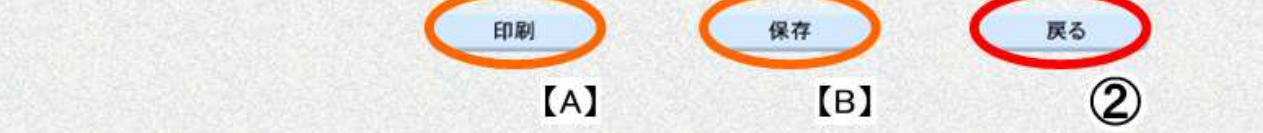

### <span id="page-28-0"></span>2.3.3.2. 入札参加資格審査申請書受付票を印刷するには?

徳島県電子入札システム操作マニュアル-受注者編-

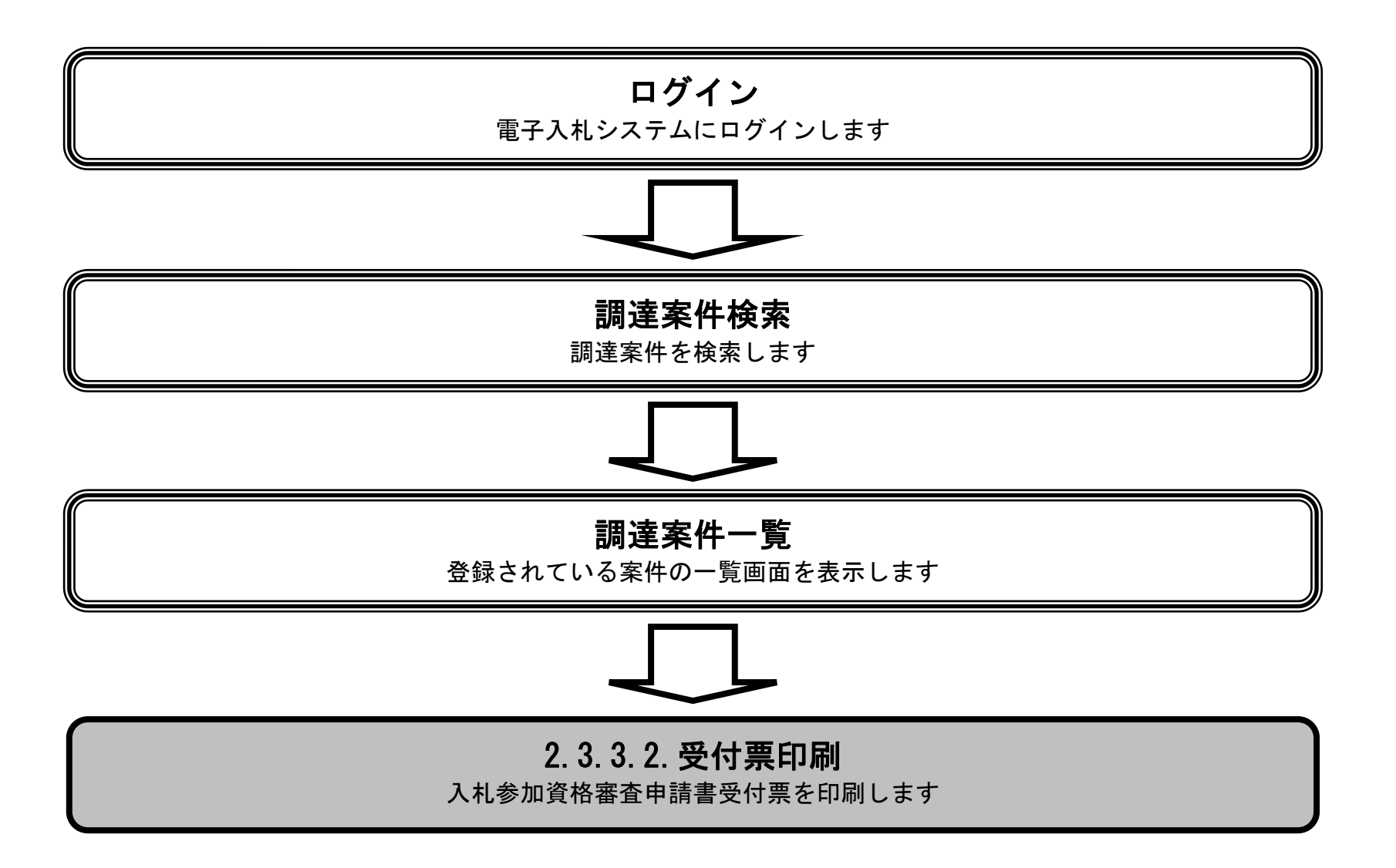

I

2.3-30

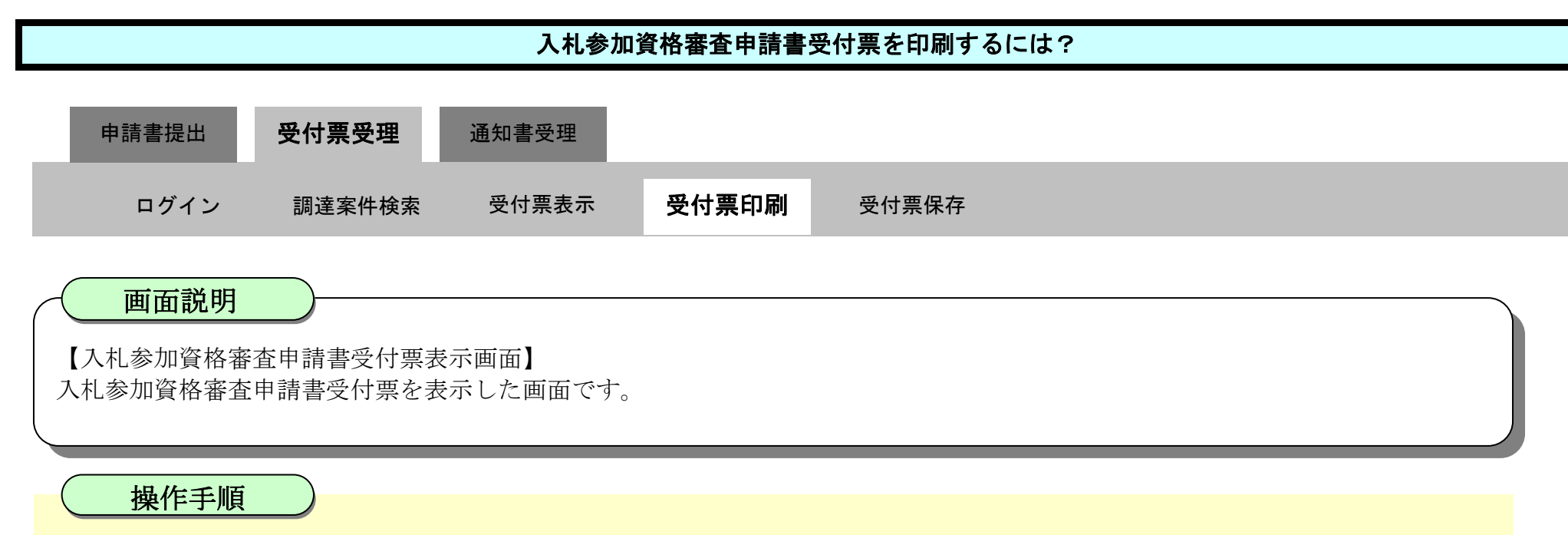

印刷ボタン①を押下することにより、新規ウィンドウにて入札参加資格審査申請書受付票印刷画面を表示します。

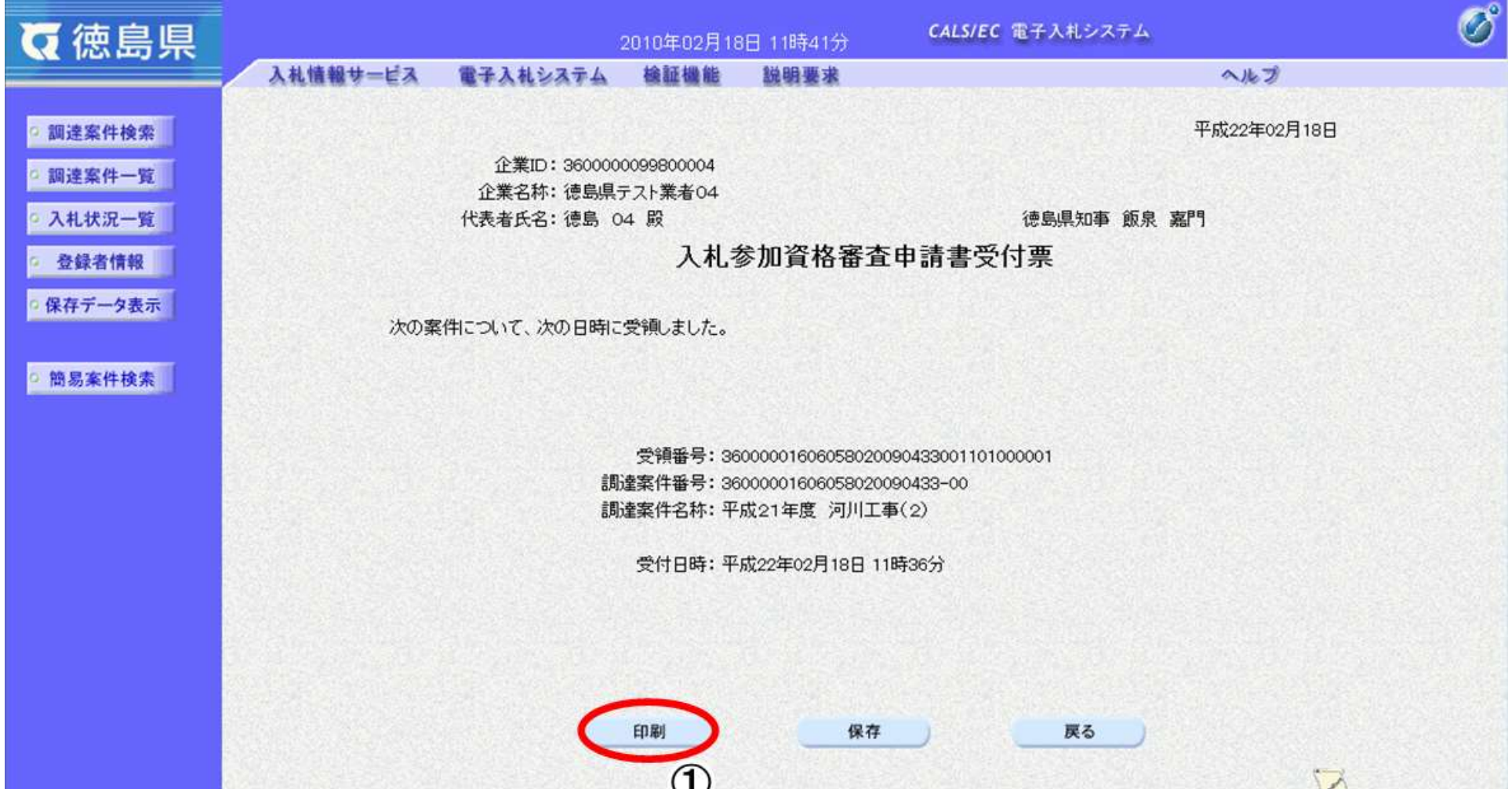

# $\cup$  $\frac{1}{2}$

2.3-31

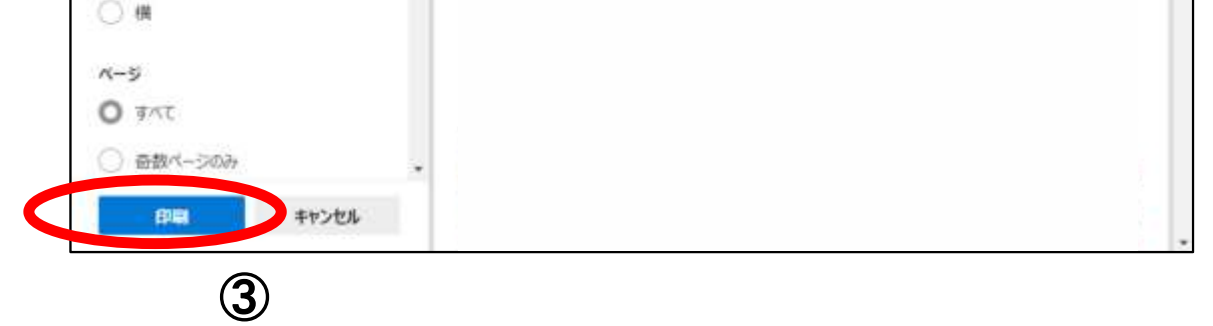

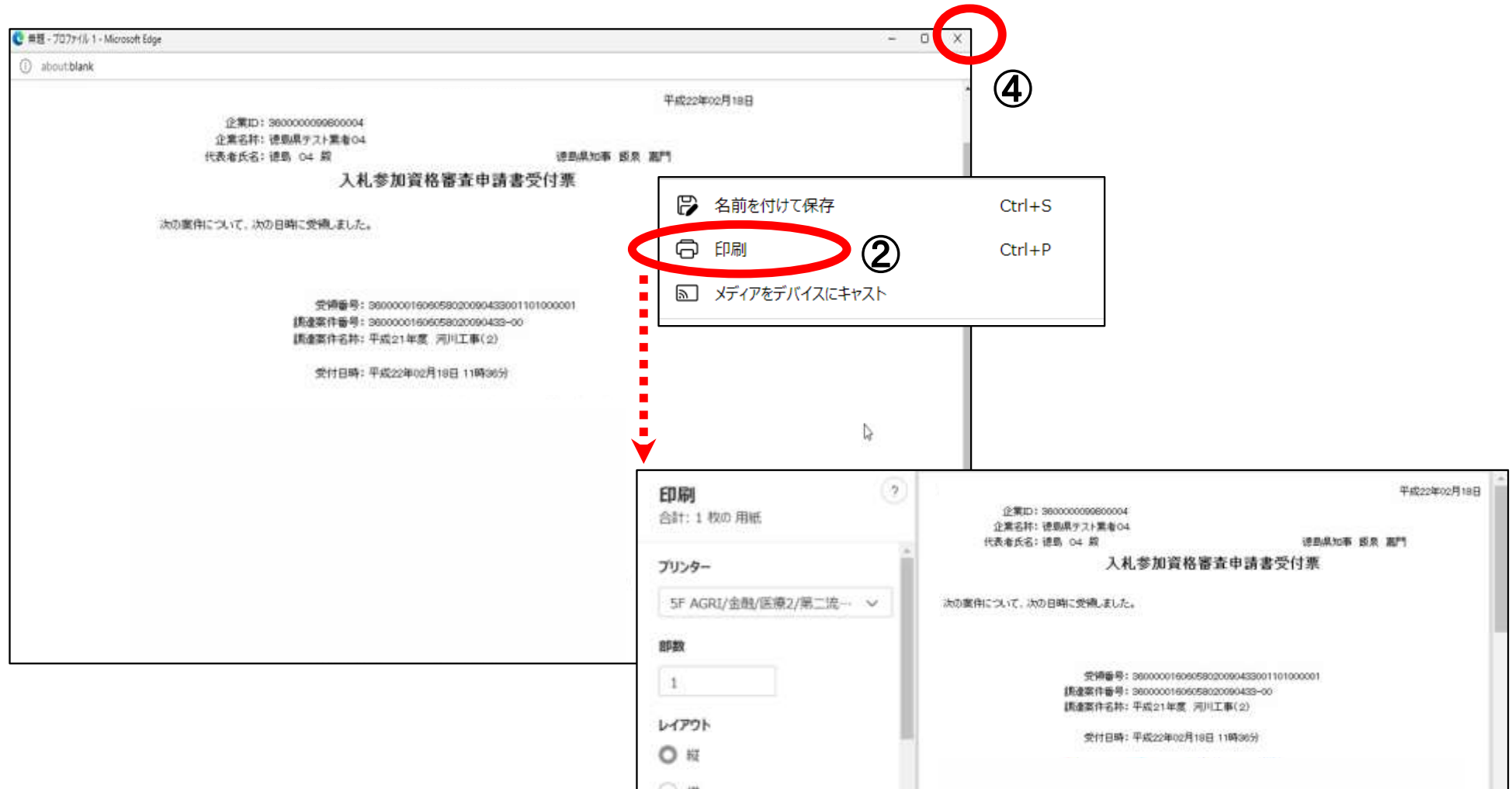

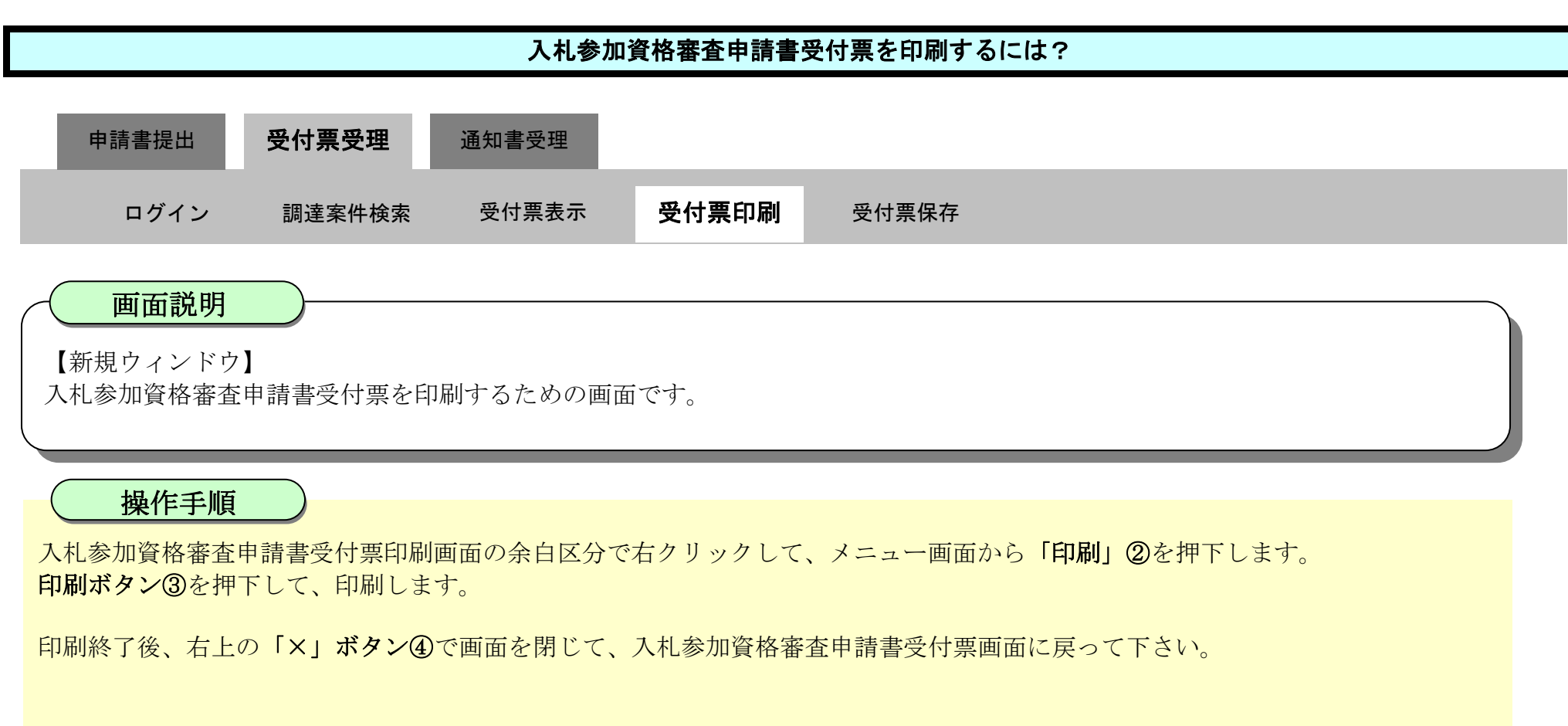

#### 【補足説明】

入札参加資格審査申請書受付票印刷画面での印刷はブラウザの印刷機能②をご使用願います。

### <span id="page-31-0"></span>2.3.3.3. 入札参加資格審査申請書受付票を保存するには?

徳島県電子入札システム操作マニュアル-受注者編-

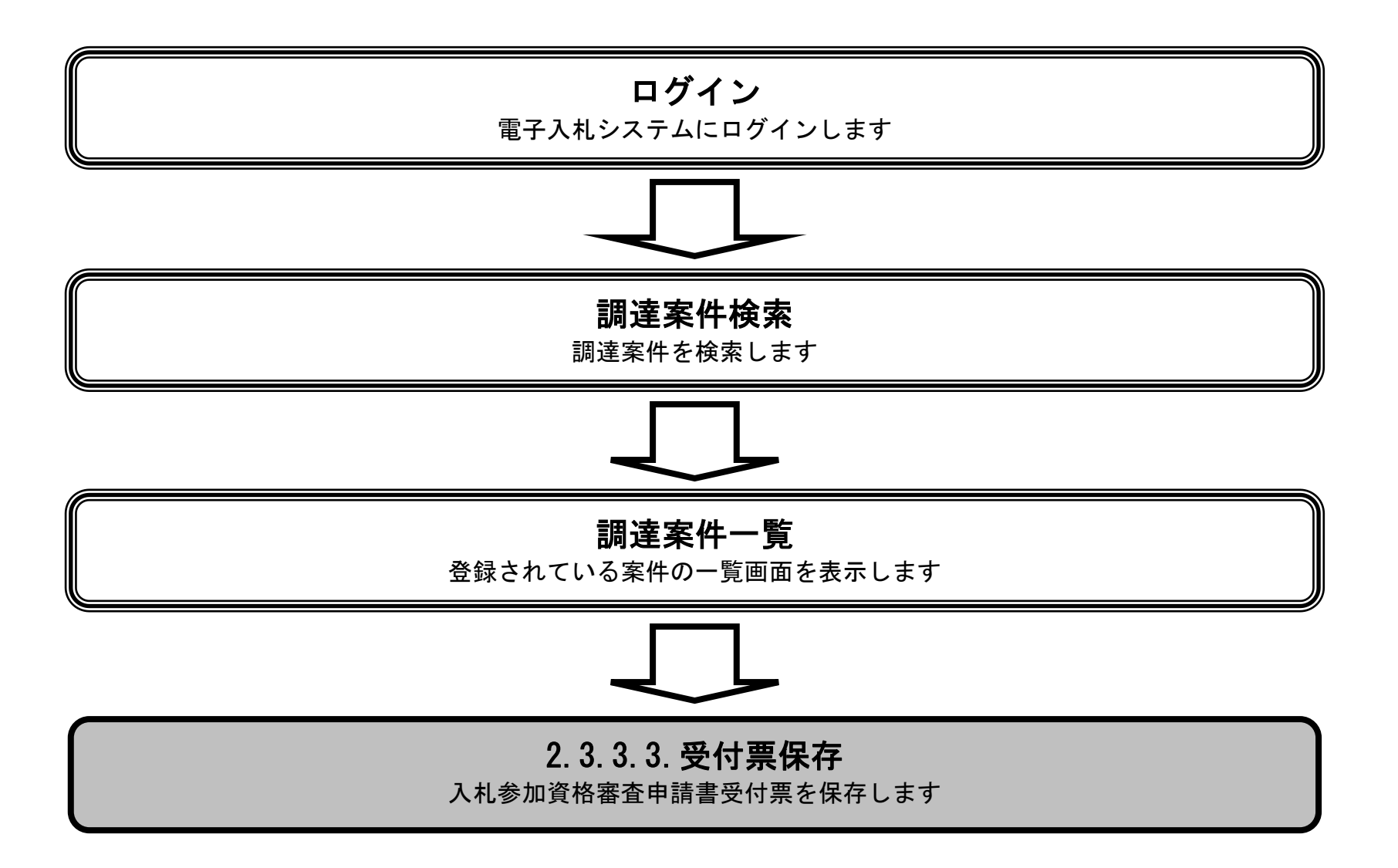

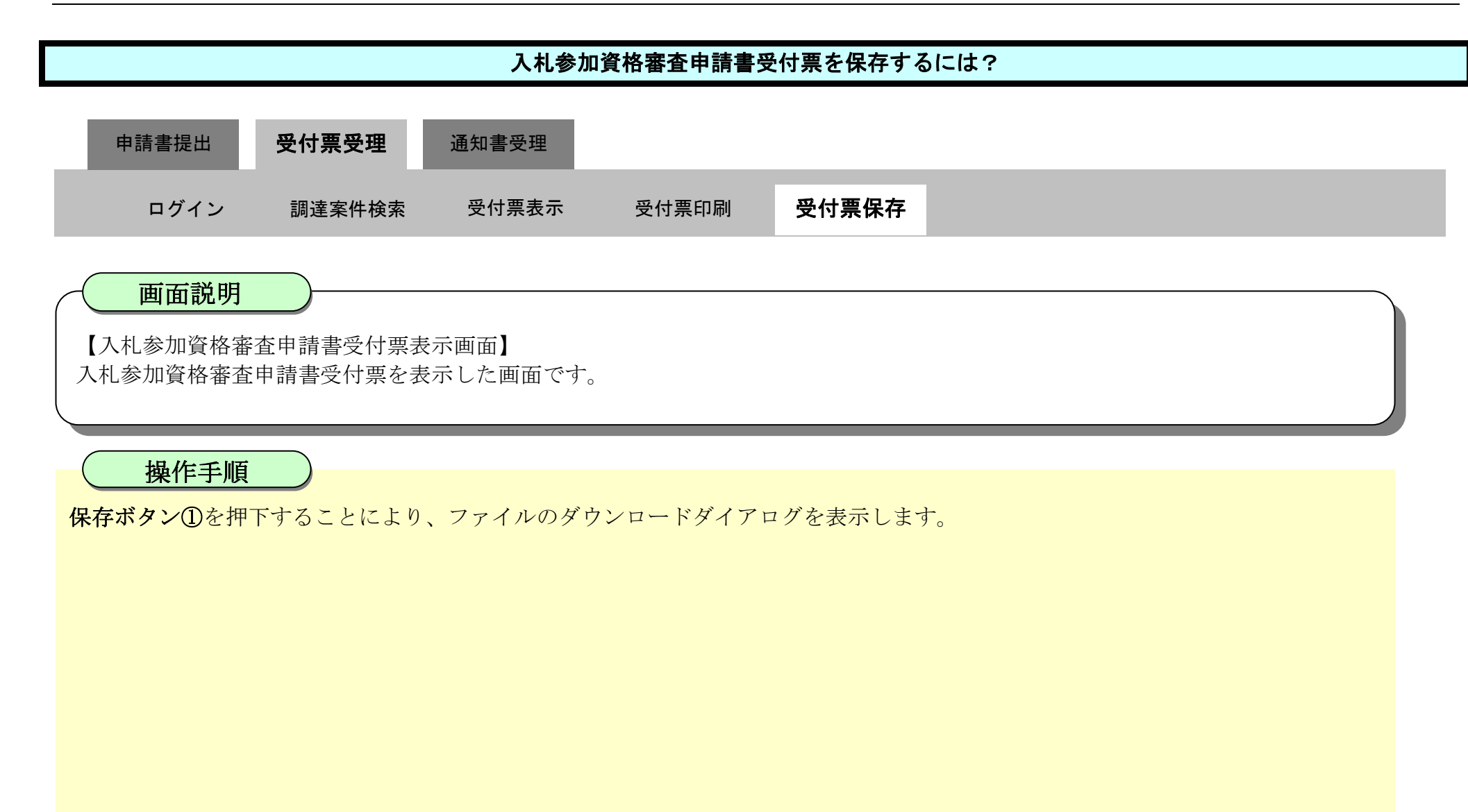

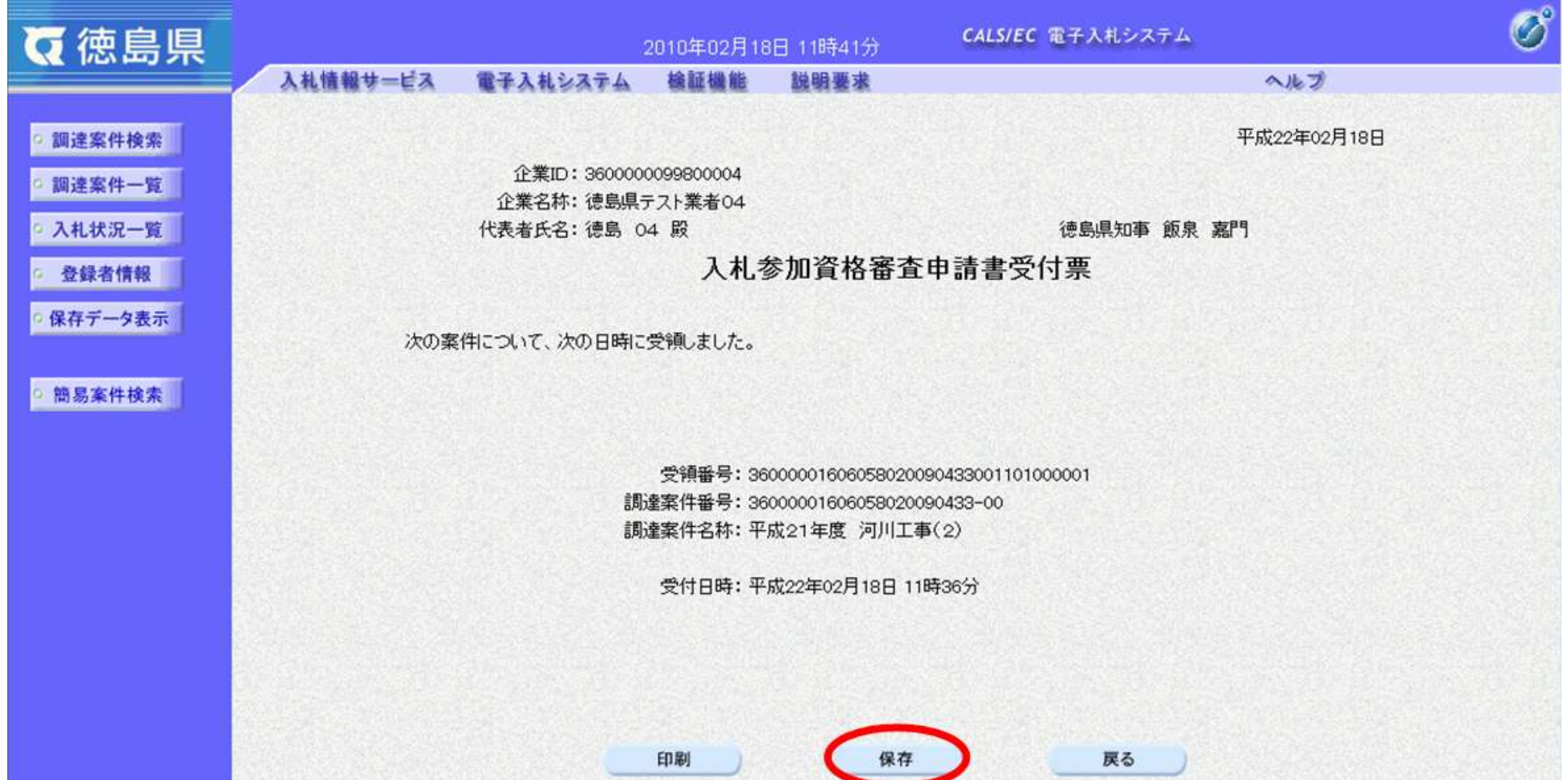

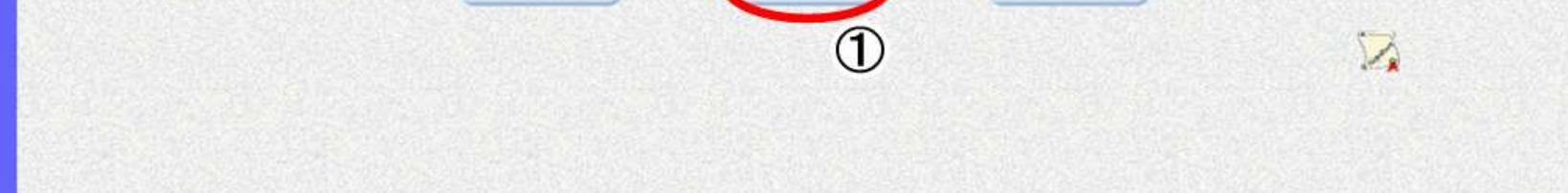

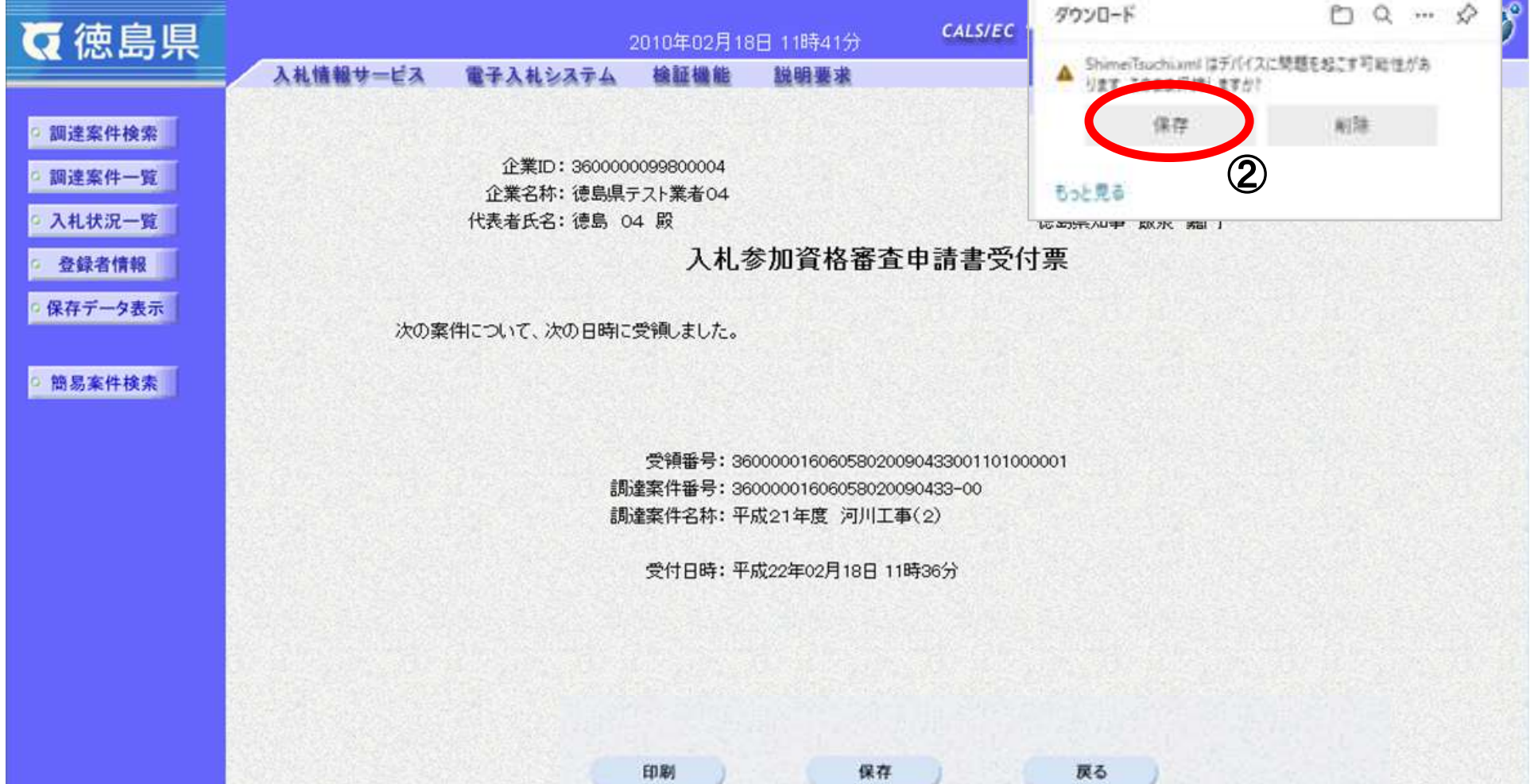

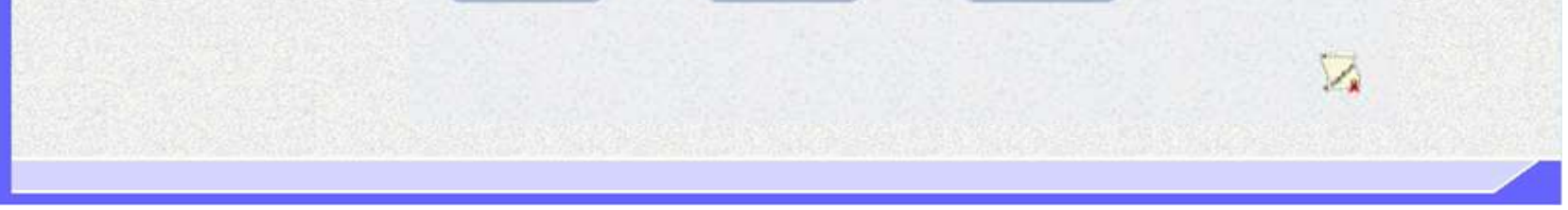

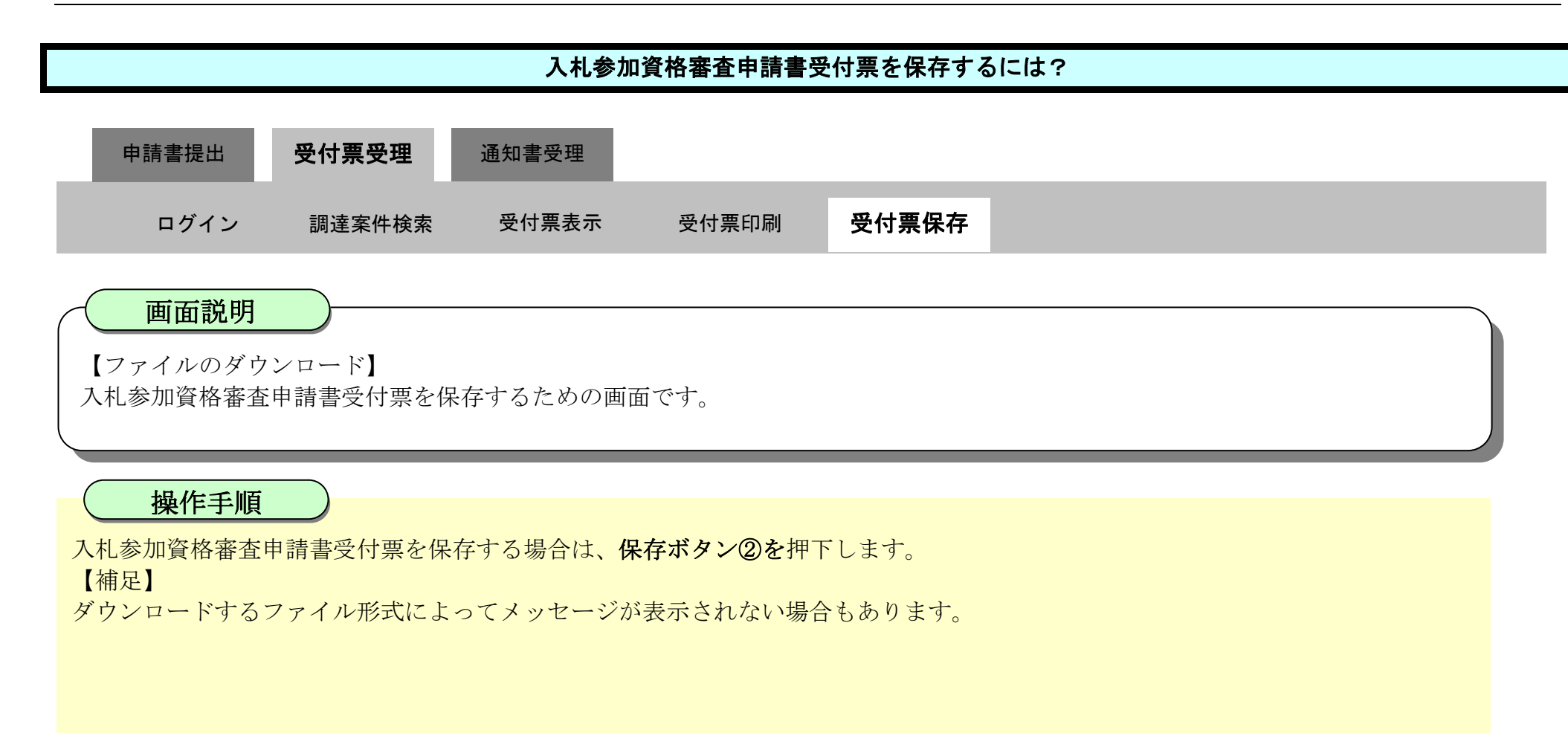

 $2.3\mbox{-}35$ 

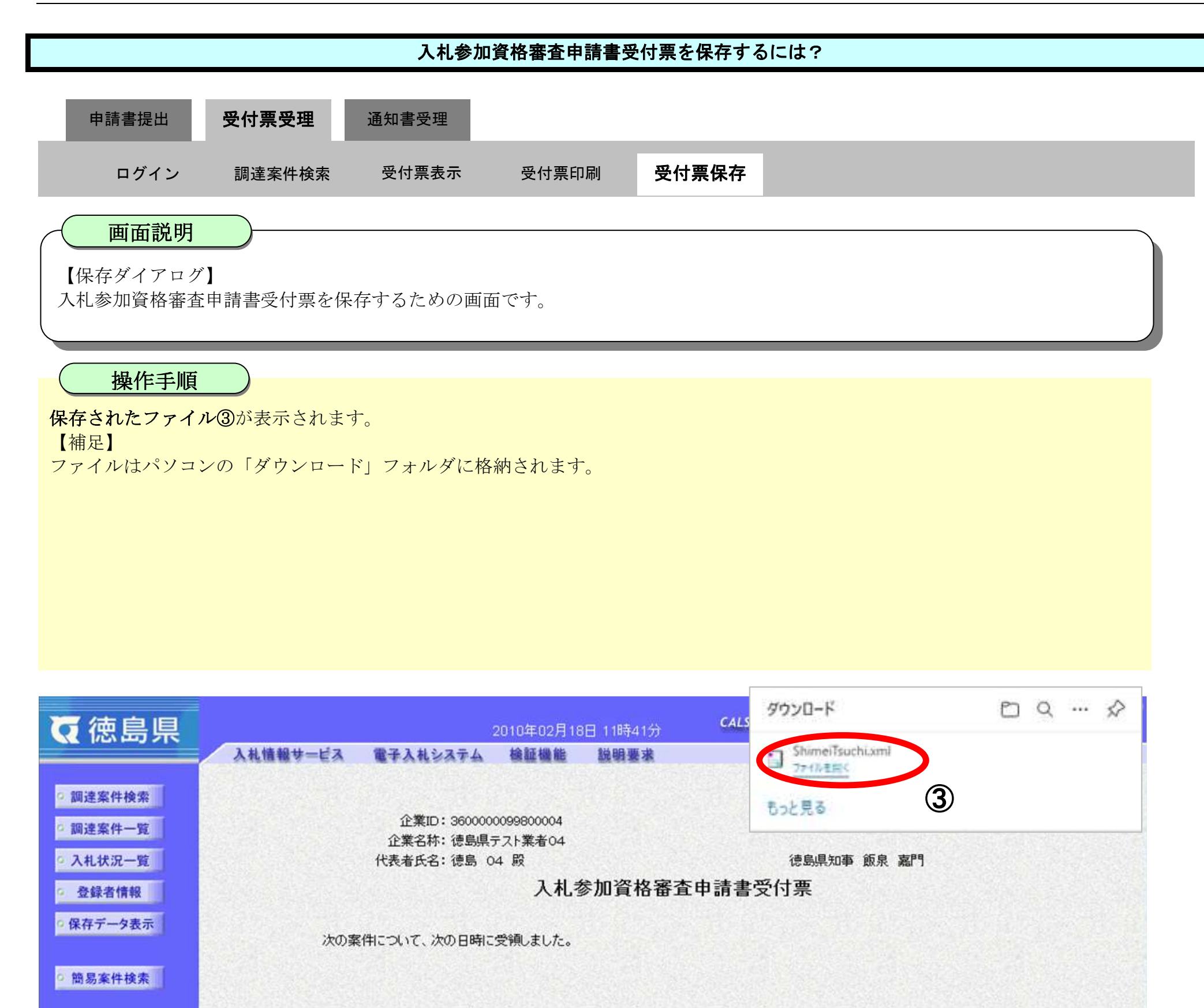

受領番号: 36000001606058020090433001101000001 調達案件番号: 36000001606058020090433-00 調達案件名称:平成21年度 河川工事(2)

受付日時: 平成22年02月18日 11時36分

印刷 保存 戻る

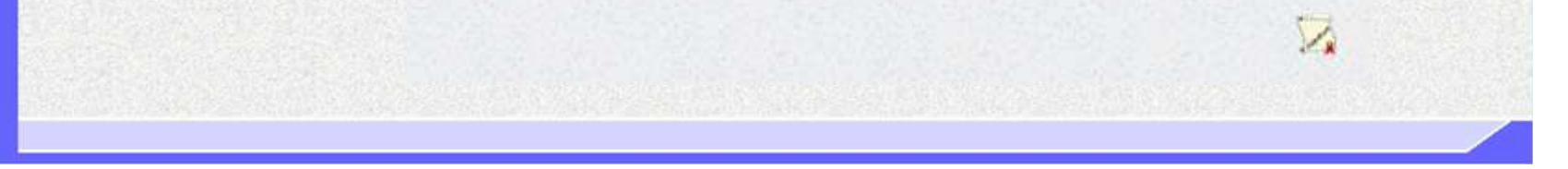

2.3-36

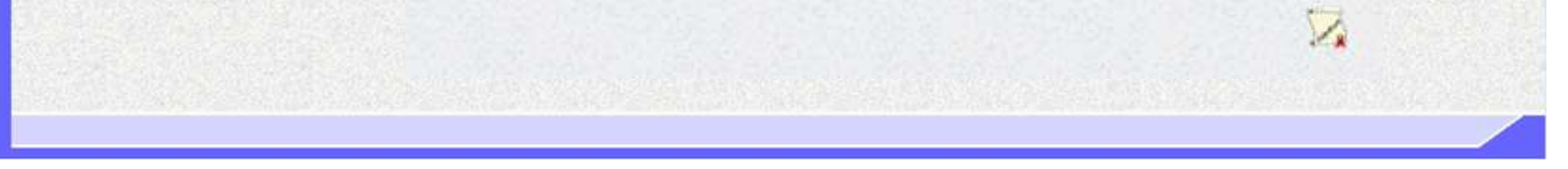

# [入札参加資格審査申請書受付票を保存するには?](#page-31-0) 【ダウンロードの完了】 入札参加資格審査申請書受付票を保存するための画面です。 ダウンロード完了を確認後、画面の余白部分をクリックするとダウンロード画面が消えます。 【補足説明】 保存したデータを表示する場合は、「4.1.5.1.保存データを表示するには?」を参照します。 画面説明 操作手順 通知書受理 ログイン 調達案件検索 受付票表示 受付票印刷 受付票保存 申請書提出 受付票受理

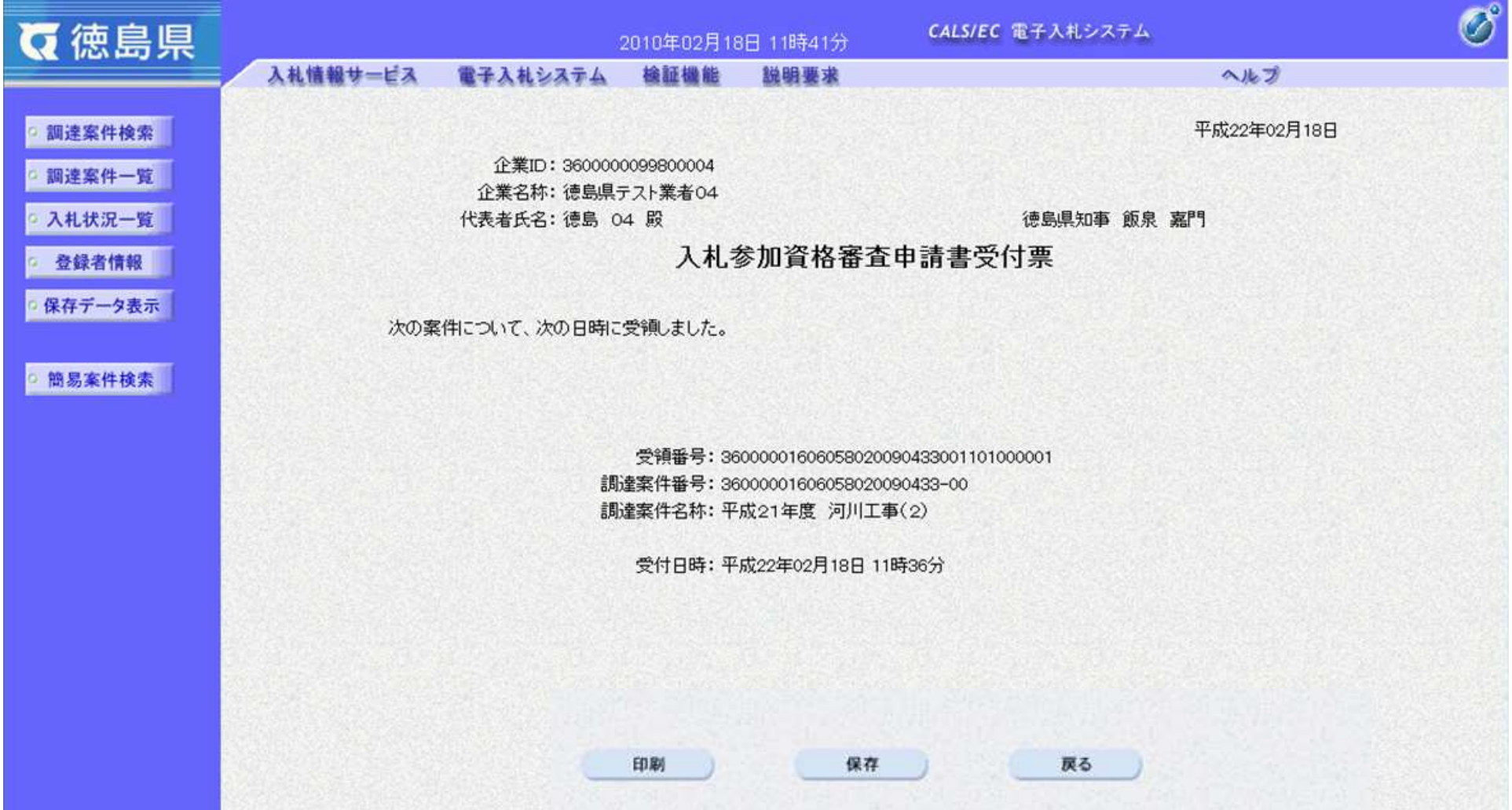

# <span id="page-36-0"></span>2.3.4. 指名/非指名通知書受理の流れ

徳島県電子入札システム操作マニュアル-受注者編-

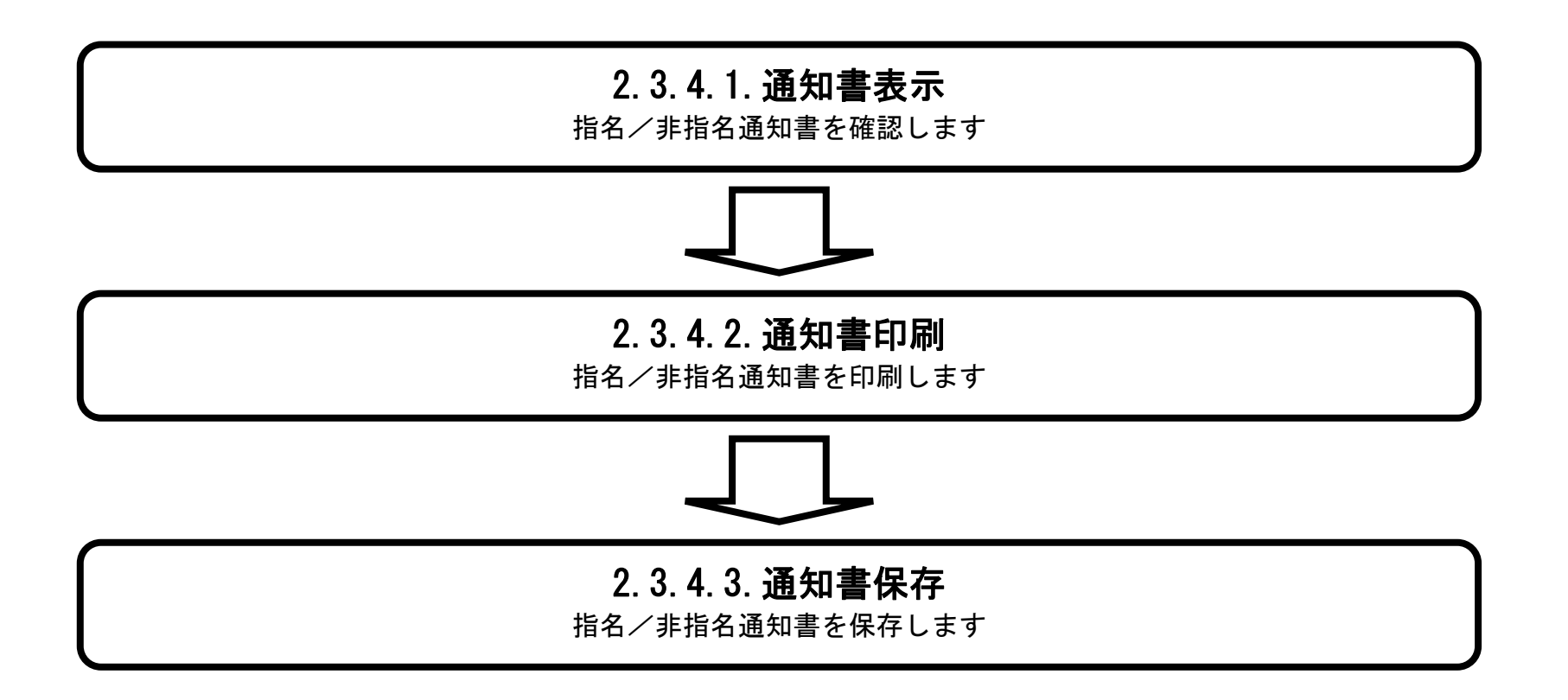

# <span id="page-37-0"></span>2.3.4.1. 指名/非指名通知書を確認するには?

徳島県電子入札システム操作マニュアル-受注者編-

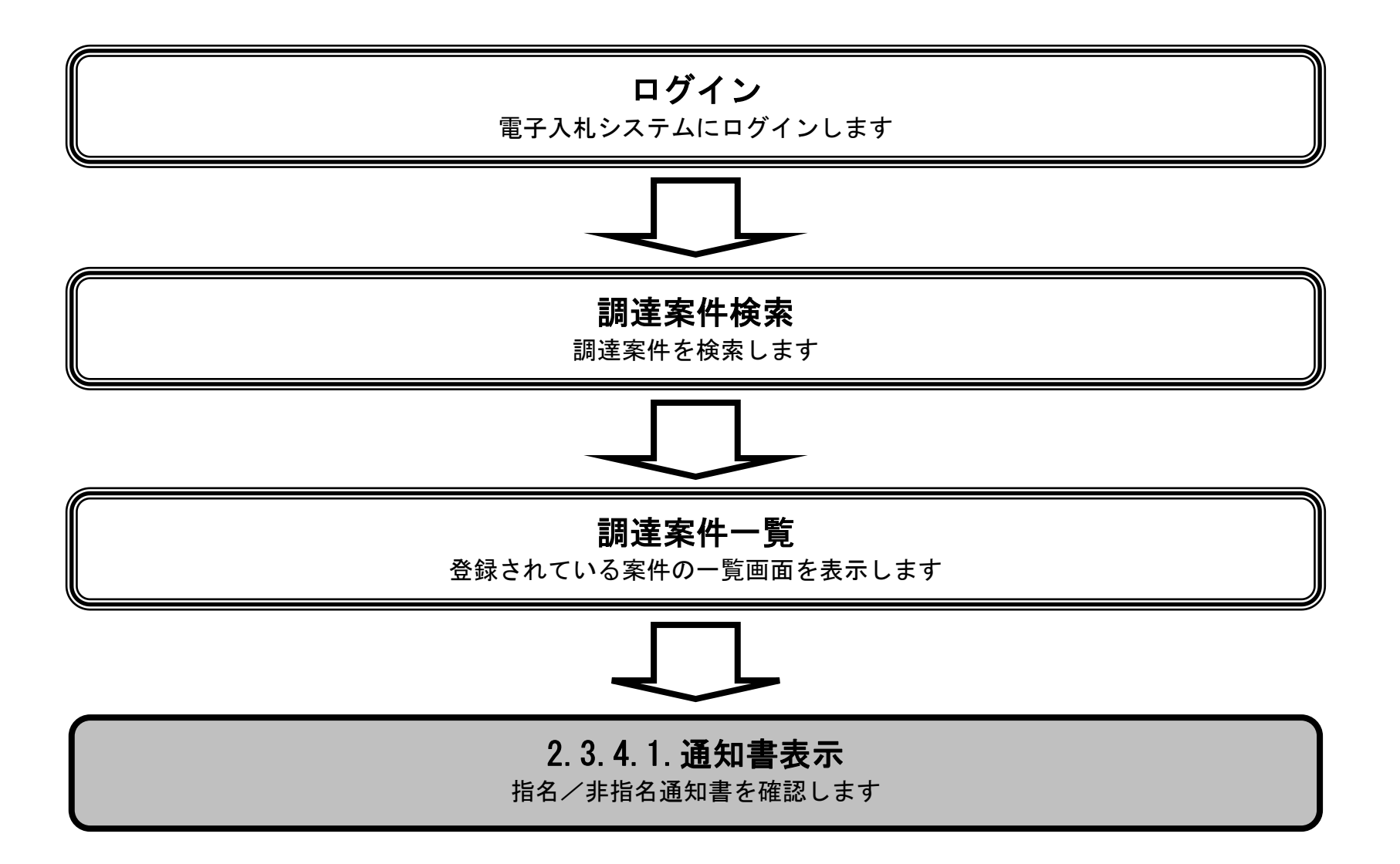

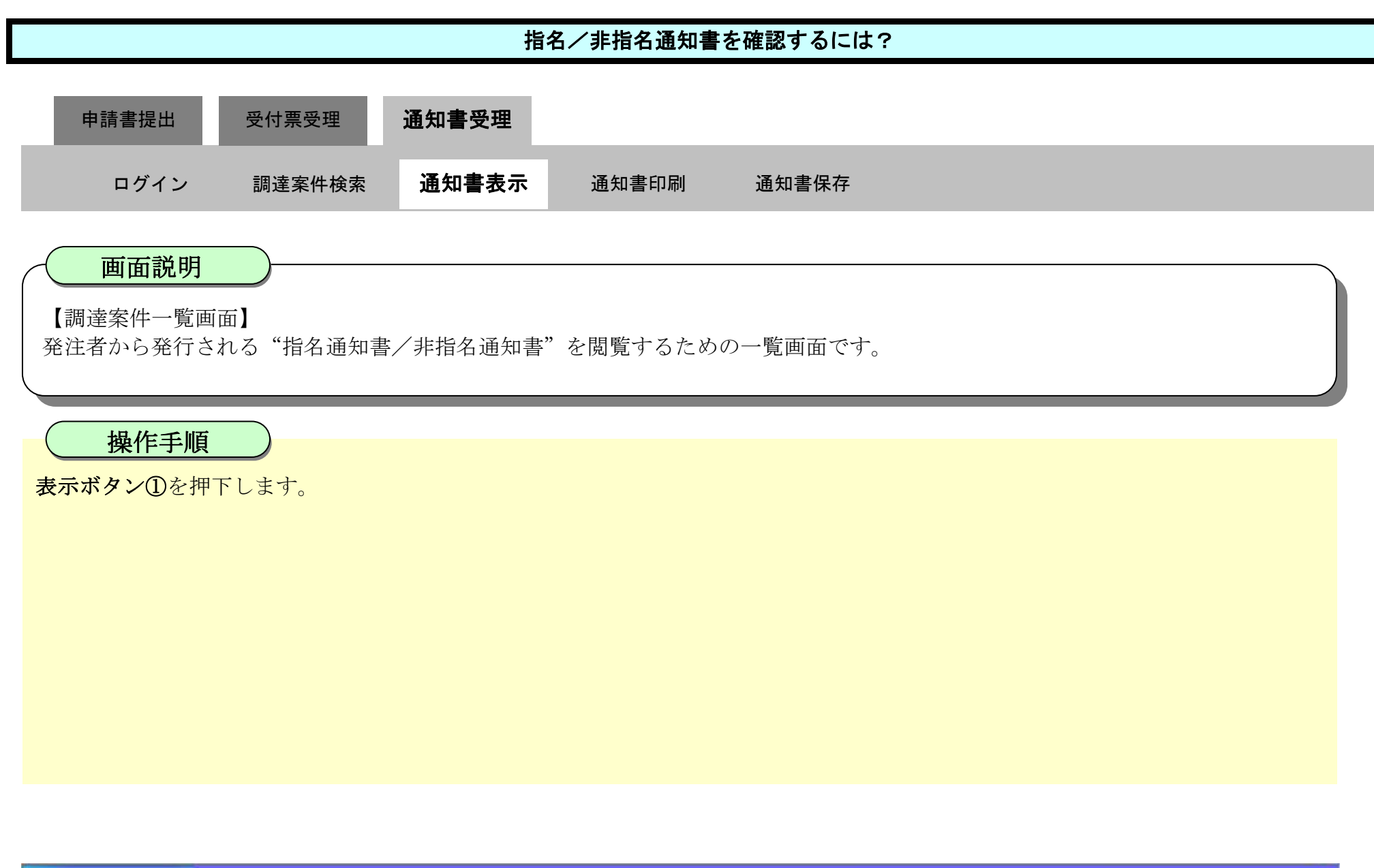

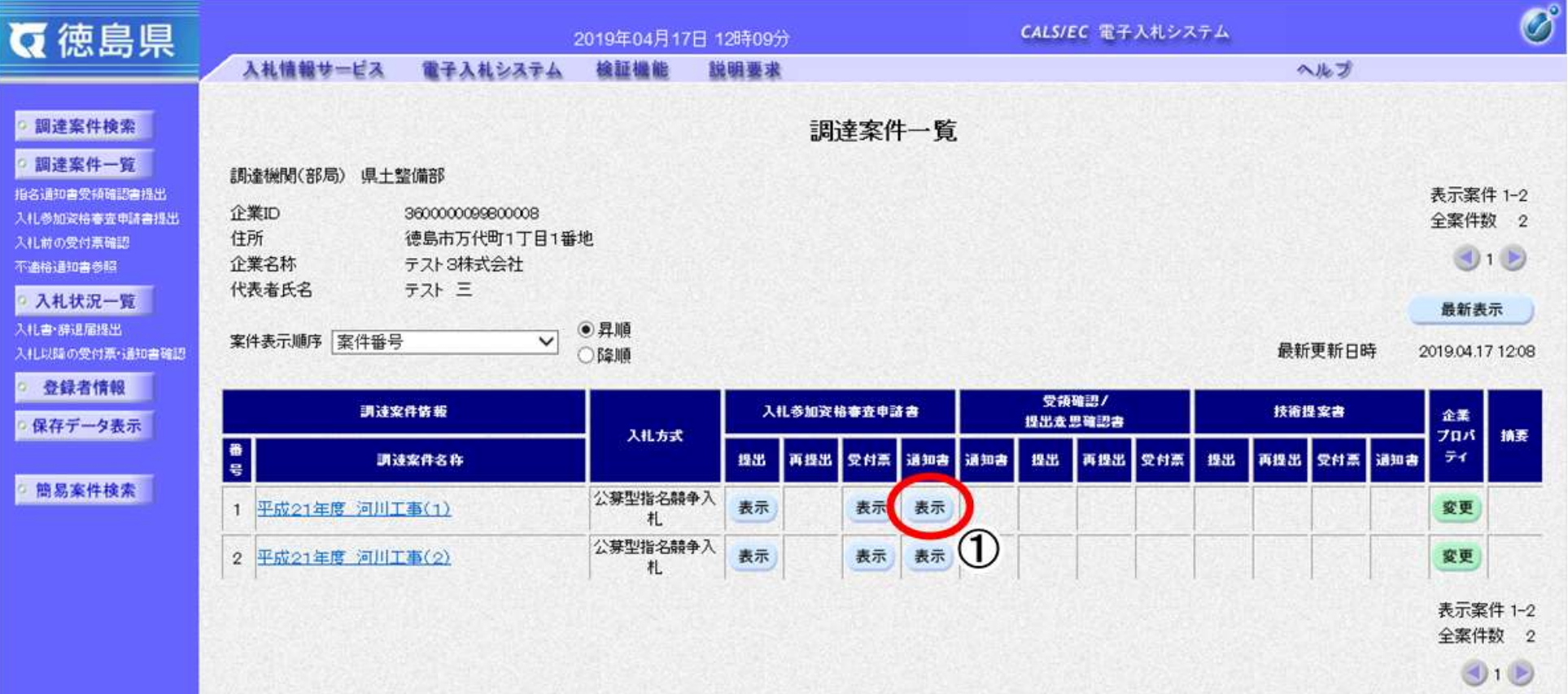

2.3-40

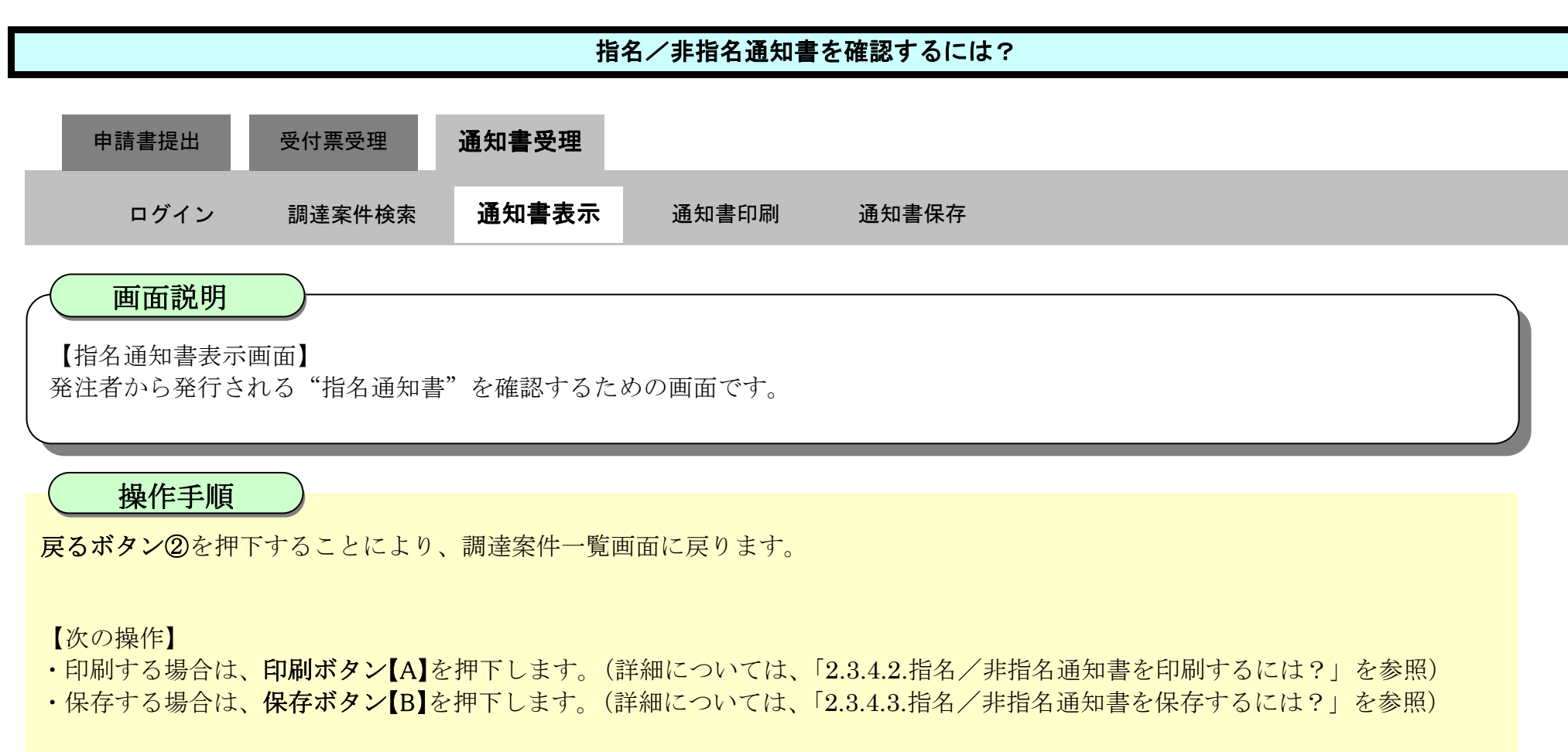

【補足説明】

• 署名検証ボタン【C】を押下することにより、署名検証成否のポップアップが表示されます。

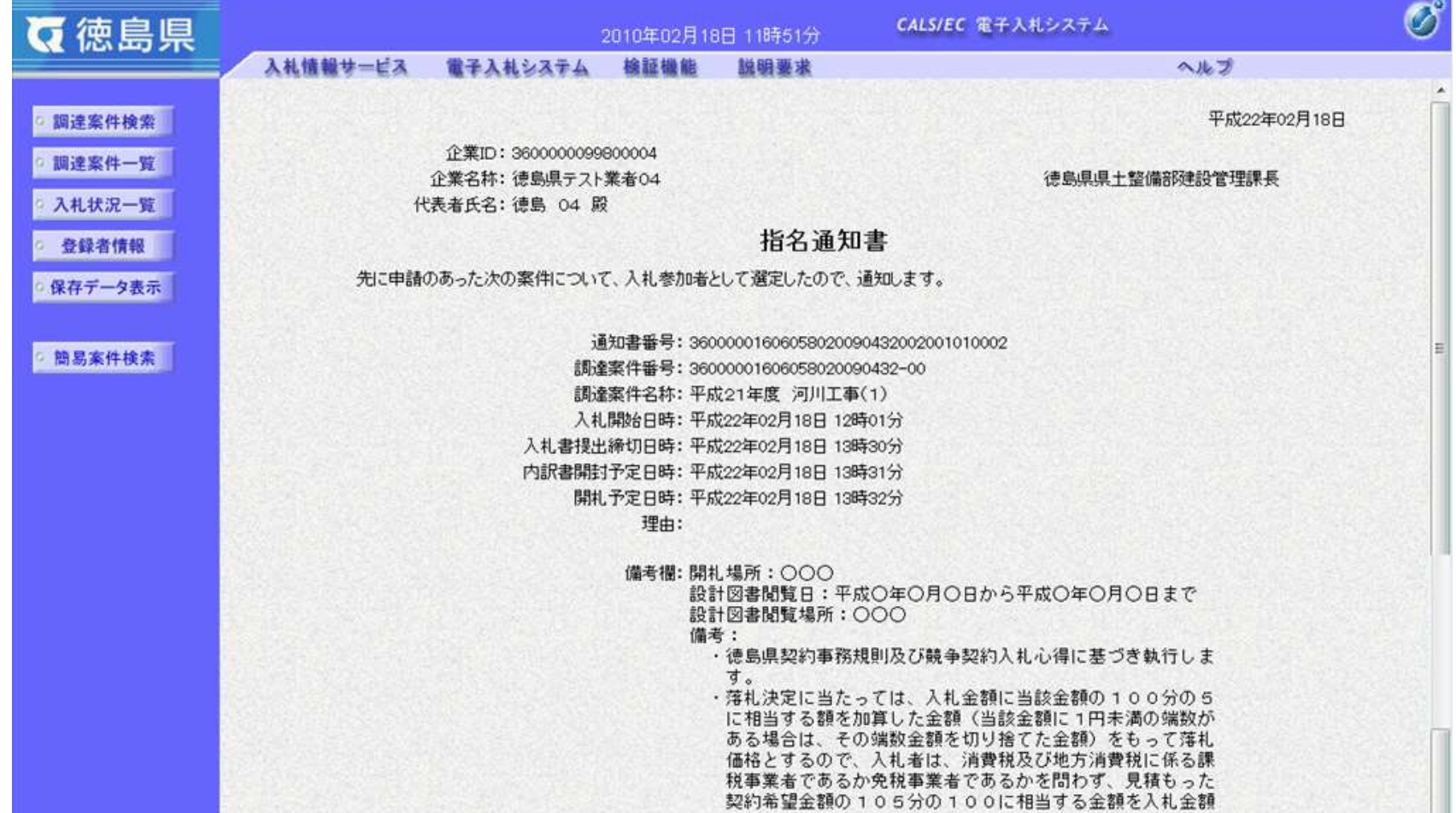

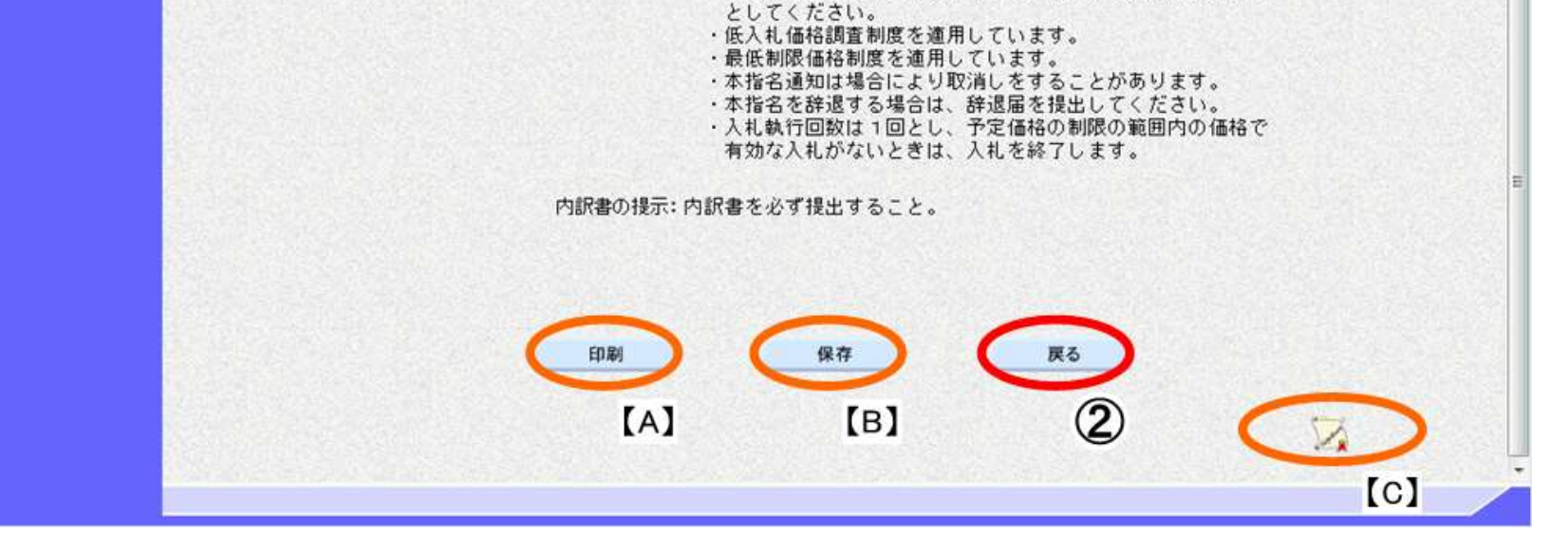

2.3-41

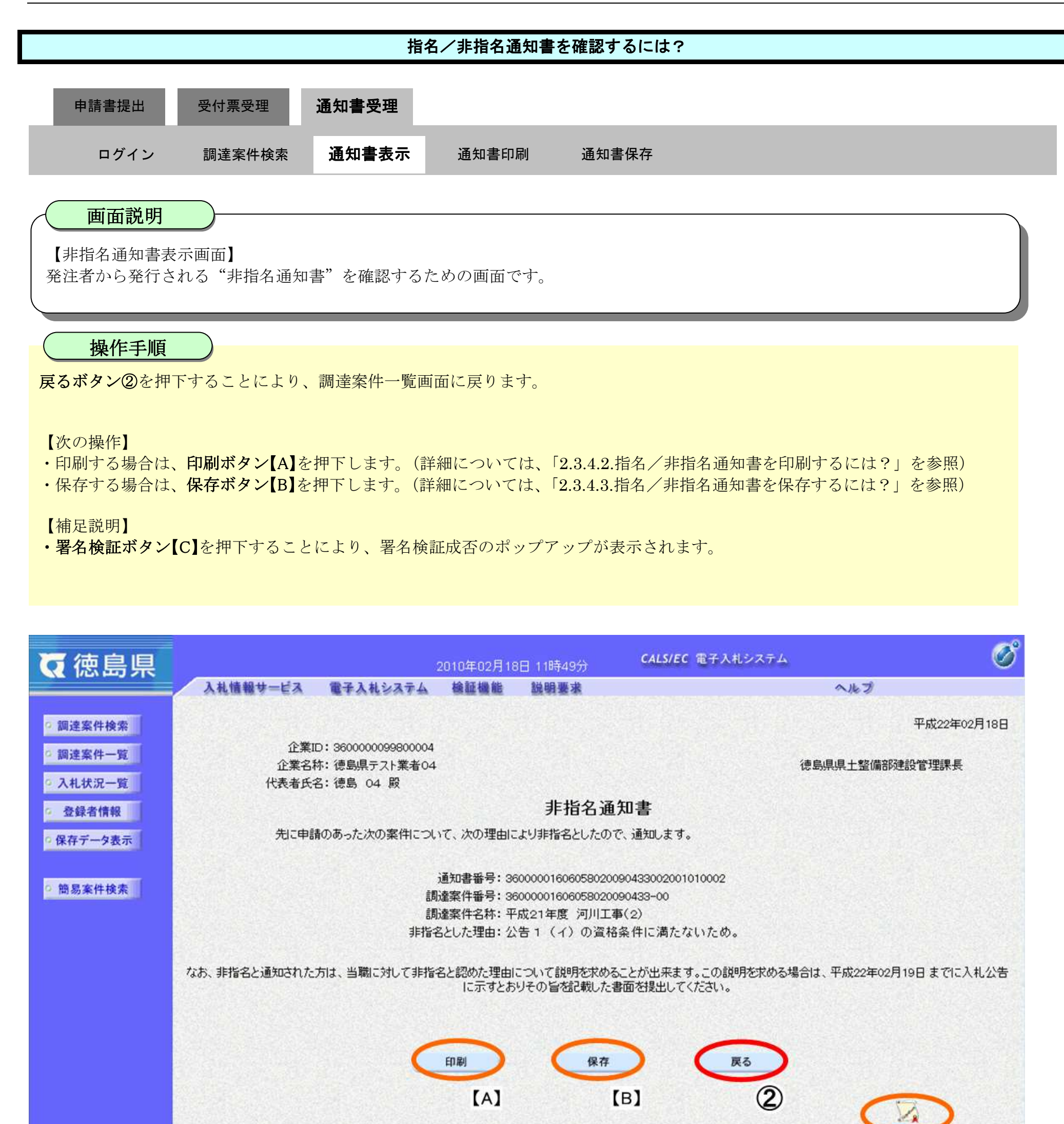

 $\lceil c \rceil$ 

### <span id="page-41-0"></span>2.3.4.2. 指名/非指名通知書を印刷するには?

徳島県電子入札システム操作マニュアル-受注者編-

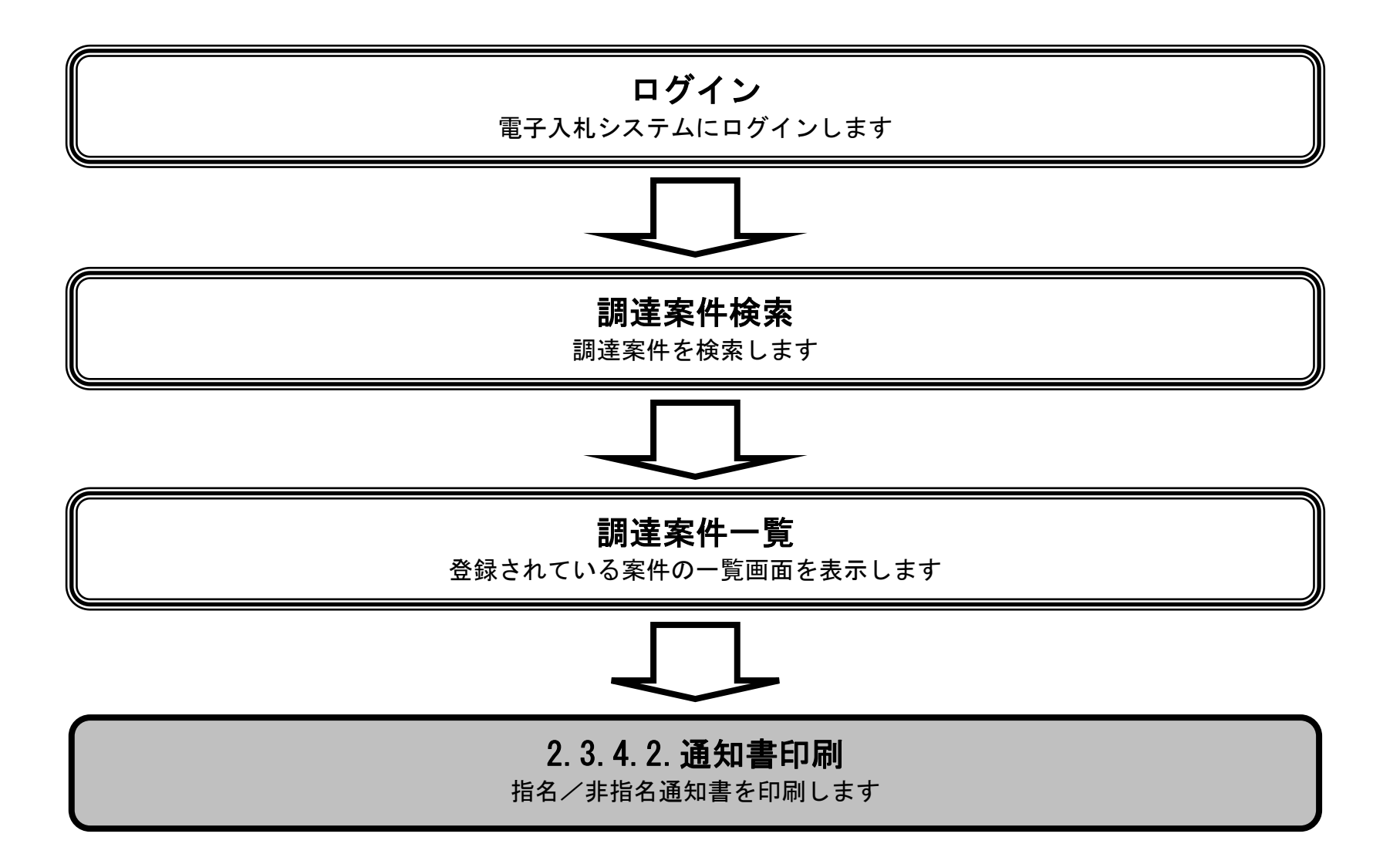

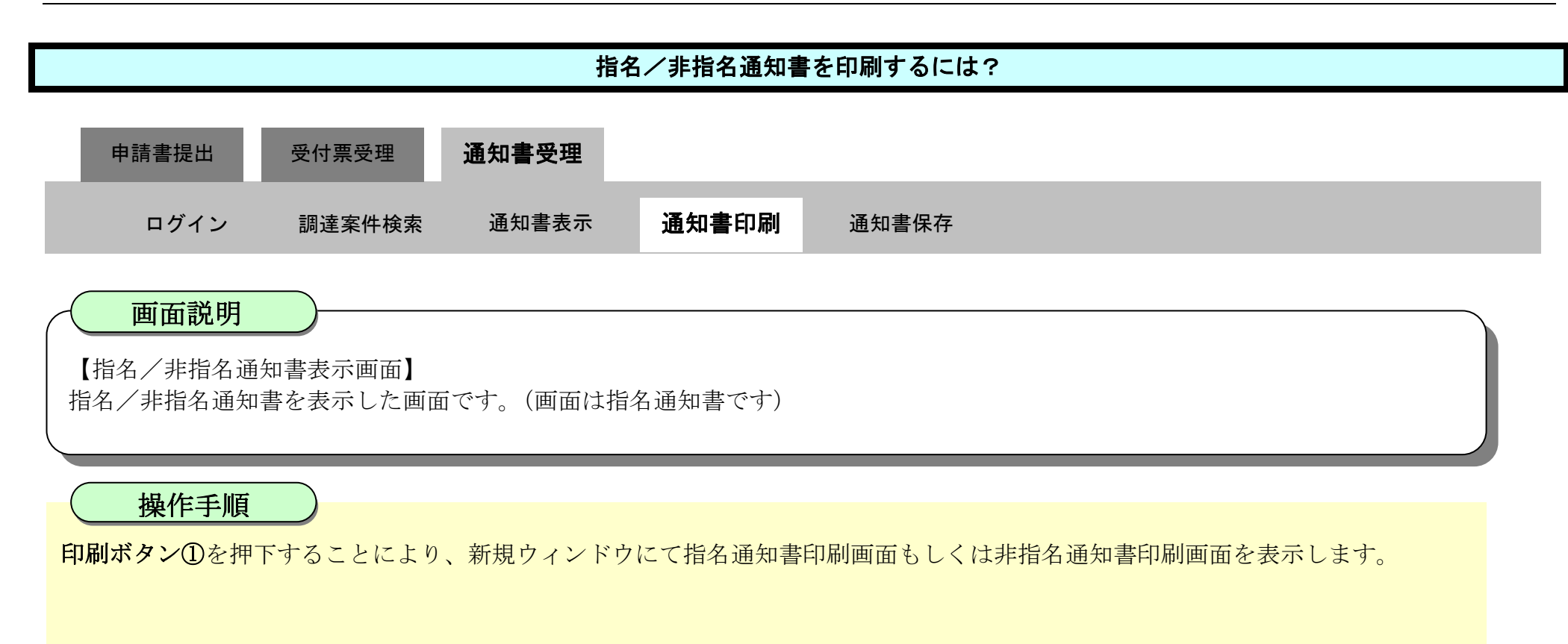

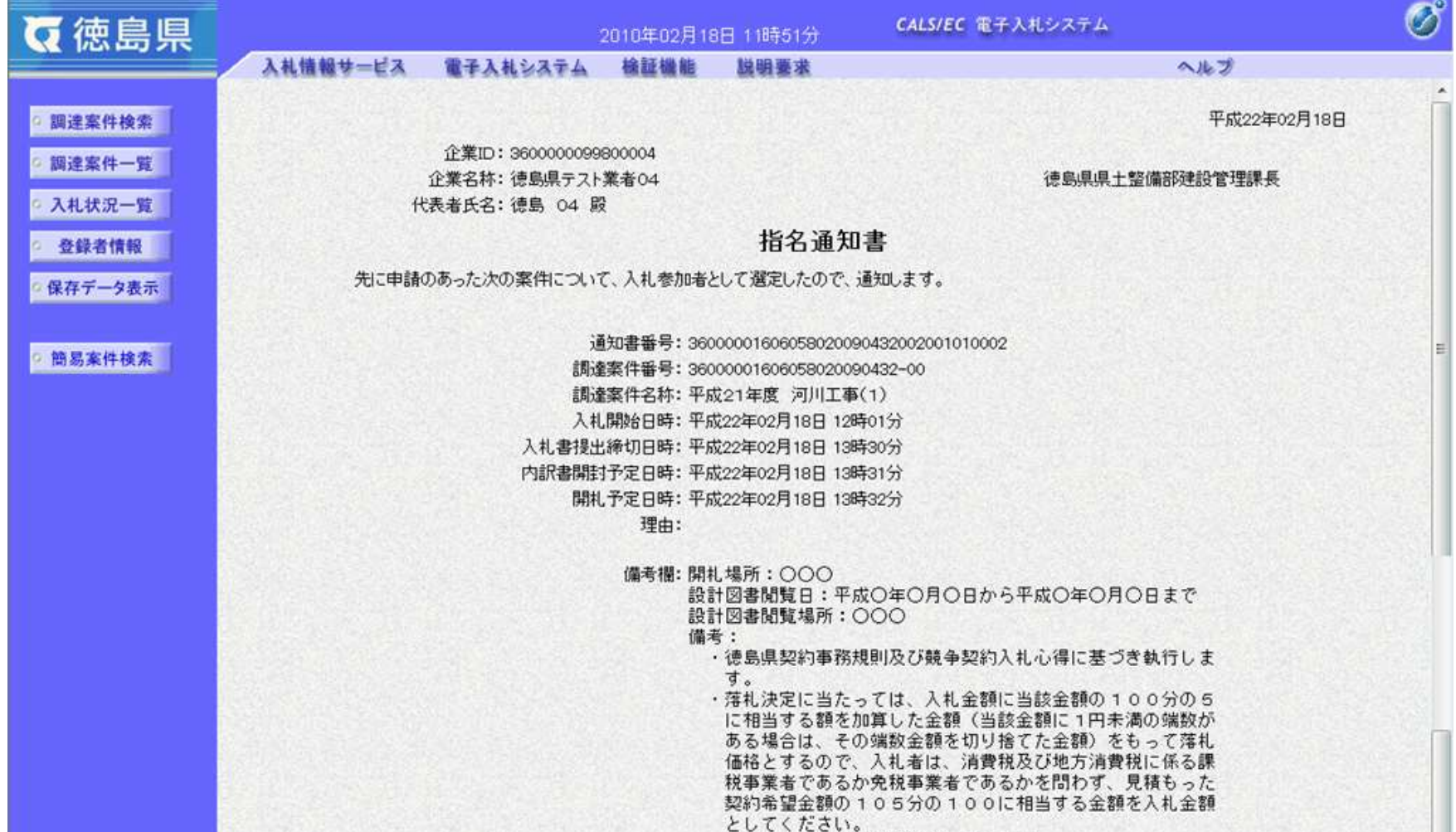

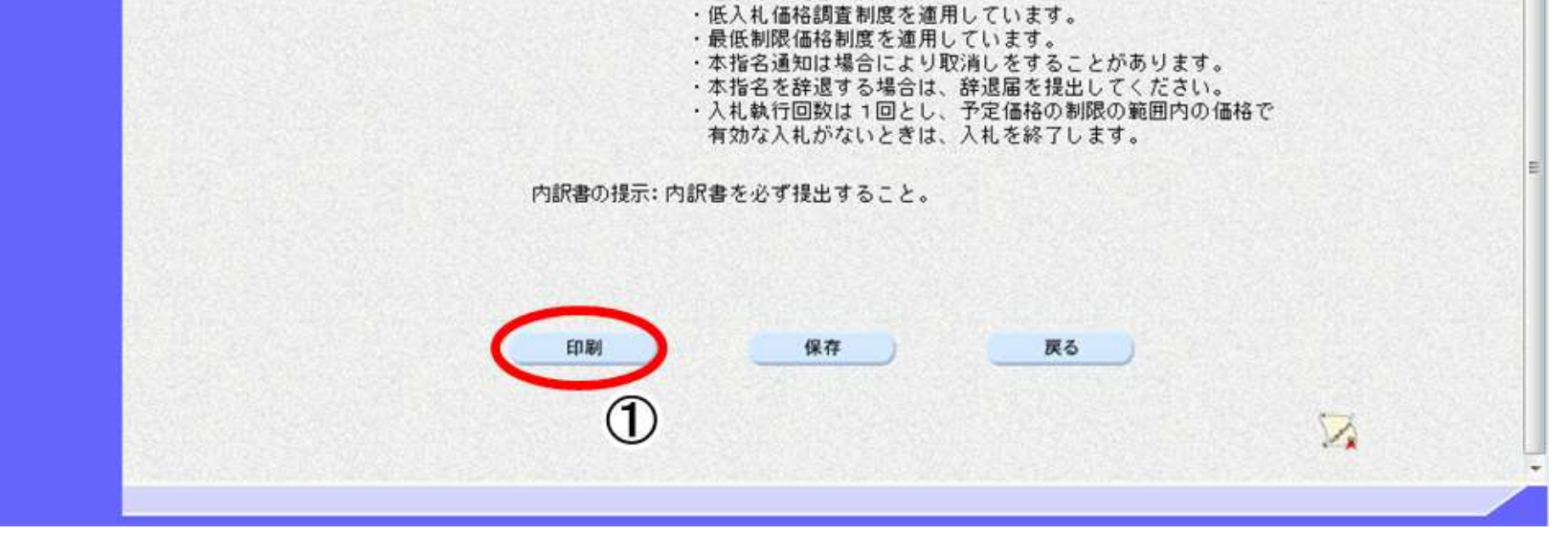

2.3-44

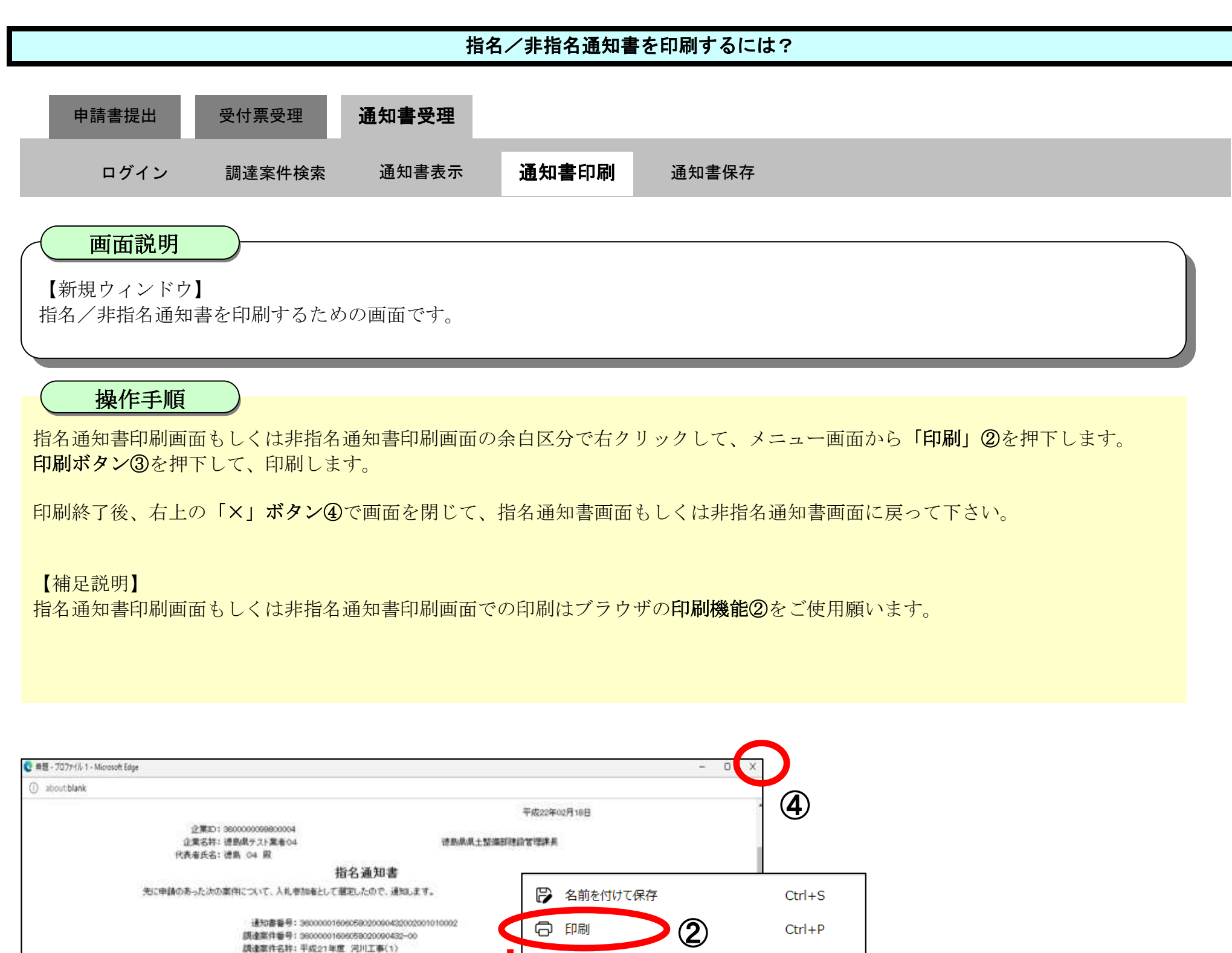

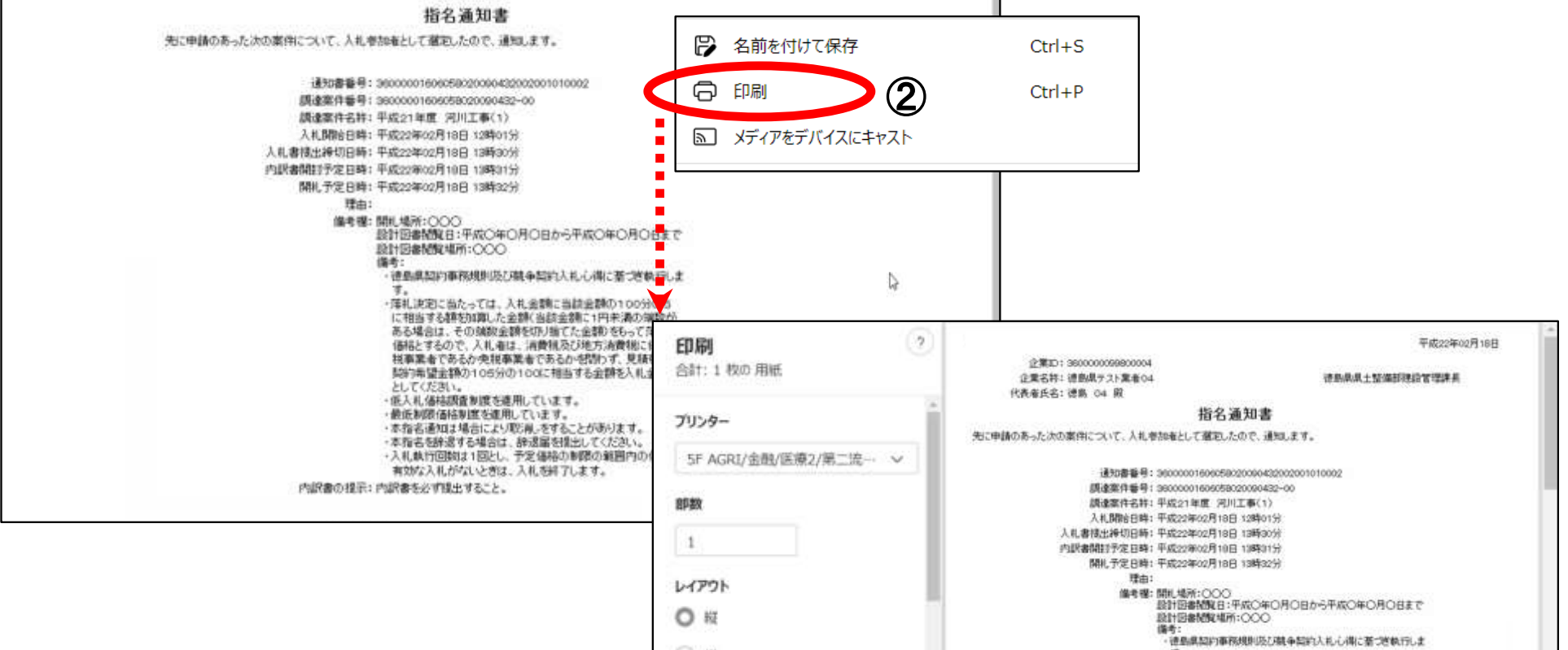

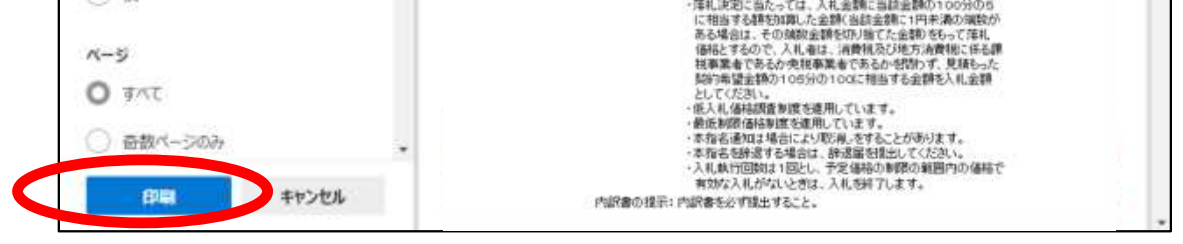

③

# <span id="page-44-0"></span>2.3.4.3. 指名/非指名通知書を保存するには?

徳島県電子入札システム操作マニュアル-受注者編-

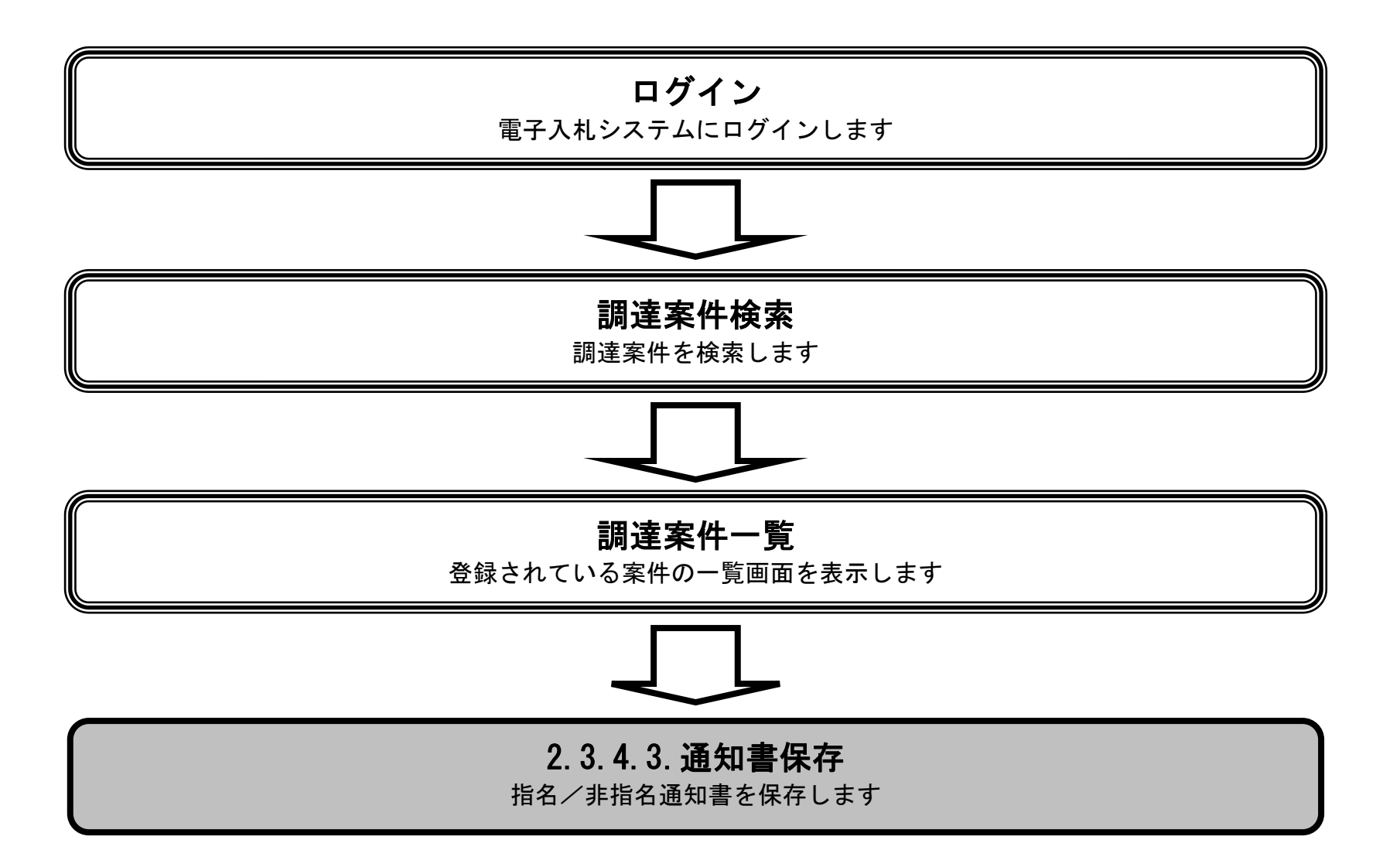

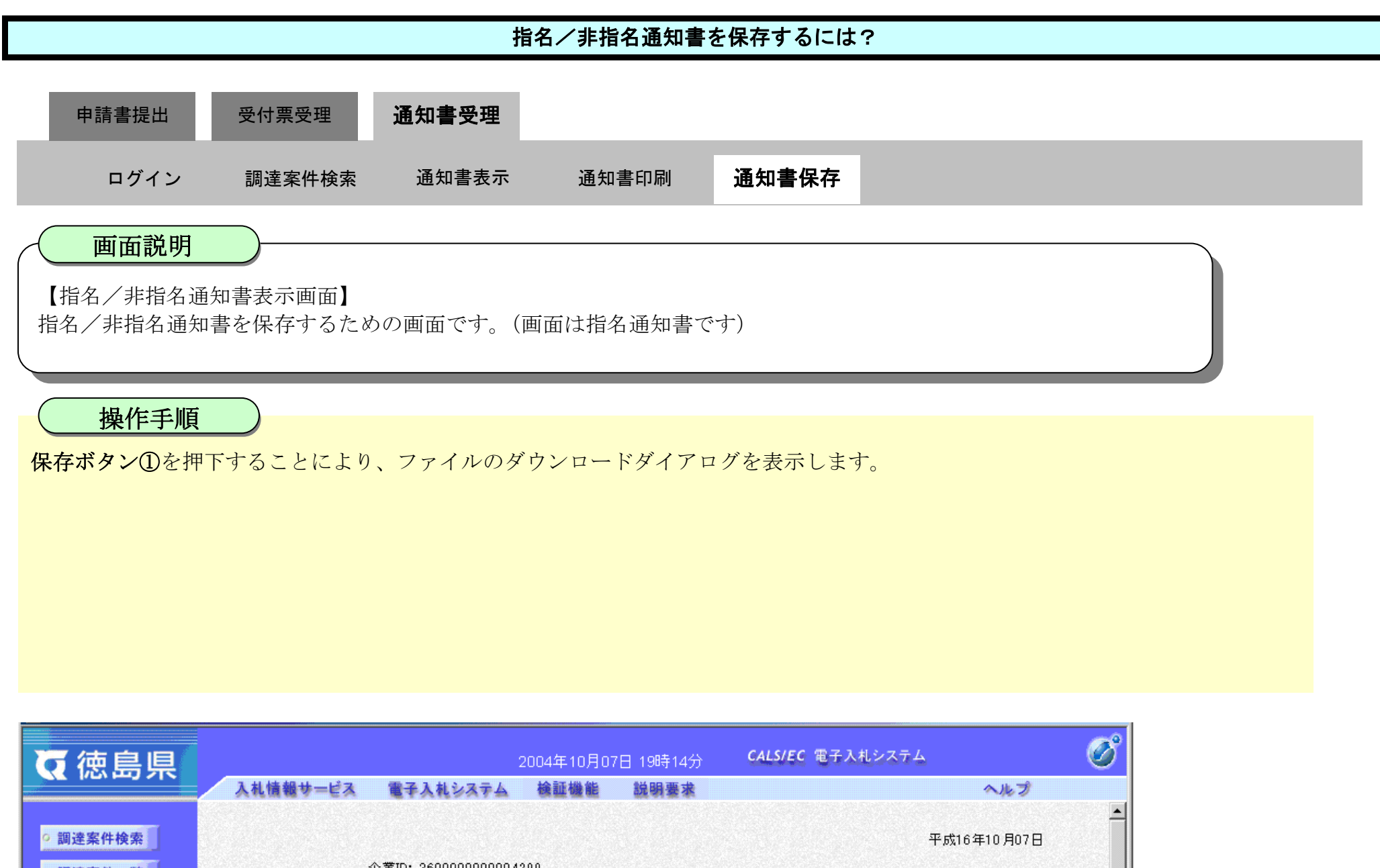

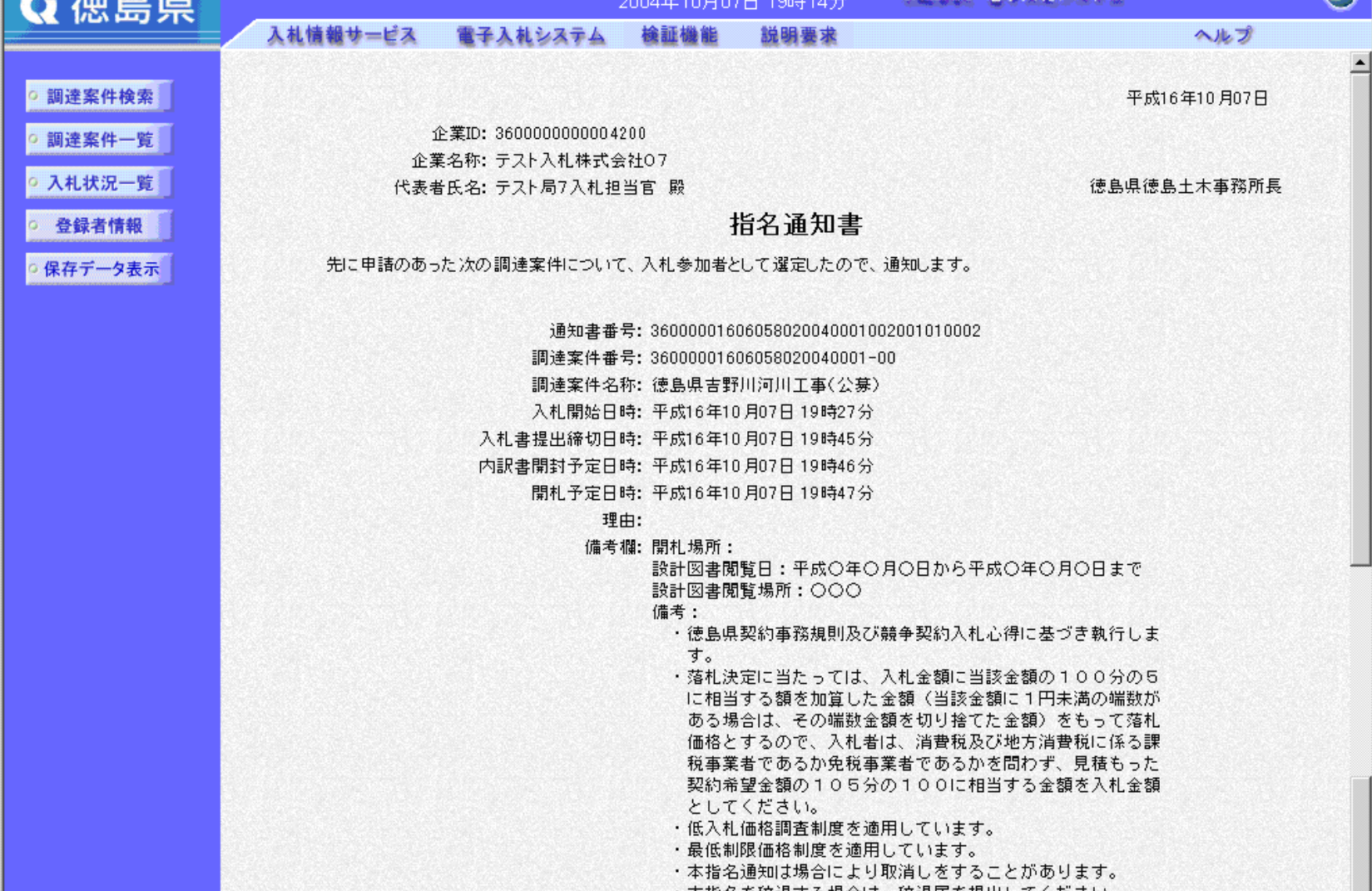

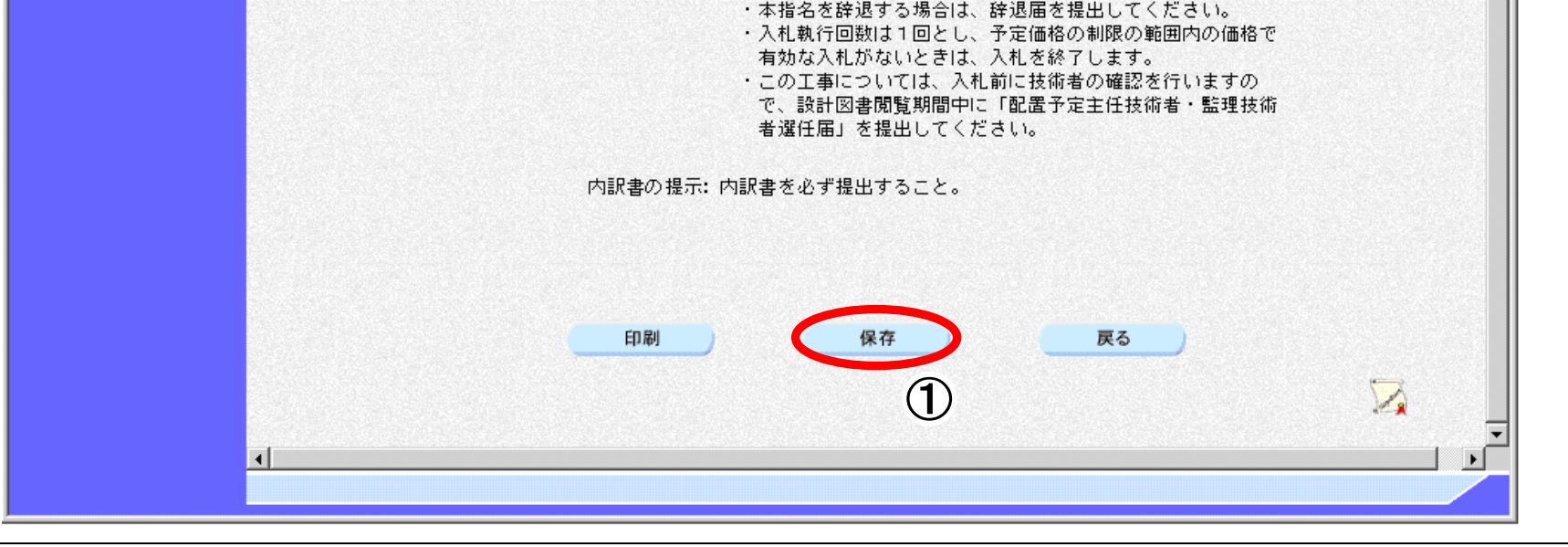

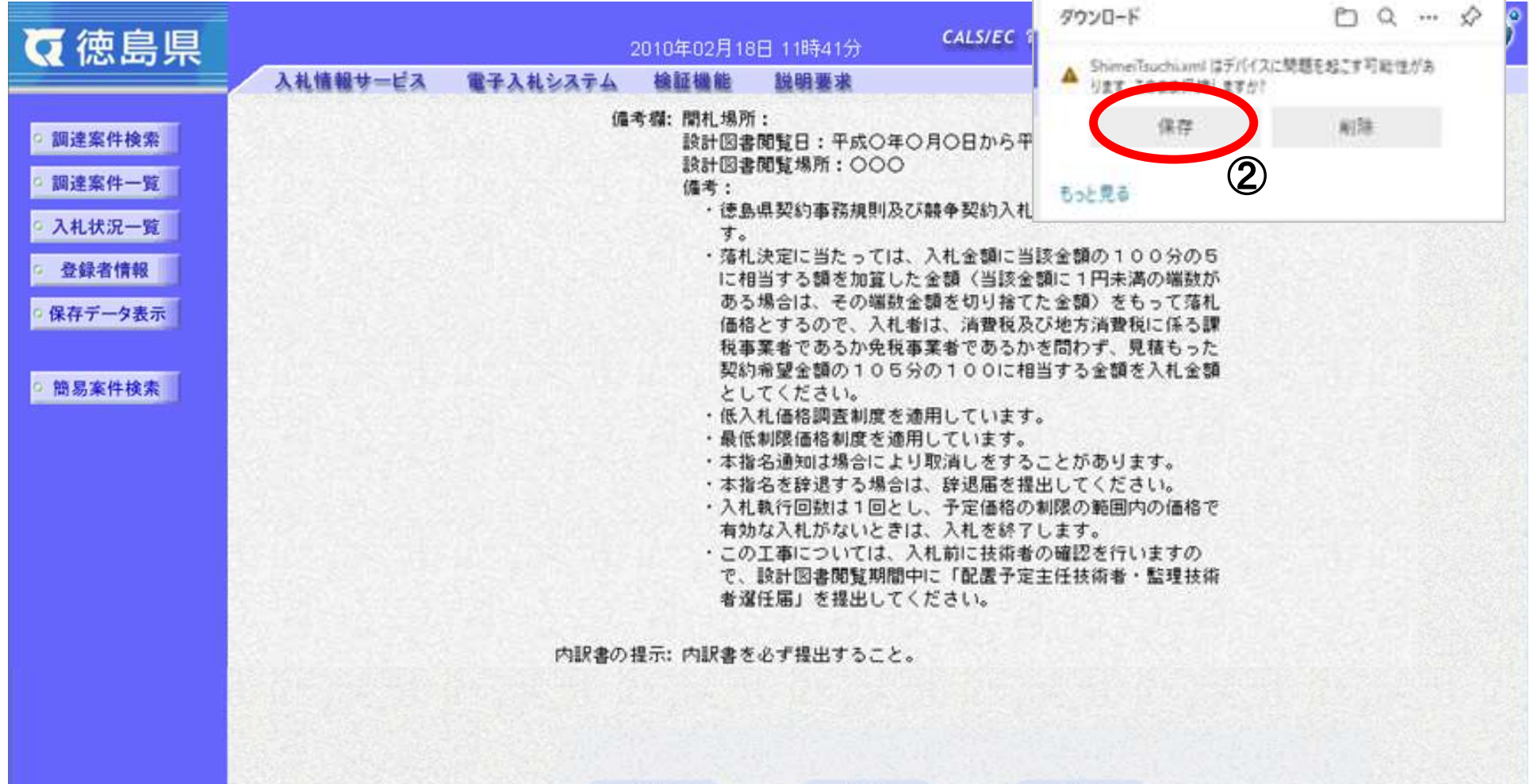

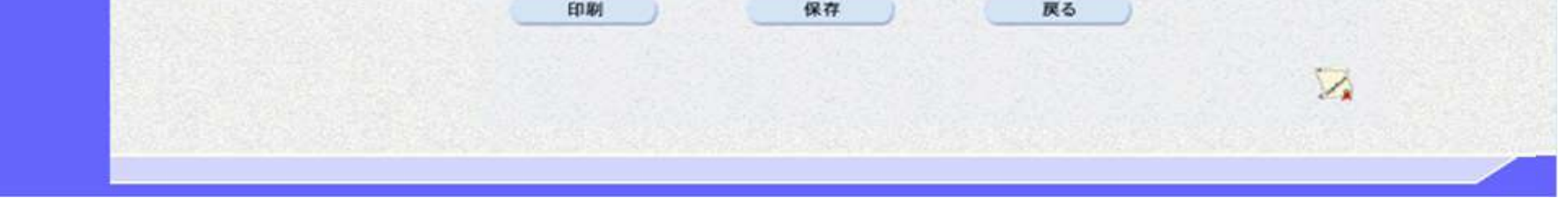

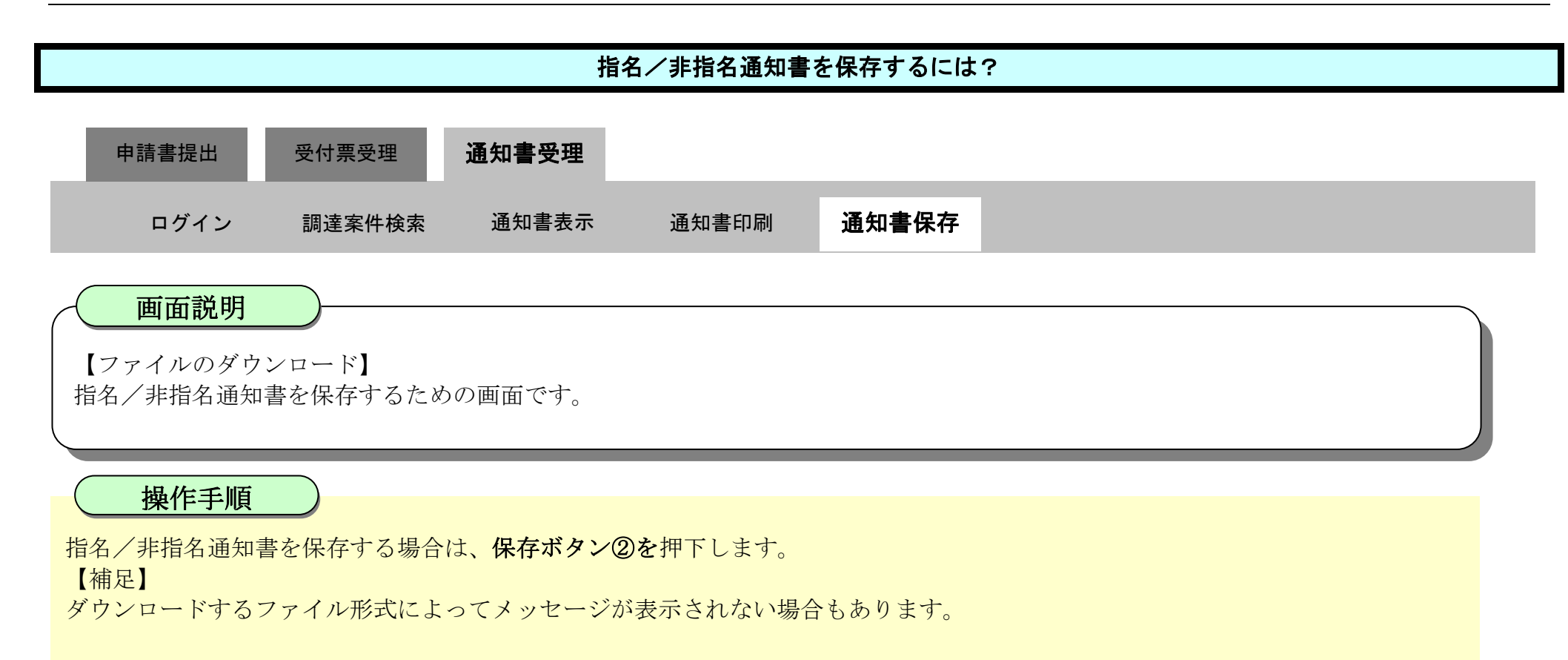

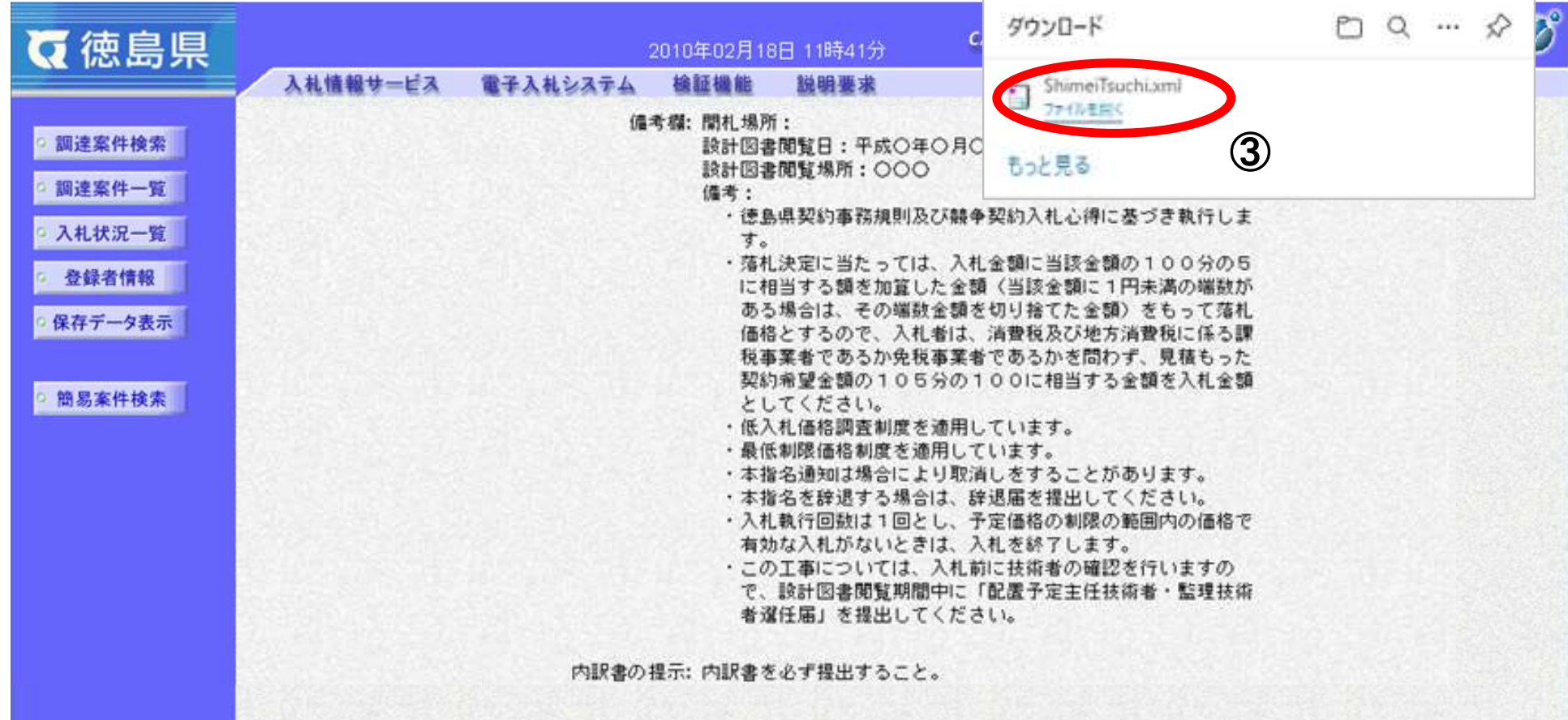

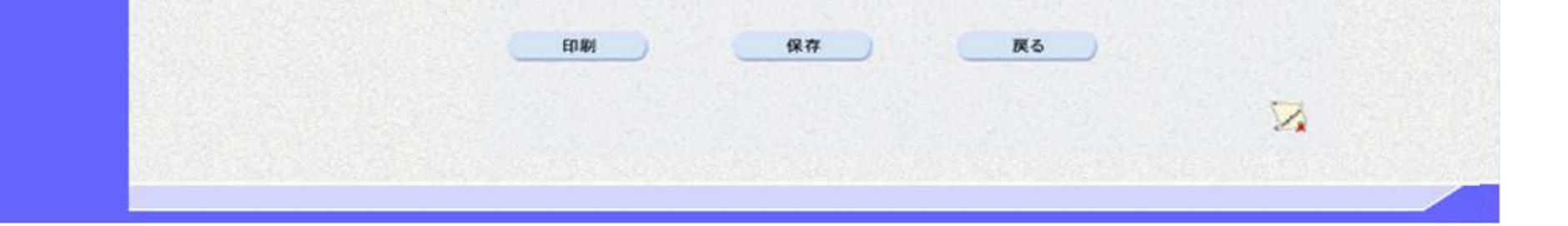

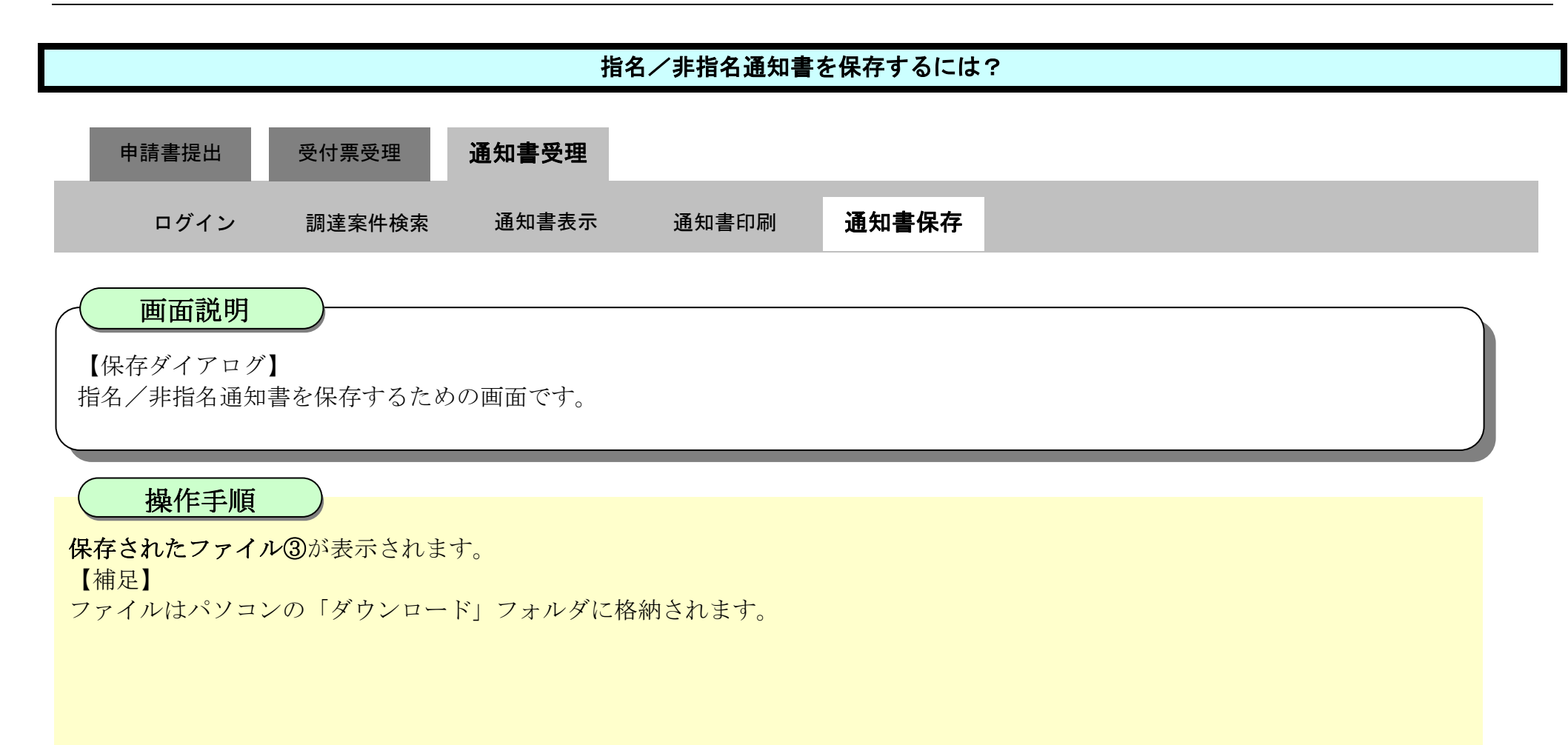

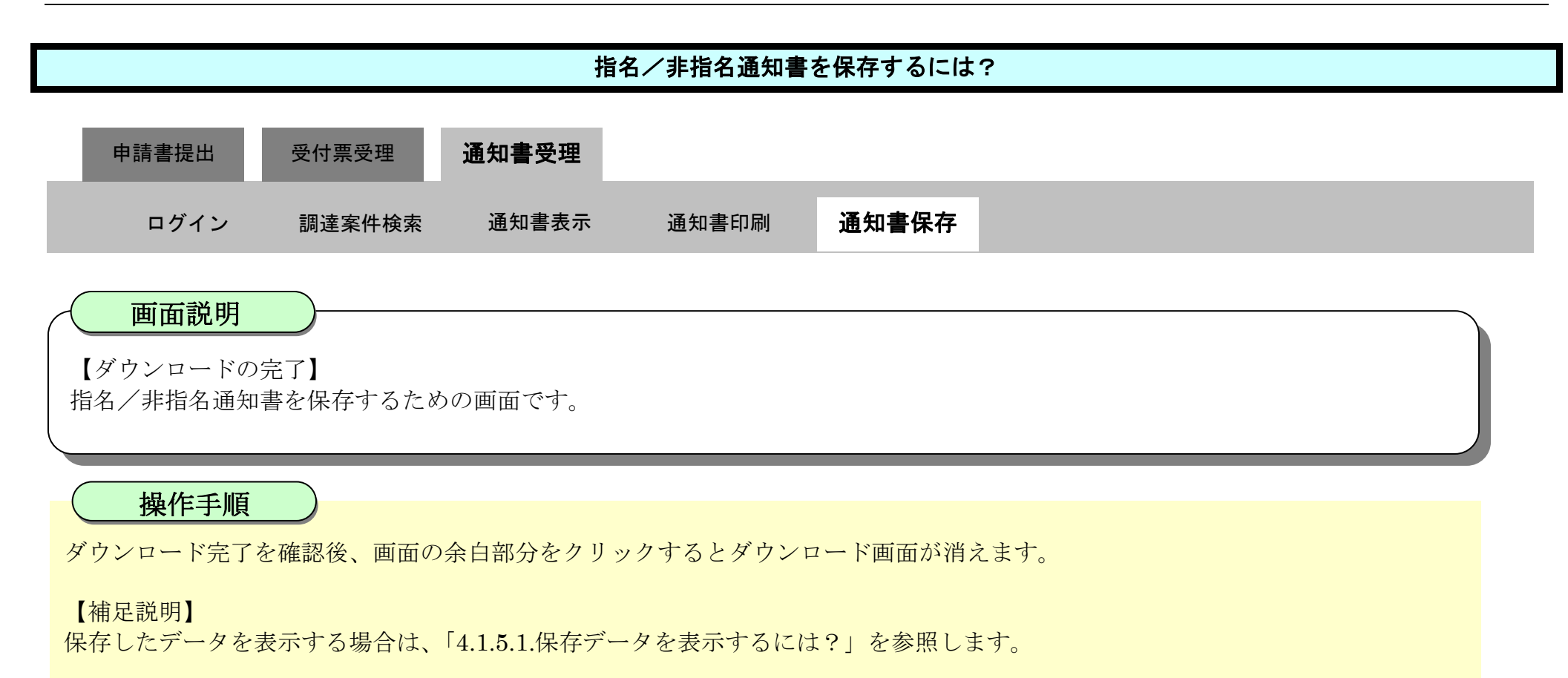

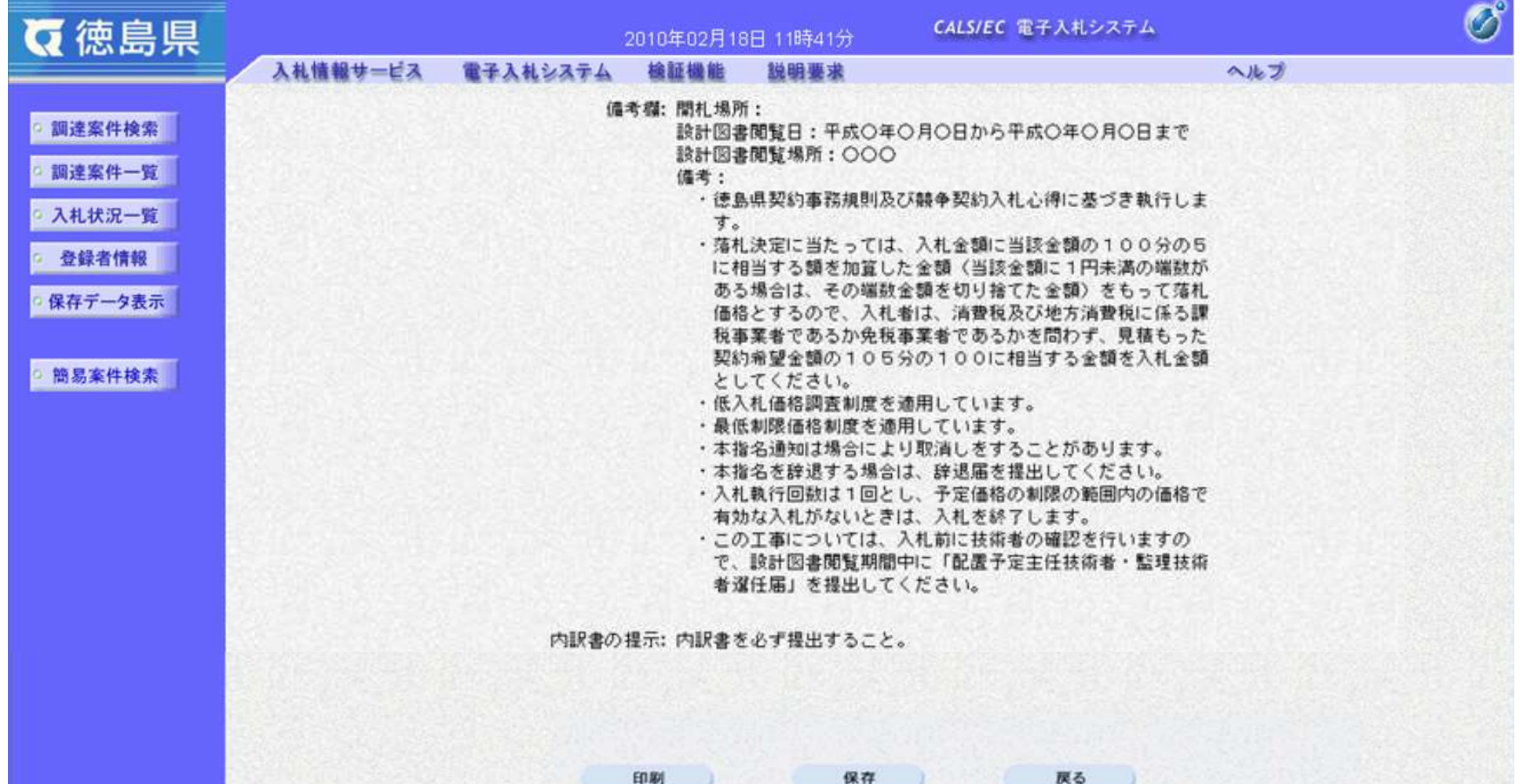

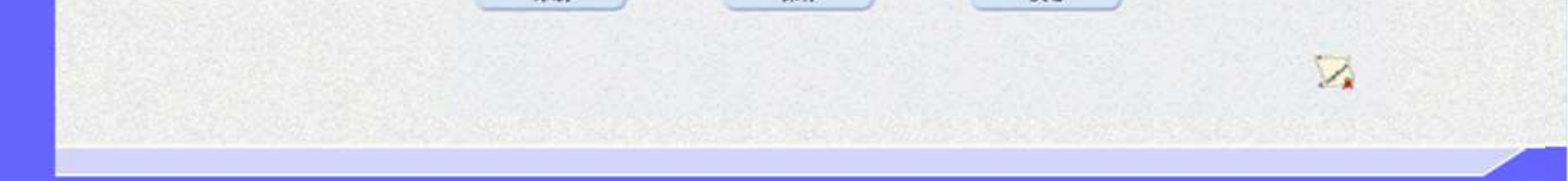